Sterling Store Inventory Management

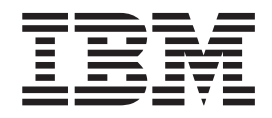

# Benutzerhandbuch

*Release 9.1*

Sterling Store Inventory Management

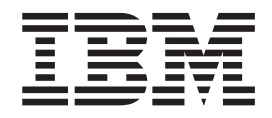

# Benutzerhandbuch

*Release 9.1*

#### **Hinweis**

Vor Verwendung dieser Informationen und des darin beschriebenen Produkts sollten die Informationen unter ["Bemerkungen" auf Seite 73](#page-78-0) gelesen werden.

#### **Copyright**

Diese Ausgabe bezieht sich auf Version 9.1 von IBM Sterling Store Inventory Management und alle nachfolgenden Releases und Modifikationen, bis dieser Hinweis in einer Neuausgabe geändert wird.

## **Inhaltsverzeichnis**

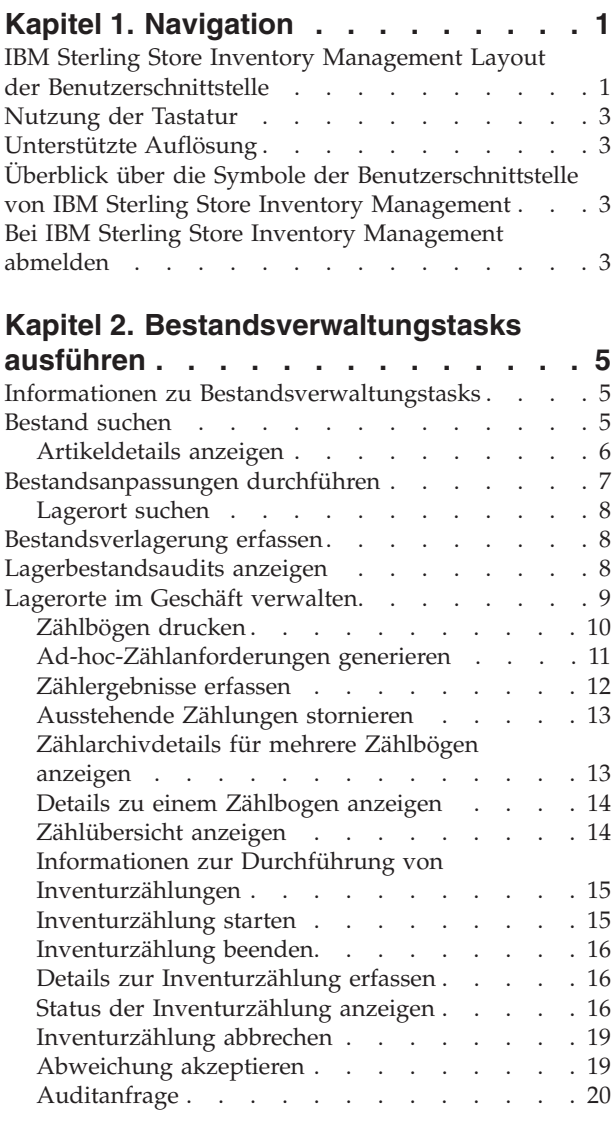

#### **[Kapitel 3. Wareneingangstasks](#page-26-0)**

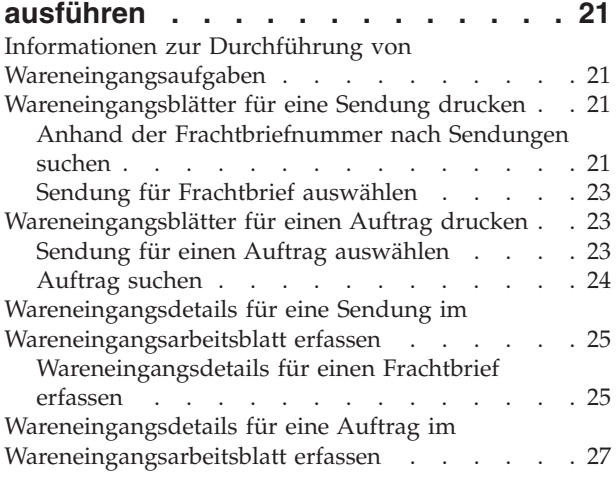

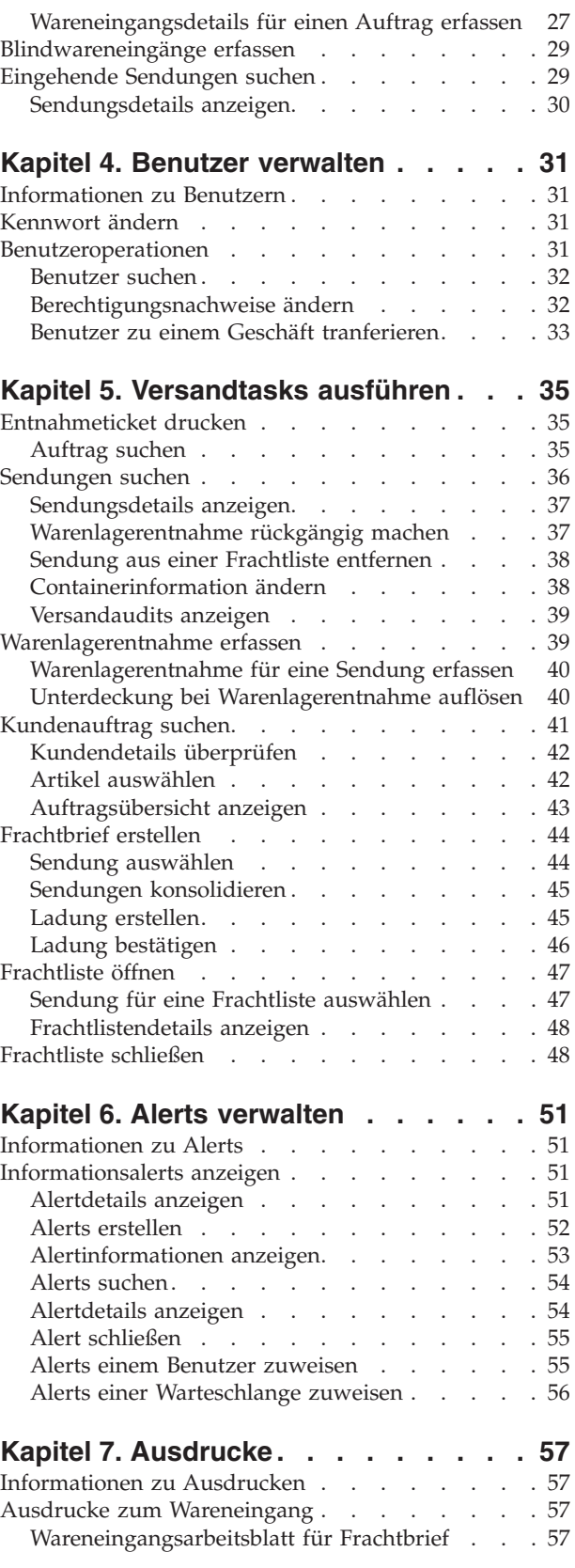

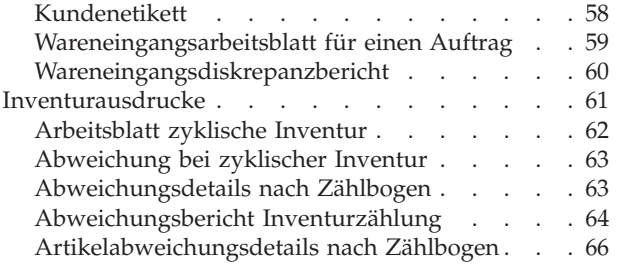

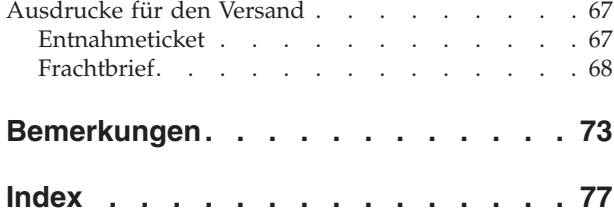

## <span id="page-6-0"></span>**Kapitel 1. Navigation**

## **IBM Sterling Store Inventory Management Layout der Benutzerschnittstelle**

Damit Sie aus IBM Sterling Store Inventory Management den größtmöglichen Nutzen ziehen können, müssen Sie mit der Benutzerschnittstelle der Anwendung vertraut sein und wissen, wie Sie Sterling Store Inventory Management am besten für Ihre geschäftlichen Anforderungen einsetzen.

In diesem Kapitel werden neben der Struktur der Benutzerschnittstelle von Sterling Store Inventory Management die verschiedenen Tasks, die Sie mit der Anwendung ausführen können, vorgestellt.

Sterling Store Inventory Management umfasst eine grafische Benutzerschnittstelle für die Navigation.

Die folgende Abbildung zeigt das Layout der Benutzerschnittstelle von Sterling Store Inventory Management.

| Menüleiste                                             |                                  | Titelleiste                                          |                                | Anweisungen für den Benutzer |                                       |              |        | Status-/Fehlernachrichten |            |  |                       |
|--------------------------------------------------------|----------------------------------|------------------------------------------------------|--------------------------------|------------------------------|---------------------------------------|--------------|--------|---------------------------|------------|--|-----------------------|
|                                                        |                                  |                                                      |                                |                              |                                       |              |        |                           |            |  |                       |
| <b>IBM Sterling Store</b>                              |                                  |                                                      |                                |                              |                                       |              |        |                           |            |  | $\Box$ a $\mathbf{x}$ |
| Datei Fenster Hife                                     |                                  |                                                      |                                |                              |                                       |              |        |                           |            |  |                       |
| <b>Bestand suchen</b>                                  |                                  |                                                      |                                |                              |                                       |              |        |                           |            |  | 闻话                    |
| Navigator 23<br>Tasks                                  | $-$ 0                            | 2 Geschäftsnr.: Matrix_S3   m                        |                                |                              |                                       |              |        |                           |            |  |                       |
| Lagerbestand                                           | $\overline{a}$                   |                                                      |                                |                              |                                       |              |        |                           | <b>介 3</b> |  |                       |
| Bestand suchen                                         |                                  | <b>B</b> Bestand suchen 23                           | <b>A</b> Lagerbestand anpassen |                              |                                       |              |        |                           |            |  | $\overline{a}$        |
| Lagerbestand anpassen<br>Lagerortbestand suchen        |                                  | <b>Artikelsuche</b>                                  |                                |                              |                                       |              |        |                           |            |  |                       |
| Lagerbestandsbewegungen erfasser                       |                                  | Artikel-ID                                           |                                |                              |                                       |              |        |                           |            |  |                       |
| Bestandsaudit anzeigen<br>Lagerorte verwalten          |                                  |                                                      | $\check{~}$                    | Beschreibung                 |                                       | $\checkmark$ |        |                           |            |  |                       |
| Zyklische Inventur                                     |                                  | Herstellername                                       | $\check{ }$                    |                              |                                       |              |        |                           |            |  |                       |
| Zählbogen drucken                                      |                                  |                                                      |                                |                              |                                       |              |        |                           |            |  |                       |
| Anzahl der Anforderungen nach Arti                     |                                  | Kriterien ausblenden<br>Suchen F7<br>Zurücksetzen F9 |                                |                              |                                       |              |        |                           |            |  |                       |
| Datensatzzählung                                       |                                  | <b>Artikelliste</b>                                  |                                |                              |                                       |              |        |                           |            |  |                       |
| Monatsabschluss<br>Zählarchive anzeigen                |                                  |                                                      |                                |                              |                                       |              |        |                           |            |  | Weitere Ergebnisse    |
| Zählbogen anzeigen                                     |                                  | Artikel-ID -                                         | Beschreibung                   |                              | Verfügbare Me   ME                    |              | Stückp |                           |            |  |                       |
| Zählübersicht anzeigen                                 |                                  |                                                      |                                |                              |                                       |              |        |                           |            |  |                       |
| Inventurzählung                                        |                                  |                                                      |                                |                              |                                       |              |        |                           |            |  |                       |
| Inventurzählung starten<br>Inventurzählung beenden     |                                  |                                                      |                                |                              |                                       |              |        |                           |            |  |                       |
| Inventurzählung erfassen                               |                                  |                                                      |                                |                              |                                       |              |        |                           |            |  |                       |
| Status anzeigen                                        |                                  |                                                      |                                |                              |                                       |              |        |                           |            |  |                       |
| Abweichung akzeptieren                                 |                                  |                                                      |                                |                              |                                       |              |        |                           |            |  |                       |
| Auditanfrage                                           |                                  |                                                      |                                |                              |                                       |              |        |                           |            |  |                       |
| Suchen<br>$\sim$                                       | $\overline{\mathbf{v}}$          |                                                      |                                |                              |                                       |              |        |                           |            |  |                       |
| $\left  \left\langle \cdot \right  \right $<br>$123 -$ | $\blacktriangleright$<br>$=$ $F$ |                                                      |                                |                              |                                       |              |        |                           |            |  |                       |
| Notizblock                                             |                                  |                                                      |                                |                              |                                       |              |        |                           |            |  |                       |
| <b>B</b> * bon a                                       |                                  |                                                      |                                |                              |                                       |              |        |                           |            |  |                       |
|                                                        |                                  | <b>Artikeldetails</b>                                |                                |                              |                                       |              |        |                           |            |  |                       |
|                                                        |                                  |                                                      | Artikel-ID:                    |                              | Verfügbare Menge<br><b>Stückpreis</b> |              |        |                           |            |  |                       |
|                                                        |                                  | Abholung<br>Lieferung                                |                                |                              |                                       |              |        |                           |            |  |                       |
|                                                        |                                  |                                                      |                                |                              |                                       |              |        |                           |            |  |                       |
|                                                        |                                  |                                                      |                                |                              |                                       |              |        |                           |            |  |                       |
| Tasks<br>Ansicht- oder Arbeitsbereich                  |                                  |                                                      |                                |                              |                                       |              |        |                           |            |  |                       |

*Abbildung 1. Layout von Sterling Store Inventory Management*

#### **Menüleiste**

Über die Menüleiste können Sie auf die verschiedenen Menüoptionen der Anwendung zugreifen:

- Datei Dieses Menü enthält folgende Optionen:
	- Startseite: Über diese Option gelangen Sie zur Startseite der Anwendung.
	- Abmelden: Klicken Sie auf diese Option, um sich von Sterling Store Inventory Management abzumelden.
- Beenden: Klicken Sie auf diese Option, um die Anwendung Sterling Store Inventory Management zu schließen und zu beenden.
- Fenster Dieses Menü enthält folgende Optionen:
	- Navigator: Über diese Option gelangen Sie zu den Menütasks von Sterling Store Inventory Management.
	- Tasks: Über diese Option gelangen Sie zu den Tasks, die mit der aktiven Task in Sterling Store Inventory Management verknüpft sind.
- v Hilfe Über diese Option können Sie die Onlinehilfe aufrufen und sich weiter über Sterling Store Inventory Management informieren.

#### **Titelleiste**

In der Titelleiste wird die jeweils aktive Task angezeigt.

#### **Hinweise für den Benutzer**

In diesem Bereich wird der Name des angemeldeten Benutzers angezeigt. Außerdem werden hier Hinweise angezeigt, wie der Benutzer die Aktivitäten im Geschäft optimieren kann.

#### **Status-/Fehlernachrichten**

Dieser Bereich informiert Sie über den aktuellen Status der durchgeführten Task. Außerdem werden ggf. Fehlernachrichten angezeigt. Wenn Sie beispielsweise eine Sendung zur Ladung hinzufügen, wird eine Nachricht mit etwa dem folgenden Wortlaut angezeigt: "Die Sendung wurde zur Ladung hinzugefügt".

#### **Menütasks**

Über die Menütasks können Sie problemlos auf alle Tasks zugreifen. Die Menüoptionen sind im linken Fenster der Anwendung vertikal angeordnet.

#### **Dialogfensterschaltflächen**

In der folgenden Tabelle werden die am häufigsten verwendeten Dialogfensterschaltflächen von Sterling Store Inventory Management beschrieben.

| Schaltfläche         | <b>Funktion</b>                                                                                                    |
|----------------------|----------------------------------------------------------------------------------------------------|
| Suchen               | Startet die Suche nach Artikeln, Zählbögen, Aufträgen usw.<br>auf der Grundlage der von Ihnen eingegebenen Suchkriterien. |
| Zurück zur Suche     | Offnet die Anzeige "Suchen".                                                                                              |
| Weiter               | Offnet die nächste Anzeige.                                                                                               |
| Details anzeigen     | Ruft die Details zum ausgewählten Artikel oder zur<br>ausgewählten Sendung auf.                                           |
| Zurück               | Offnet die vorherige Anzeige.                                                                                             |
| Fortfahren           | Offnet die nächste Anzeige.                                                                                               |
| Bestätigen           | Bestätigt und speichert die in der Anzeige vorgenommenen<br>Änderungen.                                                   |
| Kriterien ausblenden | Blendet die Suchkriterien aus.                                                                                            |
| Zurücksetzen         | Löscht die Informationen in der Anzeige.                                                                                  |

*Tabelle 1. Dialogfensterschaltflächen*

#### **Anzeige- und Arbeitsbereich**

Im Anzeige- und Arbeitsbereich können Sie Tasks ausführen oder Details zu der betreffenden Task anzeigen.

## <span id="page-8-0"></span>**Nutzung der Tastatur**

Sterling Store Inventory Management umfasst Tastaturkürzel und Hot Keys, mit denen Sie Ihre Arbeit effizienter gestalten können. Einige davon sind nur bei bestimmten Prozessen oder Operationen verfügbar. Sie können in jeder Anzeige eine Liste von Hot Keys und Tastaturkürzeln anzeigen, indem Sie Steuertaste+Umschaltung+L (Strg+Umschalt+L) drücken.

**Anmerkung:** Zum Verlassen eines Textfelds in einer Anzeige drücken Sie Steuertaste+Tabulatortaste (Strg+Tab).

## **Unterstützte Auflösung**

Sterling Store Inventory Management unterstützt die Auflösung 1024 x 768 Bildpunkte.

## **Überblick über die Symbole der Benutzerschnittstelle von IBM Sterling Store Inventory Management**

In der folgenden Tabelle werden die Symbole, die in der Benutzerschnittstelle von Sterling Store Inventory Management verwendet werden, beschrieben.

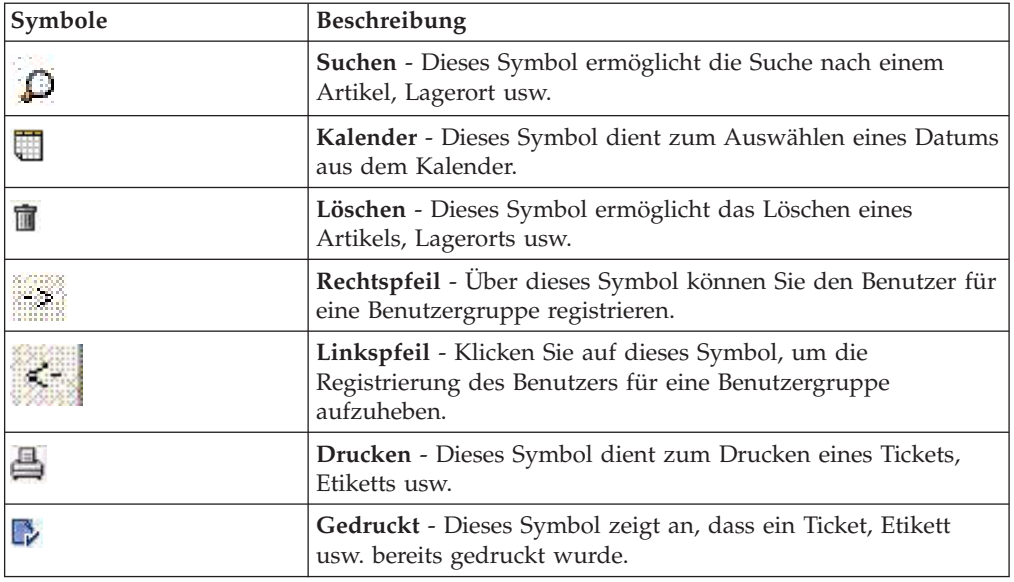

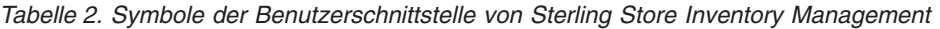

## **Bei IBM Sterling Store Inventory Management abmelden**

Zur Abmeldung von der Anwendung führen Sie einen der folgenden Schritte aus:

v Wählen Sie in der Menüleiste "Datei > Abmelden" aus. Das Dialogfenster "Anmelden" wird angezeigt. Hier können Sie sich wahlweise erneut bei der Anwendung anmelden oder auf "Schließen" klicken, um die Anwendung zu schließen und zu beenden.

v Wählen Sie in der Menüleiste "Datei > Beenden" aus, um die Anwendung zu beenden.

## <span id="page-10-0"></span>**Kapitel 2. Bestandsverwaltungstasks ausführen**

## **Informationen zu Bestandsverwaltungstasks**

Das Verkaufspersonal kann die Bestandsverwaltung in einem Geschäft effizient durchführen.

Die Aktivitäten in einem Geschäft umfassen verschiedene Tasks, wie die Bearbeitung von Wareneingängen, die Bestandsentnahme und den Versand. Das Verkaufspersonal hat die Möglichkeit, den Bestand in einem Geschäft zu verfolgen, zu überwachen und zu verwalten.

Die Anwendung bietet:

- v Umfassende Bestandseinsehbarkeit an sämtlichen Lagerorten
- Möglichkeit zur Bestandsanpassung an jedem Lagerort

In diesem Abschnitt werden die verschiedenen Tasks zur Bestandsverwaltung erläutert und ihre Durchführung beschrieben.

## **Bestand suchen**

#### **Informationen zu diesem Vorgang**

In diesem Abschnitt wird erläutert, wie Sie anhand der eingegebenen Suchkriterien Artikel suchen und Artikeldetails anzeigen können.

So suchen Sie einen Artikel:

#### **Vorgehensweise**

- 1. Wählen Sie unter "Menütasks" die Option "Bestand > Bestand suchen" aus. Die Anzeige "Bestand suchen" wird geöffnet.
- 2. Im Feld
- 3. "Artikel-ID" können Sie entweder die vollständige ID des Artikels oder einen Teil der ID eingeben.
- 4. Im Feld "Beschreibung" können Sie entweder die vollständige Artikelbeschreibung oder einen Teil der Beschreibung eingeben.
- 5. Geben Sie im Feld "Herstellername" den vollständigen Namen des Herstellers ein.
- 6. Wählen Sie im Feld "Typ" den Artikeltyp aus der Dropdown-Liste aus. Je nachdem, welchen Artikeltyp Sie auswählen, werden weitere Suchkriterien angezeigt.
- 7. Klicken Sie auf "Suchen".

Der Anzeige "Artikelliste" können Sie Details zu dem Artikel wie die Artikel-ID, die Beschreibung, die verfügbare Menge, die Mengeneinheit und den Stückpreis des Artikels entnehmen.

Die Anzeige "Vorschau" enthält folgende Details zum ausgewählten Artikel: eine Abbildung des Artikels, die Artikel-ID, eine Beschreibung, die verfügbare Menge und den Stückpreis. Außerdem können Sie dort ersehen, ob der Artikel abgeholt und geliefert werden kann.

Klicken Sie auf den Hyperlink "Artikel-ID", um weitere Artikeldetails anzuzeigen.

- <span id="page-11-0"></span>8. Führen Sie eine der folgenden Aktionen aus:
	- Klicken Sie auf "Kriterien anzeigen". Die Anzeige "Artikelsuche" wird geöffnet. Wenn Sie die Suchkriterien ändern möchten, wiederholen Sie die Schritte 2 bis 7.
	- Klicken Sie auf "Details anzeigen", um weitere Informationen zum ausgewählten Artikel anzuzeigen.

Klicken Sie auf "Weitere Ergebnisse", um weitere Datensätze anzuzeigen. Sie können maximal 200 Datensätze anzeigen. Standardmäßig werden nur 30 Datensätze angezeigt.

## **Artikeldetails anzeigen**

Sie können weitere Details zum ausgewählten Artikel sowie eine Abbildung des Artikels anzeigen.

- v Die Anzeige "Artikeldetails" enthält die Artikel-ID, den Organisationscode, die Mengeneinheit, die Beschreibung und den Stückpreis eines Artikels.
- v Der Anzeige "Wichtige Attribute" können Sie die Schlüsselattribute des Artikels entnehmen.
- Die Anzeige "Lagerortbestand" zeigt den Lagerort, an dem der Artikel gelagert wird, die vorrätige Menge und die Mengeneinheit.
- v Die Anzeige "Werbeaktionen" enthält die Kurz- und die Langbeschreibung des Artikels.
- In der Anzeige "Lieferzeitzusage":
	- Hier können Sie die derzeit verfügbare Menge des Artikels und die Mengeneinheit des Artikels anzeigen.
	- Geben Sie im Feld "Verfügbarkeitshorizont Vorlauftage" die Anzahl der Tage an, für die die Verfügbarkeit geprüft werden soll. Klicken Sie auf "Los".
	- Sie können den Datumsbereich, für den im Geschäft Bestand verfügbar ist, die lieferbare Menge, die Bedarfsmenge, die verfügbare Menge und ggf. die Unterdeckungsmenge anzeigen.

#### **Weitere Details zu einem ausgewählten Artikel anzeigen Informationen zu diesem Vorgang**

Sie können weitere Details zu einem Artikel, z. B. das Zubehör, Kit-Komponenten, Spezifikationen, Up-Selling-Artikel und Ersatzartikel, anzeigen.

- v Zubehörteile werden angezeigt, wenn Sie auf die Registerkarte "Zubehör" klicken. Sie können die Artikel-ID, die Beschreibung, die zugeordnete Menge und den Stückpreis aller Zubehörteile anzeigen, die dem Artikel zugeordnet sind.
- Kit-Details werden angezeigt, wenn Sie auf die Registerkarte "Kit-Details" klicken. Sie können die Artikel-ID, die Beschreibung und die Kit-Menge anzeigen.
- v Die Spezifikationen eines Artikels werden angezeigt, wenn Sie auf die Registerkarte "Spezifikationen" klicken.
- v Up-Selling-Artikel werden angezeigt, wenn Sie auf die Registerkarte "Up-Sells" klicken. Sie können die Artikel-ID, die Beschreibung, die verfügbare Menge und den Stückpreis aller Artikel, die zum Up-Selling verfügbar sind, anzeigen.

v Ersatzartikel werden angezeigt, wenn Sie auf die Registerkarte "Ersatzartikel" klicken. Sie können die Artikel-ID, die Beschreibung, die verfügbare Menge und den Stückpreis aller Artikel, die als Ersatzartikel zur Verfügung stehen, anzeigen.

## <span id="page-12-0"></span>**Bestandsanpassungen durchführen**

#### **Informationen zu diesem Vorgang**

Von Zeit zu Zeit ist vermutlich eine Bestandsanpassung erforderlich. Anpassungen werden beispielsweise durchgeführt, wenn die Systemmenge nicht mit der physischen Ist-Menge übereinstimmt.

So führen Sie eine Bestandsanpassung durch:

#### **Vorgehensweise**

- 1. Wählen Sie unter "Menütasks" die Option "Bestand > Lagerbestand anpassen" aus. Die Anzeige "Lagerbestand anpassen" wird geöffnet.
- 2. Geben Sie in der Anzeige Ursachenhinweise ggf. entsprechende Hinweise für die Durchführung von Anpassungen ein.
- 3. Geben Sie im Feld "Artikel-ID" die ID des Artikels ein, für den Sie eine Anpassung durchführen möchten. Alternativ können Sie auf das Symbol "Suchen" klicken, um einen Artikel zu suchen.
- 4. Geben Sie im Feld "Lagerort" den Lagerort ein, an dem die Anpassung durchgeführt werden soll. Alternativ können Sie auf das Symbol "Suchen" klicken, um einen Lagerort zu suchen.

Die Artikelmenge, die derzeit an dem Lagerort verfügbar ist, sowie die Mengeneinheit des Artikels werden automatisch angezeigt.

**Anmerkung:** Wenn das Geschäft nur über einen Lagerort verfügt, wird dieser im Feld "Lagerort" angezeigt.

- 5. Wählen Sie im Feld "Grund" den entsprechenden Grund für die Anpassung aus der Dropdown-Liste aus.
- 6. Wählen Sie im Feld "Vorgang" den Anpassungsvorgang aus. Gültige Werte sind "Erhöhen" und "Verringern".

**Anmerkung:** Welcher Anpassungsvorgang angezeigt wird, hängt davon ab, welchen Anpassungsgrund Sie ausgewählt haben. Wenn Sie z. B. nur den Grund "Gefunden-Neu" auswählen, wird in der Dropdown-Liste der Vorgang "Erhöhen" angezeigt.

- 7. Geben Sie im Feld "Mge anpassen" die Stückzahl des Artikels, für den Sie eine Anpassung vornehmen möchten, ein.
- 8. Wählen Sie im Feld "ME" die Mengeneinheit des Artikels aus der Dropdown-Liste aus.

Das System berechnet automatisch die endgültige Menge und zeigt die Menge und die ME an.

- 9. Wenn Sie für weitere Artikel eine Anpassung durchführen möchten, wiederholen Sie die Schritte 3 bis 8.
- 10. Klicken Sie auf "Bestätigen".

## <span id="page-13-0"></span>**Lagerort suchen Informationen zu diesem Vorgang**

So suchen Sie einen Lagerort:

#### **Vorgehensweise**

- 1. Geben Sie im Feld "Lagerort-ID" die vollständige ID des Lagerorts oder einen Teil der ID ein und klicken Sie auf die Schaltfläche "Suchen". Die Suchergebnisse werden in der Anzeige "Suchergebnis" angezeigt.
- 2. Wählen Sie aus der Liste die betreffende Lagerort-ID aus und klicken Sie auf die Schaltfläche "Fortfahren".

#### **Bestandsverlagerung erfassen**

#### **Informationen zu diesem Vorgang**

Sie können Bestand von einem Lagerort in einem Geschäft an einen anderen verlagern und die Bestandsverlagerung erfassen.

So führen Sie eine Bestandsverlagerung von einem Lagerort durch:

#### **Vorgehensweise**

- 1. Wählen Sie unter "Menütasks" die Option "Bestand > Lagerbestandsbewegungen erfassen" aus. Die Anzeige "Lagerbestandsbewegungen erfassen" wird angezeigt.
- 2. Geben Sie im Feld "Artikel-ID" die ID des Artikels ein, für den eine Bestandsverlagerung durchgeführt werden soll. Alternativ können Sie auf das Symbol "Suchen" klicken, um einen Artikel zu suchen. Die Beschreibung des Artikels wird automatisch angezeigt.
- 3. Geben Sie im Feld "Herkunftslagerort" den Entnahmelagerort ein, von dem aus der Artikel verlagert werden soll. Alternativ können Sie auf das Symbol "Suchen" klicken, um einen Herkunftslagerort zu suchen. Die Artikelmenge, die derzeit an dem Lagerort verfügbar ist, sowie die Mengeneinheit werden angezeigt.
- 4. Geben Sie im Feld "Bewegungsmenge" die Menge des Artikels ein, die verlagert werden soll.
- 5. Wählen Sie im Feld "ME" die Mengeneinheit des Artikels aus.
- 6. Geben Sie im Feld "Ziellagerort" den Ziellagerort ein, an den der Artikel verlagert werden soll. Alternativ können Sie auf das Symbol "Suchen" klicken, um einen Ziellagerort zu suchen.
- 7. Wiederholen Sie die Schritte 2 bis 6, um weitere Artikel vom Herkunftslagerort an den Ziellagerort zu verlagern.
- 8. Klicken Sie auf "Bestätigen".

## **Lagerbestandsaudits anzeigen**

#### **Informationen zu diesem Vorgang**

Bei jeder Bestandsänderung in einem Geschäft wird ein Datensatz für das Lagerbestandsaudit erstellt.

So zeigen Sie Lagerbestandsaudits an:

#### <span id="page-14-0"></span>**Vorgehensweise**

- 1. Wählen Sie unter "Menütasks" die Option "Bestand > Bestandskontrolle anzeigen" aus. Die Anzeige "Lagerbestandsaudit" wird geöffnet.
- 2. Zum Anzeigen der Auditinformationen geben Sie in der Anzeige "Auditinformationen suchen" die folgenden Informationen ein:
	- a. Geben Sie im Feld "Von" das Anfangsdatum ein. Alternativ können Sie auf das Symbol "Kalender" klicken, um ein Anfangsdatum aus dem Kalender auszuwählen.
	- b. Geben Sie im Feld "Bis" das Enddatum ein. Alternativ können Sie auf das Symbol "Kalender" klicken, um ein Enddatum aus dem Kalender auszuwählen.
	- c. Geben Sie im Feld "Artikel-ID" die ID des Artikels ein. Alternativ können Sie auf das Symbol "Suchen" klicken, um einen Artikel zu suchen. Die Beschreibung des Artikels wird automatisch angezeigt.
	- d. Geben Sie im Feld "Lagerort" den Lagerort ein, an dem sich der Artikel befindet. Alternativ können Sie auf das Symbol "Suchen" klicken, um einen Lagerort zu suchen. Wählen Sie im Feld "Änderungstyp" den entsprechenden Änderungstyp aus der Dropdown-Liste aus.
	- e. Wählen Sie im Feld "Grund" den entsprechenden Grund für die Änderung aus der Dropdown-Liste aus.
	- f. Geben Sie im Feld "Ausgeführt von" den Benutzer ein, der die Änderungen vorgenommen hat. Alternativ können Sie auf das Symbol "Suchen" klicken, um einen Benutzer zu suchen.
	- g. Klicken Sie auf die Schaltfläche "Suchen". Die Auditinformationen für den angegebenen Datumsbereich werden angezeigt. Klicken Sie auf "Weitere Ergebnisse", um weitere Datensätze anzuzeigen. Sie können maximal 200 Datensätze anzeigen. Standardmäßig werden nur 30 Datensätze angezeigt.
	- h. In der Anzeige "Auditliste" können Sie das Datum anzeigen, an dem der Artikel geändert wurde, außerdem die ID des Artikels, den Lagerort, an dem der Artikel geändert wurde, den Änderungstyp, den Änderungsgrund, die angepasste Menge, die Mengeneinheit des Artikels und den Benutzer, der die Änderungen vorgenommen hat.
	- i. In der Anzeige "Auditdetails" werden je nach ausgewähltem Artikel und je nachdem, welcher Änderungstyp dem Artikel zugeordnet ist, entsprechende Auditinformationen angezeigt. Nach einem Wareneingang im Geschäft z. B. werden Wareneingangsdetails wie die Frachtbriefnummer, die Sendungsnummer usw. angezeigt.
	- j. Klicken Sie auf die Schaltfläche "Kriterien anzeigen". Die Anzeige "Auditinformationen suchen" wird geöffnet. Wenn Sie die Suchkriterien ändern möchten, wiederholen Sie die Schritte a bis h.

## **Lagerorte im Geschäft verwalten**

Ein Geschäftsmanager kann mit "Lagerorte verwalten" nach einem bestimmten Lagerort in einem Geschäft suchen. Alle erstellten Lagerorte sind reguläre Lagerorte. Der Geschäftsmanager hat auch die Möglichkeit, ein Geschäft hinzuzufügen oder zu löschen.

Wählen Sie unter "Menütasks" die Option "Bestand > Lagerorte verwalten" aus. Die Anzeige "Lagerorte verwalten" wird geöffnet.

<span id="page-15-0"></span>**Anmerkung:** Stellen Sie vor dem Löschen eines Lagerorts sicher, dass der Lagerort leer ist.

Wählen Sie den Lagerort aus, den Sie löschen möchten, und klicken Sie auf das Symbol "Löschen". Zum Hinzufügen eines Lagerorts müssen Sie zunächst den aktuellen Lagerort verlassen.

## **Zählbögen drucken Informationen zu diesem Vorgang**

Sie können einen Zählbogen drucken oder erneut drucken, damit Sie ersehen können, für welche Artikel die Zählung aussteht.

So drucken Sie einen Zählbogen:

#### **Vorgehensweise**

- 1. Wählen Sie unter "Menütasks" die Option "Zyklische Inventur > Zählbogen drucken" aus. Die Anzeige "Zählbogen drucken" wird geöffnet.
- 2. Wählen Sie in der Anzeige "Druckoptionen für Zählbogen" unter "Sie haben ... Artikel für den/die noch kein Zählbogen gedruckt wurde" eine der folgenden Optionen aus:
	- v Wählen Sie "Einen Zählbogen mit allen Artikeln drucken" aus, um einen Zählbogen, auf dem alle Artikel mit ausstehender Zählung aufgelistet werden, zu drucken.
	- v Wählen Sie "Einen Zählbogen drucken mit beliebigen ... Artikeln" aus und geben Sie die tatsächliche Anzahl der Artikel, die gezählt werden sollen, an. Der gedruckte Zählbogen enthält die angegebene Anzahl von Artikeln, deren Zählung aussteht. Wenn beispielsweise für fünf Artikel die Zählung aussteht, Sie aber nur drei Artikel zählen möchten, werden die ersten drei Artikel bei der Zählung berücksichtigt.
	- v Wählen Sie bestimmte Artikel aus und klicken Sie auf "Weiter". Die Anzeige "Zählanforderungsliste" wird geöffnet.
- 3. Klicken Sie auf "Drucken".

#### **Zählanforderungsliste anzeigen Informationen zu diesem Vorgang**

Sie können Detailinformationen wie die Artikel-ID, die Beschreibung, die Anzahl der Aufträge, die Anzahl der Lagerorte und das Fälligkeitsdatum anzeigen.

So drucken Sie einen Zählbogen:

#### **Vorgehensweise**

- 1. Führen Sie einen der folgenden Schritte aus:
	- v Aktivieren Sie "Alle ausw.", damit alle Artikel bei der Zählung berücksichtigt werden.
	- v Aktivieren Sie die Felder neben den erforderlichen Artikeln, damit die ausgewählten Artikel bei der Zählung berücksichtigt werden.
- 2. Klicken Sie auf "Drucken".

#### <span id="page-16-0"></span>**Zählbogen erneut drucken Informationen zu diesem Vorgang**

Unter Umständen ist es erforderlich, dass Sie zur Durchführung einer Zählung einen Zählbogen erneut drucken.

So drucken Sie einen Zählbogen erneut:

#### **Vorgehensweise**

- 1. Wählen Sie unter "Menütasks" die Option "Zyklische Inventur > Zählbogen drucken" aus. Die Anzeige "Zählbogen drucken" wird geöffnet.
- 2. Wählen Sie in der Anzeige "Druckoptionen für Zählbogen" unter "Sie haben ... Zählbogen/-bögen mit ausstehenden Zählwerten" eine der folgenden Optionen aus:
	- v Wählen Sie "Zählbogennr. erneut drucken" aus und geben Sie die Nummer des Zählbogens ein, der erneut gedruckt werden soll.
	- v Wählen Sie bestimmte Zählbögen aus, die erneut gedruckt werden sollen, und klicken Sie auf "Weiter". Die Anzeige "Zählbogenliste" wird geöffnet.
- 3. Klicken Sie auf "Drucken".

#### **Zählbogenliste anzeigen Informationen zu diesem Vorgang**

Sie können Detailinformationen wie die Zählbogennummer, das Erstellungsdatum des Zählbogens und den Benutzer, der den Zählbogen erstellt hat, anzeigen. Wählen Sie aus der Liste die Nummer des Zählbogens, der erneut gedruckt werden soll, aus.

## **Ad-hoc-Zählanforderungen generieren Informationen zu diesem Vorgang**

Sie können Ad-hoc-Zählanforderungen für einen Artikel generieren.

So generieren Sie eine Ad-hoc-Zählanforderung:

#### **Vorgehensweise**

- 1. Wählen Sie unter "Menütasks" die Option "Zyklische Inventur > Zählung nach Artikel anfordern" aus. Die Anzeige "Zählung nach Artikel anfordern" wird geöffnet.
- 2. Geben Sie im Feld "Artikel-ID" die ID des Artikels ein. Alternativ können Sie auf das Symbol "Suchen" klicken, um einen Artikel zu suchen.

Hierauf werden eine kurze Beschreibung des Artikels und das Datum, an dem der Artikel zuletzt gezählt wurde, angezeigt.

- 3. Klicken Sie auf die Schaltfläche "Speichern", um die Liste der Artikel, die zum Zählbogen hinzugefügt wurden, zu speichern.
- 4. Klicken Sie auf die Schaltfläche "Drucken", um den Zählbogen zu drucken.

**Anmerkung:** Wenn der Artikel bereits in eine Zählanforderung aufgenommen wurde, wird die Fehlernachricht "Artikel bereits in Zählbogen aufgenommen" angezeigt.

## <span id="page-17-0"></span>**Zählergebnisse erfassen Informationen zu diesem Vorgang**

Nachdem alle Artikel gezählt wurden, können Sie das Zählergebnis für jeden Artikel im Arbeitsblatt zyklische Inventur erfassen.

So erfassen Sie die Zählergebnisse:

#### **Vorgehensweise**

- 1. Wählen Sie unter "Menütasks" die Option "Zyklische Inventur > Zählergebnis erfassen" aus. Die Anzeige "Zählergebnis erfassen" wird geöffnet.
- 2. Geben Sie im Feld "Zählbogennr." die Nummer des Zählbogens ein und klicken Sie auf "Suchen".

In der Anzeige "Zählergebnisse eingeben" werden automatisch die Artikel-ID, die Beschreibung des Artikels, der Lagerort, an dem sich der Artikel befindet, die vorrätige Menge des Artikels und ggf. gefundene Abweichungen angezeigt.

Die Abweichungsmenge wird als Differenz der Menge zum Druckzeitpunkt des Zählbogens und der Menge zu dem Zeitpunkt, zu dem die Zählergebnisse erfasst werden, berechnet. Wenn eine Abweichung für einen Artikel festgestellt wird, gibt das System einen Alert aus. Den Grund für die Abweichung können Sie dem Lagerbestandsaudit für den Artikel entnehmen.

- 3. Geben Sie im Feld "Zählmge" die gezählte Artikelmenge ein.
- 4. Im Feld "ME" wird automatisch die Mengeneinheit des Artikels angezeigt. Wählen Sie die Mengeneinheit ggf. aus der Dropdown-Liste aus.

Im Fall von Abweichungen wird die Differenz zwischen gezählter Menge und verfügbarer Menge berechnet. Die ermittelte Abweichungsmenge wird anschließend angezeigt.

5. Geben Sie im Feld "Zählmge" die von Ihnen gezählte alternative Artikelmenge ein.

**Anmerkung:** Ein leeres Feld bedeutet, dass Sie die Menge entsprechend der alternativen ME eingeben müssen.

6. Im Feld "ME" wird automatisch die alternative Mengeneinheit des Artikels angezeigt. Wählen Sie ggf. die alternative Mengeneinheit des Artikels aus der Dropdown-Liste aus.

**Anmerkung:** Sie können nur zwei alternative Mengeneinheiten eingeben.

7. Aktivieren Sie das Kontrollkästchen "Ausschließen", um Artikel von der Zählung auszuschließen. Wenn Sie z. B. einen Zählbogen mit zehn Artikeln haben, aber nur acht Artikel zählen können, haben Sie die Möglichkeit, die restlichen zwei Artikel von der Zählung auszuschließen.

Artikel können nur auf Artikelebene, nicht aber auf Lagerortebene von der Zählung ausgeschlossen werden.

- 8. Wenn Sie einen Artikel an einem neuen Lagerort finden:
	- a. Geben Sie im Feld "Artikel-ID" die ID des Artikels ein.
	- b. Geben Sie im Feld "Lagerort" den Lagerort ein, an dem sich der Artikel befindet.

Die verfügbare Artikelmenge wird automatisch angezeigt.

c. Geben Sie im Feld "Zählmge" die gezählte Artikelmenge ein.

<span id="page-18-0"></span>d. Im Feld "ME" wird automatisch die Mengeneinheit des Artikels angezeigt. Wählen Sie die Mengeneinheit des Artikels ggf. aus der Dropdown-Liste aus.

Im Fall von Abweichungen wird die Differenz zwischen gezählter Menge und verfügbarer Menge berechnet. Die ermittelte Abweichungsmenge wird anschließend angezeigt.

e. Geben Sie im Feld "Zählmge" die von Ihnen gezählte alternative Artikelmenge ein.

**Anmerkung:** Ein leeres Feld bedeutet, dass Sie die Menge entsprechend der alternativen ME eingeben müssen.

- f. Im Feld "ME" wird automatisch die alternative Mengeneinheit des Artikels angezeigt. Wählen Sie ggf. die alternative Mengeneinheit des Artikels aus der Dropdown-Liste aus.
- g. Klicken Sie im Feld "Lagerbestandsaudit" auf den Hyperlink "Lagerbestandsaudit". Sie können die Auditdetails für den Artikel anzeigen.
- 9. Klicken Sie auf "Bestätigen".

## **Ausstehende Zählungen stornieren Informationen zu diesem Vorgang**

Jeweils zum Monatsende können Sie alle ausstehenden Zählungen stornieren.

So stornieren Sie ausstehende Zählungen:

#### **Vorgehensweise**

- 1. Wählen Sie unter "Menütasks" die Option "Zyklische Inventur > Monatsabschluss" aus. Die Anzeige "Monatsabschluss" wird geöffnet.
- 2. Klicken Sie auf die Schaltfläche "Alle ausstehenden Zählungen stornieren". Alle Zählungen, die für den betreffenden Monat noch ausstehen, werden storniert.

## **Zählarchivdetails für mehrere Zählbögen anzeigen Informationen zu diesem Vorgang**

Sie können Zählarchivinformationen anzeigen, die in einem oder mehreren geschlossenen oder stornierten Zählbögen enthalten sind.

So zeigen Sie Zählarchivdetails an:

#### **Vorgehensweise**

- 1. Wählen Sie unter "Menütasks" die Option "Zyklische Inventur > Zählarchive anzeigen" aus. Die Anzeige "Zählarchive anzeigen" wird geöffnet.
- 2. In der Anzeige "Zählungen suchen":
	- a. Geben Sie im Feld "Erstellt zwischen" das Anfangsdatum ein. Alternativ können Sie auf das Symbol "Kalender" klicken, um ein Anfangsdatum aus dem Kalender auszuwählen.
	- b. Geben Sie im Feld "Und" das Enddatum ein. Alternativ können Sie auf das Symbol "Kalender" klicken, um ein Enddatum aus dem Kalender auszuwählen.
	- c. Geben Sie im Feld "Artikel-ID mit" ggf. die ID des Artikels ein.
	- d. Wenn Sie Zählarchive für geschlossene Zählbögen anzeigen möchten, wählen Sie "Geschl." aus.

Diese Option ist standardmäßig ausgewählt.

- <span id="page-19-0"></span>e. Wenn Sie Zählarchive für stornierte Zählbögen anzeigen möchten, wählen Sie "Storniert" aus.
- f. Wenn Sie Zählarchive für stornierte und geschlossene Zählbögen anzeigen möchten, wählen Sie "Beide" aus.
- g. Klicken Sie auf "Suchen".

In der Anzeige "Zählungsliste" können Sie folgende Informationen anzeigen: die ID des Artikels, die Nummer des Zählbogens, das Datum, an dem die Zählung durchgeführt wurde, den aktuellen Status der Zählung, das Datum, an dem die Zählung geschlossen oder storniert wurde, und den Benutzer, der den Zählbogen geschlossen bzw. storniert hat.

Wenn Abweichungen für den ausgewählten Artikel gefunden werden, können Sie der Anzeige "Abweichungsdetails" die Beschreibung des Artikels, die Abweichungsmenge und die der Abweichung zugerechneten Kosten entnehmen.

## **Details zu einem Zählbogen anzeigen Informationen zu diesem Vorgang**

Sie können Zählbogeninformationen für einen bestimmten Zählbogen anzeigen.

So zeigen Sie Zählbogendetails an:

#### **Vorgehensweise**

- 1. Wählen Sie unter "Menütasks" die Option "Zyklische Inventur > Zählbogen anzeigen" aus. Die Anzeige "Zählbogen anzeigen" wird geöffnet.
- 2. Geben Sie im Feld "Zählbogennr." die Nummer des Zählbogens ein und klicken Sie auf "Suchen".

In der Anzeige "Zählbogendetails" können Sie den Benutzer anzeigen, der das Zählergebnis, die Abweichungsgesamtkosten und die absoluten Abweichungskosten gemeldet hat.

Die Abweichungsgesamtkosten werden wie folgt berechnet: VARIANCE\_QUANTITY \* UNIT\_COST. Dabei bezieht sich die Abweichungsmenge auf die Lagerbestandsmaßeinheit.

Außerdem können folgende Informationen angezeigt werden: die Artikel-ID, die Beschreibung des Artikels, der Lagerort, an dem die Zählung durchgeführt wurde, die Artikelmenge, die Mengeneinheit, die Abweichungsmenge, die Mengeneinheit der Artikel mit Abweichungen und die Abweichungskosten.

## **Zählübersicht anzeigen Informationen zu diesem Vorgang**

Sie können eine Übersicht aller Zähltasks anzeigen, die am betreffenden Tag durchgeführt wurden.

So zeigen Sie die Zählübersicht an:

#### **Vorgehensweise**

1. Wählen Sie unter "Menütasks" die Option "Zyklische Inventur > Zählübersicht anzeigen" aus. Die Anzeige "Zählübersicht anzeigen" wird geöffnet.

Der Anzeige "Zählübersicht" können Sie folgende Informationen entnehmen: die manuell zugewiesenen Zählwerte, die systemgenerierten Zählwerte, die

<span id="page-20-0"></span>ausstehenden Zählungen, die Summe der ausstehenden Zählungen, die abgeschlossenen Zählungen, die stornierten Zählungen, die insgesamt ausstehenden Zählungen, die Nettoabweichung, die absolute Abweichung und die Gesamtzahl der Artikel mit Abweichung.

- 2. Wenn Sie einen Abweichungsbericht drucken möchten, klicken Sie auf "Abweichungsbericht drucken".
- 3. Zum Anzeigen der festgestellten Abweichungen klicken Sie auf "Abweichung anzeigen". Die Anzeige mit den Zählungsabweichungen wird angezeigt.

#### **Abweichungen anzeigen Informationen zu diesem Vorgang**

Sie können die Zählungsabweichungen anzeigen, die am betreffenden Tag festgestellt wurden. Außerdem haben Sie die Möglichkeit, bei Bedarf eine erneute Zählung anzufordern.

Die Anzeige "Heutige Zählungsabweichung" enthält die Abweichungsgesamtkosten und die absoluten Abweichungskosten. Außerdem können Sie der Anzeige folgende Informationen entnehmen: Artikel-ID, Beschreibung, Lagerort, an dem sich der der Artikel befindet, Abweichungsmenge, Mengeneinheit, Abweichungskosten und Name des Benutzers, der die Abweichung gemeldet hat.

Zum erneuten Zählen von Artikeln aktivieren Sie die Kontrollkästchen der betreffenden Artikel und klicken auf "Erneut zählen".

## **Informationen zur Durchführung von Inventurzählungen**

Inventurzählungen werden aufgrund unternehmensinterner Richtlinien oder aufgrund von Kundenanforderungen durchgeführt, um den physischen und den Systembestand zu synchronisieren. Während der Inventurzählung ist das Geschäft geschlossen und es werden keine sonstigen Aktivitäten durchgeführt. Der gesamte Bestand im Geschäft wird physisch gezählt.

## **Inventurzählung starten Informationen zu diesem Vorgang**

Bevor Sie eine Inventurzählung in einem Geschäft anstoßen, müssen Sie die Inventurzählung zunächst im System starten.

So starten Sie die Inventurzählung:

#### **Vorgehensweise**

- 1. Wählen Sie unter "Menütasks" die Option "Inventurzählung > Inventurzählung starten" aus. Die Anzeige "Inventurzählung starten" wird geöffnet.
- 2. Geben Sie im Feld "Anfangs-Zählbogennr." die Nummer des ersten Zählbogens ein, den Sie bei der Zählung verwenden möchten.
- 3. Geben Sie im Feld "End-Zählbogennr." die Nummer des Zählbogens ein, mit dem Sie die Zählung abschließen möchten.
- 4. Klicken Sie auf "Inventurzählung starten". Ein Bestätigungsfenster wird angezeigt.
- 5. Klicken Sie auf OK. Hierauf beginnt die Zählung für den eingegebenen Bereich von Zählbögen.

## <span id="page-21-0"></span>**Inventurzählung beenden Informationen zu diesem Vorgang**

Wenn alle Abweichungen bestätigt sind, können Sie die Inventurzählung beenden.

Zum Beenden einer Inventurzählung wählen Sie unter "Menütasks" die Option "Inventurzählung > Inventurzählung beenden" aus. Die Anzeige "Inventurzählung beenden" wird geöffnet.

Klicken Sie auf "Inventurzählung beenden", um die Inventurzählung zu beenden. Ein Bestätigungsfenster wird angezeigt. Klicken Sie auf OK, um die Inventurzählung zu beenden.

## **Details zur Inventurzählung erfassen Informationen zu diesem Vorgang**

Nachdem alle Artikel gezählt wurden, können Sie die Details zur Inventurzählung erfassen.

So erfassen Sie Details zur Inventurzählung:

#### **Vorgehensweise**

- 1. Wählen Sie unter "Menütasks" die Option "Inventurzählung > Inventurzählung erfassen" aus. Die Anzeige "Inventurzählung erfassen" wird geöffnet.
- 2. Geben Sie im Feld "Zählbogennr." die Zählbogennummer der Inventurzählung ein, zu der sie die Zählungsdetails erfassen möchten.
- 3. Im Feld "Folgenr." wird die Folgenummer angezeigt.
- 4. Geben Sie im Feld "Lagerort-ID" die ID des Lagerorts ein, für den die Zählung durchgeführt wird.
- 5. Geben Sie im Feld "Artikel-ID" die ID des Artikels ein.
	- Im Feld "Beschreibung" wird die Artikelbeschreibung angezeigt.
- 6. Geben Sie im Feld "Zählmge" die physisch gezählte Artikelmenge ein.
- 7. Im Feld "ME" wird automatisch ein Wert angezeigt.
- 8. Geben Sie im Feld "Zählmge" die Menge des alternativen Artikels ein, die Sie physisch gezählt haben.

**Anmerkung:** Ein leeres Feld bedeutet, dass Sie die Menge entsprechend der angezeigten alternativen ME eingeben müssen.

- 9. Im Feld "Alternative ME" wird automatisch ein Wert angezeigt.
- 10. Im Feld "Summe" wird die gezählte Gesamtmenge angezeigt.
- 11. Klicken Sie auf "Bestätigen", um den Zählbogen zu erstellen.
- 12. Zum Löschen aller Daten im Zählbogen klicken Sie auf "Zählbogendaten löschen".

#### **Status der Inventurzählung anzeigen**

Sie können den Status der laufenden Inventurzählung anzeigen.

Wählen Sie unter "Menütasks" die Option "Inventurzählung > Status anzeigen" aus. Die Anzeige "Status der Inventurzählung" wird geöffnet.

Zusätzlich zum Bereich der eingegebenen Zählbogennummern können Sie auch die nicht eingegebenen Zählbogennummern anzeigen.

**Anmerkung:** Wenn nicht für mehr als fünf aufeinanderfolgende Zählbogennummern Datensätze vorliegen, wird der Bereich der Zählbogennummern angezeigt.

Wenn die Abweichungen für alle bei der Inventurzählung gezählten Artikel angezeigt werden sollen, klicken Sie auf "Abweichung anzeigen".

Zum Korrigieren des Zählwerts von Artikeln, die bei der Inventurzählung gezählt wurden, klicken Sie auf "Zählung korrigieren".

#### **Abweichungen anzeigen Informationen zu diesem Vorgang**

Die Abweichungen für alle Artikel, die bei der Inventurzählung gezählt wurden, können beim Bestätigen einer Abweichung oder bei einer Auditanfrage angezeigt werden.

So zeigen Sie Abweichungen an, die bei der Inventurzählung festgestellt wurden:

- Zum Anzeigen aller neuen Artikel, die bei der Inventurzählung gefunden wurden, wählen Sie "Alle neu gefundenen Artikel anzeigen" aus. Klicken Sie auf "Suchen". Der Anzeige "Neu gefundene Artikel" können Sie folgende Informationen entnehmen: Artikel-ID, Artikelbeschreibung, gezählte Menge, Mengeneinheit des Artikels und Kosten der Abweichung.
- Zum Anzeigen aller Artikel mit Abweichung wählen Sie "Artikel mit Abweichung anzeigen" aus und geben die folgenden Parameter ein:
	- Geben Sie im Feld "Artikel-ID mit" die ID des Artikels ein. Es genügt auch, wenn Sie nur einen Teil der ID eingeben. Wenn Sie beispielsweise eine Tastatur suchen, können Sie einfach "Tast" eingeben. Hierauf wird eine Liste der Artikel, die mit den Buchstaben "Tast" beginnen, angezeigt.
	- Wählen Sie "Nettoabweichung" oder "Absolute Abweichung" aus der Dropdown-Liste aus.
	- Wählen Sie die Abweichung aus der Dropdown-Liste aus. Die gültigen Werte sind "Kosten" und "Prozentsatz".

Auch die Abweichungen für einen bestimmten Bereich können angezeigt werden. Wählen Sie beispielsweise den Abweichungswert "Prozentsatz" und den Bereich von 10 % bis 20 % aus. Wenn Sie nun auf "Suchen" klicken, wird eine Liste der Artikel, für die Abweichungen im angegebenen Bereich gefunden wurden, angezeigt.

– Klicken Sie auf "Suchen".

In der Anzeige "Artikel mit Abweichung" können Sie eine Liste der Artikel mit Abweichungen anzeigen. Außerdem können Sie der Anzeige folgende Informationen entnehmen: Artikel-ID, Beschreibung, vorrätige Menge, gezählte Menge, Mengeneinheit des Artikels, Abweichungsmenge, Nettoabweichung, absolute Abweichung, absolute Abweichung in Prozent und Nettoabweichung in Prozent.

Wenn die für einen Artikel gefundenen Abweichungen auf Lagerortebene angezeigt werden sollen, klicken Sie auf "Abweichung auf Lagerortebene anzeigen".

Zum Korrigieren des Zählwerts für einen Zählbogen klicken Sie auf "Zählung korrigieren".

#### **Abweichungen auf Lagerortebene anzeigen Informationen zu diesem Vorgang**

Sie können folgende Informationen anzeigen: ID des Artikels, Beschreibung, Lagerort des Artikels, vorrätige Menge, gezählte Menge, Mengeneinheit des Artikels, Abweichungsmenge, Nettoabweichung und Nettoabweichung in Prozent.

Zum Korrigieren des Zählwerts von Artikeln an einem bestimmten Lagerort klicken Sie auf "Zählung korrigieren".

#### **Abweichungsdetails für einen Artikel anzeigen Informationen zu diesem Vorgang**

Sie können die folgenden Informationen für einen bestimmten Artikel anzeigen: Artikel-ID, Artikelbeschreibung, Systemmenge, Menge nach der Inventurzählung, Abweichungsmenge und Abweichungswert.

Der Anzeige "Abweichung an den einzelnen Lagerorten" können Sie folgende Informationen entnehmen: ID des Lagerorts, Systemmenge, gezählte Menge, Abweichungsmenge und Abweichungswert.

Außerdem können Sie eine Tabelle mit den folgenden Informationen anzeigen: Zählbogennummer, Positionsnummer auf dem Zählbogen, Menge der gezählten Artikel, Mengeneinheit des Artikels, Name des Benutzers, der die Zählung für die Lagerorte, an denen die gezählte Menge erfasst wurde, durchgeführt hat. Wählen Sie die Positionsnummer aus, deren Zählwert Sie korrigieren möchten, und klicken Sie auf "Zählbogen korrigieren".

Klicken Sie auf "Drucken", um die Abweichungsdetails zu drucken.

#### **Zählbogen suchen Informationen zu diesem Vorgang**

Sie können einen bestimmten Zählbogen oder alle Zählbögen, die Bestandteil der Inventurzählung sind, suchen.

So suchen Sie einen Zählbogen:

#### **Vorgehensweise**

1. Geben Sie im Feld "Zählbogennr." die Nummer des Zählbogens ein und klicken Sie auf "Suchen".

Wenn Sie nicht die Zählbogennummer eingeben und auf "Suchen" klicken, werden alle Zählbögen der betreffenden Inventurzählung angezeigt.

Der Anzeige "Zählbögen anzeigen" können Sie die Zählbogennummer, die ID des Benutzers, der das Zählergebnis erfasst hat, und das Erfassungsdatum des Zählbogens entnehmen.

2. Wählen Sie die Nummer des Zählbogens, den Sie korrigieren möchten, aus und klicken Sie auf "Fortfahren". Die Anzeige "Inventurzählung berichtigen" wird geöffnet.

#### **Zählbogen korrigieren: Informationen zu diesem Vorgang**

So korrigieren Sie den Inventurzählwert eines Zählbogens:

#### <span id="page-24-0"></span>**Vorgehensweise**

- 1. Im Feld "Zählbogennr." wird die Nummer des Zählbogens angezeigt. In der Anzeige "Gezählte Menge anzeigen" werden folgende Informationen angezeigt: Folgenummer, Lagerort-ID, Artikel-ID und Artikelbeschreibung.
- 2. Geben Sie im Feld "Zählmge" ggf. die neue Artikelmenge ein.
- 3. Geben Sie im Feld "Zählmge" die von Ihnen gezählte alternative Artikelmenge ein.

**Anmerkung:** Ein leeres Feld bedeutet, dass Sie die Menge entsprechend der alternativen ME eingeben müssen.

- 4. In der Anzeige "Neue Artikel zum Zählbogen hinzufügen":
	- a. Im Feld "Folgenr." wird die Folgenummer des Artikels angezeigt.
	- b. Im Feld "Lagerort-ID" wird die ID des Lagerorts angezeigt.
	- c. Im Feld "Artikel-ID" wird die ID des Artikels angezeigt.
	- d. Im Feld "Beschreibung" wird die Artikelbeschreibung angezeigt.
	- e. Geben Sie im Feld "Zählmge" ggf. die neue Artikelmenge ein.
	- f. Geben Sie im Feld "Zählmge" die von Ihnen gezählte alternative Artikelmenge ein.

**Anmerkung:** Ein leeres Feld bedeutet, dass Sie die Menge entsprechend der alternativen ME eingeben müssen.

- 5. Klicken Sie auf "Bestätigen", um die gezählte Menge zu korrigieren.
- 6. Zum Stornieren des Zählbogens klicken Sie auf "Ungültiger Zählbogen".
- 7. Zum Löschen aller Daten im Zählbogen klicken Sie auf "Zählbogendaten löschen".

**Anmerkung:** In Release 7.1 HF13 und höher können Sie beim Korrigieren eines Zählbogens die Werte in den Feldern "Artikel-ID" oder "Lagerort-ID" einer Zählposition ändern, ohne dass die Zählposition gelöscht und erneut erstellt werden muss. Außerdem können Sie bei der Korrektur der Inventurzählung Artikel in beliebiger Reihenfolge hinzufügen.

#### **Inventurzählung abbrechen**

Zum Abbrechen der Inventurzählung wählen Sie unter "Inventurzählung Tasks" die Option "Inventurzählung abbrechen" aus. Die Anzeige "Inventurzählung abbrechen" wird geöffnet.

Wählen Sie aus der Dropdown-Liste den entsprechenden Grund für den Abbruch aus und klicken Sie auf "Inventurzählung abbrechen".

#### **Abweichung akzeptieren**

Nachdem alle Zählbögen erfasst wurden, können Sie die Abweichungen für die gesamte Inventurzählung akzeptieren.

Wählen Sie unter "Menütasks" die Option "Inventurzählung > Abweichung akzeptieren" aus. Die Anzeige "Abweichung akzeptieren" wird geöffnet.

Sie können die Abweichungsgesamtkosten und den Zählbogenbereich, die der Inventurzählung zugeordnet sind, anzeigen. Die Abweichungsgesamtkosten sind ein Hyperlink. Klicken Sie auf diesen Link, um die Anzeige zur Abweichungsuntersuchung zu öffnen. Wenn alle Artikel, die bei der Zählung

<span id="page-25-0"></span>fehlen, angezeigt werden sollen, wählen Sie "Alle fehlenden Artikel anzeigen" aus. Diese Option ist nur verfügbar, wenn Sie von der Anzeige "Abweichung akzeptieren" aus zu dieser Anzeige gelangen. Klicken Sie auf "Suchen".

Der Anzeige "Fehlende Artikel" können Sie folgende Informationen entnehmen: Artikel-ID, Artikelbeschreibung, vorrätige Menge, Mengeneinheit des Artikels und Kosten der Abweichung.

#### **Auditanfrage**

Sie können die Auditdetails für die durchgeführte Inventurzählung anzeigen.

Gehen Sie zu "Inventurzählung > Auditanfrage". Die Anzeige "Auditanfrage" wird geöffnet.

Hier können Sie folgende Informationen anzeigen: Anfangs- und Enddatum der Zählung, Gesamtzahl der Zählbögen, gesamte Kostenabweichung und Gesamtprozentsatz der Genauigkeit.

Der Prozentsatz der Genauigkeit = (Gesamtzahl der Artikel mit einer Genauigkeit von mindestens 98 % / Gesamtzahl der Artikel) \* 100

Klicken Sie auf den Hyperlink für die Gesamtzahl der Zählbögen, um Zählbogendetails anzuzeigen.

Klicken Sie auf den Hyperlink "Gesamtabweichung", um die Abweichungsdetails anzuzeigen.

Wählen Sie unter "Inventurzählung prüfen" die Option "Abweichung anzeigen" aus, um Abweichungen für die Artikel, die bei der Inventurzählung gezählt wurden, anzuzeigen.

Wählen Sie unter "Inventurzählung prüfen" die Option "Zählbögen anzeigen" aus, um Zählbogendetails anzuzeigen.

## <span id="page-26-0"></span>**Kapitel 3. Wareneingangstasks ausführen**

## **Informationen zur Durchführung von Wareneingangsaufgaben**

Sie können Informationen zu eingehenden Sendungen für ein Geschäft anzeigen. Bei den Beständen, die Gegenstand des Wareneingangsprozesses sind, handelt es sich um Bestände, die aus anderen Geschäften bzw. von anderen Distributionsstellen oder Lieferanten eingehen. Die Erfassung von Wareneingängen erfolgt offline.

Ein Wareneingang wird in der Regel für einen eingehenden Auftrag oder eine eingehende Sendung erfasst. Für jede Sendung bzw. für den Auftrag, falls für diesen keine Sendung vorliegt, kann ein Wareneingangsarbeitsblatt gedruckt werden. Wenn Ihnen keine Auftrags- oder Lieferinformationen vorliegen, können Sie den Eingang der Sendung als Blindeingang erfassen.

## **Wareneingangsblätter für eine Sendung drucken**

#### **Informationen zu diesem Vorgang**

Sie können das Wareneingangsarbeitsblatt für eine Sendung basierend auf einer bestimmten Frachtbriefnummer drucken.

So drucken Sie das Wareneingangsarbeitsblatt für eine Sendung:

#### **Vorgehensweise**

- 1. Wählen Sie unter "Menütasks" die Option "Wareneingang > Arbeitsblatt Sendung drucken" aus. Die Anzeige "Arbeitsblatt Sendung drucken" wird geöffnet.
- 2. Geben Sie im Feld "Frachtbriefnr." die Frachtbriefnummer für die erwartete Sendung ein.

Wenn Sie anhand der Frachtbriefnummer nach den erwarteten Sendungen suchen möchten, klicken Sie auf "Suchen". Die Anzeige "Sendung suchen" wird geöffnet.

- 3. Klicken Sie auf "Drucken".
	- v Wenn der Frachtbrief nur eine Sendung umfasst, wird das Wareneingangsarbeitsblatt sofort gedruckt.
	- v Umfasst der Frachtbrief mehrere Sendungen, wird die Anzeige "Sendung auswählen" geöffnet.
	- v Wenn der Frachtbrief keine Sendungen enthält, wird eine Fehlernachricht angezeigt.

## **Anhand der Frachtbriefnummer nach Sendungen suchen Informationen zu diesem Vorgang**

Sie können nach einer Sendung suchen, indem Sie die Frachtbriefnummer als Suchkriterium verwenden.

Zum Suchen einer Sendung anhand des Frachtbriefs führen Sie in der Anzeige "Sendung suchen" folgende Schritte aus:

## **Vorgehensweise**

- 1. Unter "Suchen nach":
	- Wählen Sie "Alle Sendungen" aus, um alle noch nicht eingegangenen Sendungen zu suchen. Diese Option ist standardmäßig ausgewählt.
	- v Wählen Sie "Transfer von Geschäft" aus, wenn der Bestand aus einem anderen Geschäft eingeht. Klicken Sie auf das Symbol "Suchen", um den Namen des Geschäfts auszuwählen.
	- v Wählen Sie "Versand von Lieferant" aus, wenn Bestand von einem Lieferanten eingeht. Klicken Sie auf das Symbol "Suchen", um den Lieferanten auszuwählen.
	- v Wählen Sie "Transfer von Distributionsstelle" aus, wenn Bestand von einer Distributionsstelle eingeht. Geben Sie die Distributionsstelle ein oder wählen Sie sie aus der Dropdown-Liste aus.
- 2. Unter "Voraussichtliches Lieferdatum":
	- v Wählen Sie "Bis Datum" aus, um die voraussichtlichen Sendungseingänge für das angegebene Datum anzuzeigen. Klicken Sie auf das Symbol "Kalender", um ein Datum aus dem Kalender auszuwählen.
	- v Wählen Sie "Zwischen" aus und geben Sie ein Anfangs- und ein Enddatum ein, um eine Liste der Sendungen für den ausgewählten Datumsbereich anzuzeigen. Klicken Sie auf das Symbol "Kalender", um ein Datum aus dem Kalender auszuwählen.
- 3. Geben Sie unter "Artikel-ID mit" die Artikel-ID ein. Alternativ können Sie auf das Symbol "Suchen" klicken, um einen Artikel zu suchen.
- 4. Klicken Sie auf die Schaltfläche "Suchen". In der Anzeige "Suchergebnisse" wird eine Liste der eigehenden Sendungen angezeigt.
- 5. Wählen Sie aus der Liste die betreffende Sendung aus.
- 6. Klicken Sie auf "Drucken", um die eingehenden Sendungen zu drucken.

#### **Lieferant suchen Informationen zu diesem Vorgang**

So suchen Sie einen Lieferanten:

#### **Vorgehensweise**

- 1. Geben Sie im Feld "Lieferanten-ID" die ID des Lieferanten ein.
- 2. Geben Sie im Feld "Lieferantenname" den vollständigen Namen des Lieferanten oder ggf. einen Teil des Namens ein. Bei der Eingabe in diesem Feld muss Groß-/Kleinschreibung beachtet werden.
- 3. Geben Sie im Feld "Ort" den vollständigen Namen des Orts oder ggf. einen Teil des Namens ein. Bei der Eingabe in diesem Feld muss Groß-/Kleinschreibung beachtet werden.
- 4. Geben Sie im Feld "Bundesland/Kanton" den vollständigen Namen des Bundeslands bzw. Kantons oder ggf. einen Teil des Namens ein. Bei der Eingabe in diesem Feld muss Groß-/Kleinschreibung beachtet werden. Wenn Sie beispielsweise "Bayern" eingeben, werden in der Anzeige "Suchergebnisse" alle in Frage kommenden Geschäfte in Bayern angezeigt.
- 5. Geben Sie im Feld "Max. Anzahl Datensätze" die maximale Anzahl von Datensätzen ein, die das Suchergebnis umfassen soll. Der Standardwert für dieses Feld ist "30".
- 6. Klicken Sie auf "Suchen". Die Suchergebnisse werden in der Anzeige "Suchergebnisse" angezeigt.

Wählen Sie aus der Liste die betreffende Lieferanten-ID aus und klicken Sie auf "Fortfahren".

## <span id="page-28-0"></span>**Sendung für Frachtbrief auswählen Informationen zu diesem Vorgang**

In der Anzeige "Sendung auswählen" können Sie die Sendungsdetails für eine bestimmte Frachtbriefnummer anzeigen.

Außerdem können Sie der Anzeige folgende Informationen entnehmen: die Sendungsnummer, den aktuellen Versandstatus, das voraussichtliche Datum der Lieferung an das Geschäft, den Ursprungsort der Sendung und den für den Versand der Sendung genutzten Speditionsservice.

Wählen Sie aus der Liste die Sendung aus, für die das Wareneingangsarbeitsblatt gedruckt werden soll, und klicken Sie auf "Drucken".

## **Wareneingangsblätter für einen Auftrag drucken**

#### **Informationen zu diesem Vorgang**

Sie können das Wareneingangsarbeitsblatt für einen Auftrag basierend auf der angegebenen Auftragsnummer drucken.

So drucken Sie das Wareneingangsarbeitsblatt für einen Auftrag:

#### **Vorgehensweise**

- 1. Wählen Sie unter "Menütasks" die Option "Wareneingang > Arbeitsblatt Auftrag drucken" aus. Die Anzeige "Arbeitsblatt Auftrag drucken" wird geöffnet.
- 2. Geben Sie im Feld "Auftragsnr." die Auftragsnummer für die erwartete Sendung ein.

Zum Suchen einer Auftragsnummer klicken Sie auf "Suchen". Hierauf wird die Anzeige "Auftrag suchen" geöffnet.

- 3. Klicken Sie auf "Drucken".
	- Wenn der Auftrag nur eine Sendung umfasst, wird das Wareneingangsarbeitsblatt sofort gedruckt.
	- Umfasst der Auftrag mehrere Sendungen, wird die Anzeige "Sendung auswählen" geöffnet. Wählen Sie aus der Liste die Sendung aus, für die das Wareneingangsarbeitsblatt gedruckt werden soll, und klicken Sie auf "Drucken".
	- Wenn der Auftrag keine Sendung umfasst, wird das Wareneingangsarbeitsblatt für den Auftrag gedruckt.
	- v Wenn mehrere Aufträge für dieselbe Auftragsnummer existieren, wird die Anzeige "Auftrag auswählen" geöffnet. Wählen Sie aus der Liste den Auftrag aus, für den das Wareneingangsarbeitsblatt gedruckt werden soll, und wiederholen Sie Schritt 3.

## **Sendung für einen Auftrag auswählen Informationen zu diesem Vorgang**

In der Anzeige "Sendung auswählen" können Sie die Sendungsdetails für die Auftragsnummer anzeigen. Außerdem können Sie der Anzeige folgende

Informationen entnehmen: die Sendungsnummer, den aktuellen Versandstatus, das voraussichtliche Datum der Lieferung an das Geschäft, den Ursprung der Sendung und den für den Versand der Sendung genutzten Speditionsservice.

## <span id="page-29-0"></span>**Auftrag suchen**

#### **Informationen zu diesem Vorgang**

Sie können einen Auftrag und die zugehörigen Sendungen suchen.

Zum Suchen eines Auftrags führen Sie in der Anzeige "Auftrag suchen" folgende Schritte aus:

#### **Vorgehensweise**

- 1. Unter "Suchen nach":
	- v Wählen Sie "Alle Aufträge" aus, um noch nicht eingegangene Aufträge zu suchen.

Diese Option ist standardmäßig ausgewählt.

- v Wählen Sie "Transfer von Geschäft" aus, wenn Bestand aus einem anderen Geschäft eingeht. Klicken Sie auf das Symbol "Suchen", um den Namen des Geschäfts auszuwählen.
- v Wählen Sie "Versand von Lieferant" aus, wenn Bestand von einem Lieferanten eingeht. Klicken Sie auf das Symbol "Suchen", um den Lieferanten auszuwählen.
- v Wählen Sie "Transfer von Distributionsstelle" aus, wenn Bestand von einer Distributionsstelle eingeht. Geben Sie die Distributionsstelle ein oder wählen Sie sie aus der Dropdown-Liste aus.
- 2. Unter "Wunschliefertermin":
	- v Wählen Sie "Bis Datum" aus, um die Sendungen anzuzeigen, die voraussichtlich bis zum betreffenden Tag eingehen.
	- v Wählen Sie "Zwischen" aus und geben Sie den Datumsbereich ein, um eine Liste der Sendungen für den angegebenen Datumsbereich anzuzeigen. Alternativ können Sie auf das Symbol "Kalender" klicken, um im Kalender einen Datumsbereich auszuwählen.
- 3. Geben Sie unter "Artikel-ID mit" die ID des Artikels ein. Alternativ können Sie auf das Symbol "Suchen" klicken, um einen Artikel zu suchen.
- 4. Klicken Sie auf "Suchen". In der Suchergebnistabelle wird eine Liste der eingehenden Aufträge angezeigt.
- 5. Wählen Sie den Auftrag aus, für den das Arbeitsblatt gedruckt werden soll.
- 6. Klicken Sie auf "Drucken".
	- v Wenn der Auftrag nur eine Sendung umfasst, wird das Wareneingangsarbeitsblatt sofort gedruckt.
	- Umfasst der Auftrag mehrere Sendungen, wird die Anzeige "Sendung auswählen" geöffnet. Wählen Sie aus der Liste die Sendung aus, für die das Wareneingangsarbeitsblatt gedruckt werden soll, und klicken Sie auf "Drucken".
	- Wenn der Auftrag keine Sendung umfasst, wird das Wareneingangsarbeitsblatt für den Auftrag gedruckt.
	- v Wenn mehrere Aufträge mit derselben Auftragsnummer existieren, wird die Anzeige "Auftrag auswählen" geöffnet. Wählen Sie aus der Liste den Auftrag aus, für den das Wareneingangsarbeitsblatt gedruckt werden soll, und wiederholen Sie Schritt 3.

#### **Auftrag auswählen Informationen zu diesem Vorgang**

In der Anzeige "Auftrag auswählen" können Sie folgende Informationen anzeigen: den Namen des Lieferanten, das Auftragsdatum, den Wunschliefertermin und den Spediteur der Sendung.

## <span id="page-30-0"></span>**Wareneingangsdetails für eine Sendung im Wareneingangsarbeitsblatt erfassen**

#### **Informationen zu diesem Vorgang**

Sie können im Wareneingangsarbeitsblatt Wareneingangsdetails für eine Sendung, die zur angegebenen Frachtbriefnummer gehört, erfassen.

So erfassen Sie die Details im Wareneingangsarbeitsblatt:

#### **Vorgehensweise**

- 1. Wählen Sie unter "Menütasks" die Option "Wareneingang > Arbeitsblatt Sendung erfassen" aus. Die Anzeige "Wareneingang erfassen" für eine Sendung wird geöffnet.
- 2. Geben Sie im Feld "Frachtbriefnr. erfassen" die Frachtbriefnummer der Sendung ein.
- 3. Klicken Sie auf "Fortfahren".
	- Wenn der Frachtbrief nur eine Sendung umfasst, wird die Anzeige "Wareneingang erfassen" geöffnet. Hier können Sie die Wareneingangsdetails erfassen.
	- Umfasst der Frachtbrief mehrere Sendungen, wird die Anzeige "Sendung auswählen" geöffnet. Wählen Sie die Sendung aus der Liste aus und klicken Sie auf "Fortfahren".

## **Wareneingangsdetails für einen Frachtbrief erfassen Informationen zu diesem Vorgang**

So erfassen Sie die Wareneingangsdetails:

In der Anzeige "Wareneingangsdetails" können Sie folgende Informationen anzeigen: die Adresse, von der aus die Sendung versandt wird, das Auftragsdatum, die Frachtbriefnummer, das Versanddatum, die Sendungsnummer, das voraussichtliche Ankunftsdatum und den Spediteur der Sendung.

In der Anzeige "Vorab zugewiesene Aufträge" können Sie folgende Informationen anzeigen: die Vertriebsauftragsnummer, die ID des Artikels, die Beschreibung des Artikels und die bestellte Menge des Artikels.

#### **Vorgehensweise**

- 1. Geben Sie im Feld "Eingangsmenge" die eingegangene Artikelmenge ein. Im Feld "ME" wird die Mengeneinheit des Artikels angezeigt.
- 2. Geben Sie im Feld "Eingegangen" ggf. die alternative Menge der eingegangenen Artikel ein.
- 3. Wählen Sie im Feld "ME" die alternative Mengeneinheit des Artikels aus der Dropdown-Liste aus.
- 4. Geben Sie im Feld "Eingegangen" die alternative eingegangene Artikelmenge ein.
- 5. Wählen Sie im Feld "ME" die alternative Mengeneinheit des Artikels aus der Dropdown-Liste aus.

**Anmerkung:** Sie können nur zwei alternative Mengeneinheiten eingeben.

6. Geben Sie im Feld "Beschädigt" ggf. die Menge der beschädigten Artikel ein. Wenn beispielsweise zehn Einheiten eingehen, von denen zwei beschädigt sind, geben Sie acht eingegangene Einheiten und zwei beschädigte Einheiten ein.

Die beschädigte Menge wird standardmäßig angezeigt.

- 7. Wählen Sie im Feld "ME" ggf. die Mengeneinheit aus der Dropdown-Liste aus.
- 8. Geben Sie im Feld "Beschädigt" die alternative Menge der beschädigten Artikel ein.
- 9. Wählen Sie im Feld "ME" die alternative Mengeneinheit für den Artikel aus der Dropdown-Liste aus.

**Anmerkung:** Wenn Sie das Kontrollkästchen "Eingang ohne Diskrepanz" aktivieren, werden die Auftragsmengen automatisch in der Anzeige "Vorab zugewiesene Aufträge" angezeigt.

- 10. Der Anzeige "Wiederbeschaffungsaufträge" können Sie die Vertriebsauftragsnummer, die Artikel-ID, die Beschreibung des Artikels und die Auftragsmenge des Artikels entnehmen.
	- a. Geben Sie im Feld "Eingegangen" die eingegangene Artikelmenge ein.
	- b. Wählen Sie im Feld "ME" ggf. die Mengeneinheit des Artikels aus der Dropdown-Liste aus.
	- c. Geben Sie im Feld "Eingegangen" die alternative eingegangene Artikelmenge ein.
	- d. Wählen Sie im Feld "ME" die alternative Mengeneinheit des Artikels aus der Dropdown-Liste aus.

**Anmerkung:** Sie können nur zwei alternative Mengeneinheiten eingeben.

e. Geben Sie im Feld "Beschädigt" ggf. die Menge des Artikels ein, die beschädigt wurde.

Die beschädigte Menge wird standardmäßig angezeigt.

- f. Wählen Sie im Feld "ME" ggf. die Mengeneinheit des Artikels aus der Dropdown-Liste aus.
- g. Geben Sie im Feld "Beschädigt" die alternative Menge der beschädigten Artikel ein.
- h. Wählen Sie im Feld "ME" die alternative Mengeneinheit des Artikels aus der Dropdown-Liste aus.

**Anmerkung:** Wenn Sie das Kontrollkästchen "Eingang ohne Diskrepanz" aktivieren, werden die Auftragsmengen automatisch in der Anzeige "Wiederbeschaffungsaufträge" angezeigt.

11. Sie können weitere Artikel eingeben, die im Auftrag aufgeführt und in einer Sendung desselben Frachtbriefs enthalten sind.

In der Anzeige "Zusätzliche Artikel":

- a. Geben Sie im Feld "Auftragsnr." die Auftragsnummer ein.
- b. Geben Sie im Feld "Artikel-ID" die ID des Artikels ein.

Eine kurze Beschreibung des Artikels wird angezeigt.

- <span id="page-32-0"></span>c. Geben Sie im Feld "Eingegangen" die eingegangene Artikelmenge ein.
- d. Wählen Sie im Feld "ME" ggf. die Mengeneinheit des Artikels aus der Dropdown-Liste aus.
- e. Geben Sie im Feld "Eingegangen" die alternative eingegangene Artikelmenge ein.
- f. Wählen Sie im Feld "ME" die alternative Mengeneinheit des Artikels aus der Dropdown-Liste aus.
- g. Geben Sie im Feld "Beschädigt" ggf. die Menge des Artikels ein, die beschädigt wurde.

Die beschädigte Menge wird standardmäßig angezeigt.

12. Klicken Sie auf "Erfassen".

## **Wareneingangsdetails für eine Auftrag im Wareneingangsarbeitsblatt erfassen**

#### **Informationen zu diesem Vorgang**

Sie können im Wareneingangsarbeitsblatt Wareneingangsdetails für eine Sendung basierend auf der Auftragsnummer erfassen.

So erfassen Sie die Details im Wareneingangsarbeitsblatt:

#### **Vorgehensweise**

- 1. Wählen Sie unter "Menütasks" die Option "Wareneingang > Arbeitsblatt Auftrag erfassen" aus. Die Anzeige "Wareneingang erfassen" für einen Auftrag wird angezeigt.
- 2. Geben Sie im Feld "Auftragsnr. erfassen" die Auftragsnummer der Sendung ein.
- 3. Klicken Sie auf "Fortfahren".
	- Wenn der Auftrag nur eine Sendung umfasst, wird die Anzeige "Wareneingang für Auftrag erfassen" geöffnet.
	- Umfasst der Auftrag mehrere Sendungen, wird die Anzeige "Sendung auswählen" geöffnet. Wählen Sie aus der Liste die Sendung aus, für die Sie die Wareneingangsdetails erfassen möchten, und klicken Sie auf "Fortfahren".
	- Wenn der Auftrag keine Sendung umfasst, wird die Anzeige "Wareneingang für Auftrag erfassen" geöffnet.
	- v Wenn mehrere Aufträge mit derselben Auftragsnummer existieren, wird die Anzeige "Auftrag auswählen" geöffnet. Wählen Sie aus der Liste den Auftrag aus, für den Sie die Wareneingangsdetails erfassen möchten, und wiederholen Sie Schritt 3.

## **Wareneingangsdetails für einen Auftrag erfassen Informationen zu diesem Vorgang**

So erfassen Sie die Wareneingangsdetails:

#### **Vorgehensweise**

1. In der Anzeige "Wareneingangsdetails" können Sie folgende Informationen anzeigen: die Adresse, von der aus die Sendung versandt wird, die Auftragsnummer, den Spediteur der Sendung, das Auftragsdatum und den Wunschliefertermin.

Geben Sie im Feld "Frachtbriefnr." die Frachtbriefnummer ein. Dieses Feld wird nur angezeigt, wenn der Auftrag keine Sendung umfasst.

Aktivieren Sie das Kontrollkästchen "Wareneingang vollständig", wenn Diskrepanzen erfasst werden sollen. Der Wareneingang für einen Auftrag, für den eine Diskrepanz erfasst wurde, ist nicht möglich.

- 2. In der Anzeige "Vorab zugewiesene Aufträge" können Sie folgende Informationen anzeigen: die Artikel-ID, die Beschreibung, die versandte Artikelmenge, die eingegangene Artikelmenge und die Basismengeneinheit des Artikels.
	- a. Geben Sie im Feld "Beschädigt" ggf. die beschädigte Menge ein. Die beschädigte Menge wird standardmäßig angezeigt.
	- b. Wählen Sie im Feld "ME" ggf. die Mengeneinheit aus der Dropdown-Liste aus.
	- c. Geben Sie im Feld "Beschädigt" die alternative Menge der beschädigten Artikel ein.
	- d. Wählen Sie im Feld "ME" die alternative Mengeneinheit für den Artikel aus der Dropdown-Liste aus.
	- e. Klicken Sie auf "Erfassen".

**Anmerkung:** Wenn Sie das Kontrollkästchen "Eingang ohne Diskrepanz" aktivieren, werden die Auftragsmengen automatisch in der Anzeige "Wiederbeschaffungsaufträge" angezeigt.

- 3. Der Anzeige "Wiederbeschaffungsaufträge" können Sie die folgenden Informationen entnehmen:
	- a. Im Feld "Artikel-ID" wird die ID des Artikels angezeigt.
		- Im Feld "Beschreibung" wird die Artikelbeschreibung angezeigt.
	- b. Im Feld "Sendungsmge." wird die versandte Artikelmenge angezeigt.
	- c. Im Feld "Zulässige Menge" können Sie folgende Informationen anzeigen: die Vertriebsauftragsnummer, die ID des Artikels, die Beschreibung des Artikels und die bestellte Menge des Artikels.
	- d. Im Feld "ME" wird die Basismengeneinheit des Artikels angezeigt.
	- e. Geben Sie im Feld "Eingegangen" die eingegangene Artikelmenge ein.
	- f. Wählen Sie im Feld "ME" die Mengeneinheit für den Artikel aus der Dropdown-Liste aus.

**Anmerkung:** Sie können nur zwei alternative Mengeneinheiten eingeben.

- g. Geben Sie im Feld "Eingegangen" ggf. die alternative Menge der eingegangenen Artikel ein.
- h. Wählen Sie im Feld "ME" die alternative Mengeneinheit für den Artikel aus der Dropdown-Liste aus.
- i. Geben Sie im Feld "Beschädigt" ggf. die beschädigte Menge ein. Die beschädigte Menge wird standardmäßig angezeigt.
- j. Wählen Sie im Feld "ME" ggf. die Mengeneinheit aus der Dropdown-Liste aus.
- k. Geben Sie im Feld "Beschädigt" die alternative Menge der beschädigten Artikel ein.
- l. Wählen Sie im Feld "ME" die alternative Mengeneinheit für den Artikel aus der Dropdown-Liste aus.
- m. Klicken Sie auf "Erfassen".

**Anmerkung:** Wenn Sie das Kontrollkästchen "Eingang ohne Diskrepanz" aktivieren, werden die Auftragsmengen automatisch in der Anzeige "Wiederbeschaffungsaufträge" angezeigt.

## <span id="page-34-0"></span>**Blindwareneingänge erfassen**

#### **Informationen zu diesem Vorgang**

Von Blindwareneingang spricht man, wenn in einem Geschäft Artikel eingehen, für die im System kein Auftrag oder Frachtbrief existiert.

So erfassen Sie einen Blindwareneingang:

#### **Vorgehensweise**

- 1. Wählen Sie unter "Menütasks" die Option "Wareneingang > Blindwareneingang" aus. Die Anzeige "Blindwareneingang erfassen" wird geöffnet.
- 2. In der Anzeige "Quelle":
	- v Wählen Sie "Transfer von Geschäft" aus, wenn Bestand aus einem anderen Geschäft eingeht. Klicken Sie auf das Symbol "Suchen", um den Namen des Geschäfts auszuwählen.

Diese Option ist standardmäßig ausgewählt.

- v Wählen Sie "Versand von Lieferant" aus, wenn Bestand von einem Lieferanten eingeht. Klicken Sie auf das Symbol "Suchen", um den Lieferanten auszuwählen.
- v Wählen Sie "Transfer von Distributionsstelle" aus, wenn Bestand von einer Distributionsstelle eingeht. Geben Sie die Distributionsstelle ein oder wählen Sie sie aus der Dropdown-Liste aus.
- 3. In der Anzeige "Wareneingangsinfo":
	- a. Geben Sie im Feld "Frachtbriefnr." die Frachtbriefnummer des Artikels ein.
	- b. Geben Sie im Feld "Anhängernr." die Anhängernummer der Sendung ein.
- 4. Geben Sie im Feld "Artikel-ID" die Artikel-ID ein, die Sie erfassen möchten. Im Feld "Beschreibung" wird eine kurze Artikelbeschreibung angezeigt.
- 5. Geben Sie im Feld "Eingangsmenge" die eingegangene Menge ein.
- 6. Wählen Sie im Feld "ME" ggf. die Mengeneinheit des Artikels aus der Dropdown-Liste aus.
- 7. Geben Sie im Feld "Eingangsmenge" die alternative eingegangene Artikelmenge ein.
- 8. Wählen Sie im Feld "ME" die alternative Mengeneinheit des Artikels aus der Dropdown-Liste aus.

**Anmerkung:** Sie können nur zwei alternative Mengeneinheiten eingeben.

9. Klicken Sie auf "Bestätigen".

## **Eingehende Sendungen suchen**

#### **Informationen zu diesem Vorgang**

Sie können alle eingehenden Sendungen suchen und anzeigen.

So suchen Sie eine eingehende Sendung:

#### <span id="page-35-0"></span>**Vorgehensweise**

- 1. Wählen Sie unter "Menütasks" die Option "Wareneingang > Eingehende Sendung suchen" aus. Die Anzeige "Versandkonsole" erscheint.
- 2. Führen Sie in der Anzeige "Sendung suchen" unter "Suchen nach" folgende Schritte aus:
	- v Wählen Sie "Alle Sendungen" aus, um alle noch nicht eingegangenen Sendungen zu suchen.

Diese Option ist standardmäßig ausgewählt.

- v Wählen Sie "Transfer von Geschäft" aus, wenn Bestand aus einem anderen Geschäft eingeht. Klicken Sie auf das Symbol "Suchen", um den Namen des Geschäfts auszuwählen.
- v Wählen Sie "Versand von Lieferant" aus, wenn Bestand von einem anderen Lieferanten eingeht. Klicken Sie auf das Symbol "Suchen", um den Lieferanten auszuwählen.
- v Wählen Sie "Transfer von Distributionsstelle" aus, wenn Bestand von einer Distributionsstelle eingeht. Geben Sie die Distributionsstelle ein oder wählen Sie sie aus der Dropdown-Liste aus.
- 3. Unter "Erwartet":
	- v Wählen Sie "Bis Datum" aus, um die Sendungen anzuzeigen, die voraussichtlich bis zum betreffenden Tag eingehen.
	- v Wählen Sie "Zwischen" aus und geben Sie den Datumsbereich ein, um eine Liste der Sendungen anzuzeigen. Klicken Sie auf das Symbol "Kalender", um ein Datum aus dem Kalender auszuwählen.
- 4. Geben Sie unter "Enthält" die ID des Artikels ein oder klicken Sie auf das Symbol "Suchen", um einen Artikel zu suchen.
- 5. Klicken Sie auf "Suchen". Die Anzeige "Suchergebnis" wird mit einer Liste aller Sendungen angezeigt.
- 6. Wählen Sie die Sendung aus und klicken Sie auf "Sendungsdetails anzeigen", um die Details zur Sendung anzuzeigen.

## **Sendungsdetails anzeigen**

#### **Informationen zu diesem Vorgang**

Sie können die Details zu eingehenden Sendungen für die ausgewählte Sendung anzeigen.

- v Der Anzeige "Sendungsdetails" können Sie folgende Informationen entnehmen: die Frachtbriefnummer, die Adresse, von der aus die Sendung versandt wird, den Versandstatus, die Sendungsnummer, den Versandtyp, das Datum, an dem die Sendung erwartet wird, und den Code, der dem Spediteur zugewiesen wurde.
- v In der Anzeige "Versandartikelliste" können Sie die Auftragsnummer anzeigen, die der Sendung zugeordnet ist, die Artikel-ID, die Menge, die mit der Sendung für den Artikel eingegangen ist, und die Mengeneinheit des Artikels.
# **Kapitel 4. Benutzer verwalten**

# **Informationen zu Benutzern**

Benutzergruppen bestehen aus mehreren Benutzern, die ähnliche Aufgaben ausführen. Benutzer eines Geschäfts können beispielsweise einer Gruppe von Geschäftsbenutzern zugeordnet werden.

Benutzer können zu mehreren Benutzergruppen mit unterschiedlichen Berechtigungen gehören. Ein Benutzer, der zu mehreren Benutzergruppen gehört, besitzt in diesen Gruppen jeweils die Berechtigungen mit den geringsten Einschränkungen. Wenn ein Benutzer z. B. zu einer Benutzergruppe gehört, die ihm die Benutzung der Anwendungskonsole gestattet, und einer anderen Benutzergruppe, in der er nur zur Verwendung der Anwendungskonsole und des Konfigurators berechtigt ist, hat er Zugriff auf beide Anwendungen.

In diesem Abschnitt wird das Anlegen und Verwalten von Benutzern beschrieben. Ein Benutzer kann auch von einem Geschäft zu einem anderen transferiert werden.

# **Kennwort ändern**

### **Informationen zu diesem Vorgang**

In der Anzeige "Kennwort ändern" können Sie Ihr Kennwort ändern.

So ändern Sie das Kennwort:

### **Vorgehensweise**

- 1. Wählen Sie unter "Menütasks" die Option "Benutzer > Kennwort ändern" aus. Die Anzeige "Kennwort ändern" wird geöffnet.
- 2. Geben Sie im Feld "Altes Kennwort" Ihr altes Kennwort ein. Achten Sie dabei auf Groß-/Kleinschreibung.
- 3. Geben Sie im Feld "Neues Kennwort" Ihr neues Kennwort ein. Achten Sie dabei auf Groß-/Kleinschreibung.
- 4. Geben Sie im Feld "Kennwort bestätigen" das neue Kennwort ein, um es zu bestätigen.
- 5. Klicken Sie auf "Bestätigen".

### **Benutzeroperationen**

Sie können Benutzer suchen, Berechtigungsnachweise von Kunden ändern oder Benutzer einem anderen Geschäft zuordnen. Sie können jedoch nicht Ihre eigenen Berechtigungsnachweise ändern.

In diesem Abschnitt wird erläutert, wie die Berechtigungsnachweise des ausgewählten Benutzers geändert und Benutzergruppen zugewiesen werden.

# **Benutzer suchen Informationen zu diesem Vorgang**

Sie können einen Benutzer suchen und seine Berechtigungsnachweise ändern.

So suchen Sie einen Benutzer:

### **Vorgehensweise**

- 1. Wählen Sie unter "Menütasks" die Option "Benutzer > Benutzer verwalten" aus. Die Anzeige "Benutzer verwalten" wird geöffnet.
- 2. In der Anzeige "Benutzer suchen":
	- a. Im Feld "Geschäft" wird der Name des Geschäfts angezeigt.
	- b. Geben Sie im Feld "Benutzer-ID" die ID des Benutzers ein. Dabei können Sie die komplette ID oder einen Teil der ID eingeben.
	- c. Geben Sie im Feld "Benutzername" den Namen des Benutzers, dessen Status oder Gruppe geändert werden muss, ein.

**Anmerkung:** Bei der Eingabe in diese Felder muss Groß-/Kleinschreibung beachtet werden.

- d. Im Feld "Status":
	- v Wählen Sie "Aktiv" aus, wenn der Benutzer derzeit aktiv ist.
	- v Wählen Sie "Inaktiv" aus, wenn der Benutzer derzeit inaktiv ist.
- 3. Klicken Sie auf "Suchen".
	- v Wenn die eingegebenen Suchkriterien nur auf einen Benutzer zutreffen, wird die Anzeige zum Ändern der Benutzerdetails geöffnet.
	- v Wenn die Suchkriterien auf mehrere Benutzer zutreffen, werden die Suchergebnisse in der Anzeige "Suchergebnis" angezeigt. Sie können die ID und den Namen des Benutzers sowie Informationen zum Geschäft anzeigen. Wählen Sie die ID des Benutzers aus, dessen Berechtigungsnachweise Sie ändern möchten, und klicken Sie auf "Fortfahren".

# **Berechtigungsnachweise ändern Informationen zu diesem Vorgang**

Sie können die Berechtigungsnachweise des ausgewählten Benutzers ändern und Benutzergruppen zuweisen.

In der Anzeige "Benutzerdetails" können Sie folgende Informationen anzeigen: die ID des Benutzers, den Benutzernamen, Informationen zum Geschäft und den aktuellen Status des Benutzers.

- 1. In der Anzeige "Berechtigungsnachweise ändern":
	- v Wählen Sie "Aktivieren" aus, um den Benutzer zu aktivieren.
	- v Klicken Sie auf "Inaktivieren", um den Benutzer zu inaktivieren.
- 2. In der Anzeige "Benutzergruppen zuweisen":
	- v Wählen Sie die Benutzergruppe aus und klicken Sie auf den Rechtspfeil, um den Benutzer für eine Benutzergruppe zu registrieren.
	- v Wählen Sie die Benutzergruppe aus und klicken Sie auf den Linkspfeil, um die Registrierung des Benutzers für eine Benutzergruppe aufzuheben.

3. Klicken Sie auf "Bestätigen".

# **Benutzer zu einem Geschäft tranferieren Informationen zu diesem Vorgang**

Sie können einen Benutzer zu einem anderen Geschäft transferieren.

So transferieren Sie einen Benutzer zu einem anderen Geschäft:

### **Vorgehensweise**

- 1. Wählen Sie in der Anzeige "Transfer Geschäft" die Option "Transfer Geschäft" aus. Die Anzeige "Transfer Geschäft" wird geöffnet.
- 2. Geben Sie im Feld "Transfer ... zu Geschäft" den Namen des Geschäfts ein. Alternativ können Sie auf das Symbol "Suchen" klicken, um ein Geschäft zu suchen.
- 3. Klicken Sie auf "Bestätigen".

### **Geschäft suchen Informationen zu diesem Vorgang**

So suchen Sie ein Geschäft:

#### **Vorgehensweise**

- 1. Geben Sie im Feld "Geschäftsnr." ggf. die Geschäftsnummer ein.
- 2. Geben Sie im Feld "Name des Geschäfts" ggf. den vollständigen Namen des Geschäfts oder einen Teil dieses Namens ein. Bei der Eingabe in diesem Feld muss Groß-/Kleinschreibung beachtet werden.
- 3. Geben Sie im Feld "Ort" den vollständigen Namen des Orts oder ggf. einen Teil des Namens ein. Bei der Eingabe in diesem Feld muss Groß-/Kleinschreibung beachtet werden.
- 4. Geben Sie im Feld "Bundesland/Kanton" den vollständigen Namen des Bundeslands bzw. Kantons oder ggf. einen Teil des Namens ein. Bei der Eingabe in diesem Feld muss Groß-/Kleinschreibung beachtet werden. Wenn Sie beispielsweise "Bayern" eingeben, werden in der Anzeige "Suchergebnisse" alle in Frage kommenden Geschäfte in Bayern angezeigt.
- 5. Geben Sie im Feld "Max. Anzahl Datensätze" die maximale Anzahl von Datensätzen ein, die das Suchergebnis umfassen soll.

Der Standardwert in diesem Feld ist "30".

- 6. Klicken Sie auf "Suchen". Die Suchergebnisse werden in der Anzeige "Suchergebnis" angezeigt.
- 7. Wählen Sie in der Anzeige "Geschäftsliste" das Geschäft aus, zu dem Sie den Benutzer transferieren möchten.
- 8. Klicken Sie auf "Fortfahren".

# **Kapitel 5. Versandtasks ausführen**

# **Entnahmeticket drucken**

### **Informationen zu diesem Vorgang**

In einem Geschäft werden Entnahmetickets generiert und Artikel anhand der Entnahmetickets entnommen.

So drucken Sie ein Entnahmeticket:

### **Vorgehensweise**

- 1. Wählen Sie unter "Menütasks" die Option "Versand > Entnahmeticket drucken" aus. Die Anzeige "Entnahmeticket drucken" wird geöffnet.
- 2. Wenn Sie für alle Sendungen mit anstehender Warenlagerentnahme Entnahmetickets drucken möchten, wählen Sie "Entnahmetickets drucken für alle ... zum Versand anstehenden Aufträge" aus.

Diese Option ist standardmäßig ausgewählt.

- 3. Wenn Sie ein Entnahmeticket für einen Auftrag drucken möchten, wählen Sie "Entnahmetickets drucken für Auftragsnr." aus und geben Sie die Auftragsnummer in das Feld ein.
	- Wenn ein Auftrag eine Sendung mit anstehender Warenlagerentnahme umfasst, wird das Entnahmeticket sofort gedruckt.
	- v Umfasst ein Auftrag mehrere Sendungen, wird die Anzeige "Erweiterte Suche" geöffnet. Wählen Sie aus der Liste die Sendung, für die das Entnahmeticket gedruckt werden soll, aus und klicken Sie auf "Drucken".
- 4. Wenn Sie alle Sendungen eines Auftrags suchen möchten, wählen Sie "Auftrag zum Drucken der Entnahmetickets suchen" aus und klicken Sie auf "Suchen". Die Anzeige "Aufträge zum Drucken des Entnahmetickets suchen" wird geöffnet.

# **Auftrag suchen**

### **Informationen zu diesem Vorgang**

Sie können einen Auftrag suchen und ein Entnahmeticket für Sendungen des Auftrags drucken.

So suchen Sie eine Sendung:

In der Anzeige "Aufträge zum Drucken des Entnahmetickets suchen":

- 1. Geben Sie im Feld "Kreditkartennr." die vom Kunden angegebene Kreditkartennummer ein.
- 2. Geben Sie im Feld "Auftragsnr." ggf. die Auftragsnummer ein.
- 3. Geben Sie im Feld "Telefonnr." ggf. die Telefonnummer des Kunden ein.
- 4. Geben Sie im Feld "Nachname" ggf. den Nachnamen des Kunden ein.
- 5. Geben Sie im Feld "Vorname" ggf. den Vornamen des Kunden ein.
- 6. Geben Sie im Feld "Aufträge nicht abgeholt für ... Tage" ggf. an, seit wie vielen Tagen die Sendung zur Abholung durch den Kunden bereitsteht.
- 7. Klicken Sie auf "Suchen".

**Anmerkung:** Bei der Eingabe in diese Felder muss Groß-/Kleinschreibung beachtet werden.

In der Anzeige "Suchergebnisse" können Sie folgende Informationen anzeigen: den Kundennamen, die Sendungsnummer, den Versandstatus, die Auftragsnummer und das Datum, an dem das Geschäft über die Erstellung der Sendung informiert wurde. Wählen Sie eine Sendung aus, für die Sie ein Entnahmeticket drucken möchten.

Klicken Sie auf das Symbol "Drucken", um das Entnahmeticket zu drucken. Wenn Sie das Entnahmeticket bereits gedruckt haben, wird ein Symbol angezeigt, an dem erkennbar ist, dass das Entnahmeticket für die Sendungsnummer gedruckt wurde.

### **Sendungen suchen**

### **Informationen zu diesem Vorgang**

Sie können die Sendungen suchen, die zur Abholung durch den Kunden oder für den Versand bereit sind.

So suchen Sie eine Sendung:

- 1. Wählen Sie unter "Menütasks" die Option "Versand > Sendung suchen" aus. Die Anzeige "Sendung suchen" wird geöffnet.
- 2. In der Anzeige "Grundlegende Suchparameter":
	- a. Geben Sie im Feld "Sendungssnr." die Sendungsnummer ein.
	- b. Geben Sie im Feld "Auftragsnr." die Auftragsnummer ein.
	- c. Geben Sie im Feld "Frachtbriefnr." die Frachtbriefnummer der Sendung ein.
	- d. Geben Sie im Feld "Frachtlistennr." die Frachtlistennummer ein.
	- e. Geben Sie im Feld "Trackingnr." die Trackingnummer der Sendung zu der Frachtliste ein.
	- f. Geben Sie im Feld "Nachname" den Nachnamen des Kunden ein.
	- g. Geben Sie im Feld "Vorname" den Vornamen des Kunden ein.
	- h. Geben Sie im Feld "Telefonnr." die Telefonnummer des Kunden ein.
	- i. Geben Sie im Feld "Postleitzahl" die Postleitzahl des Kunden ein.
- 3. In der Anzeige "Erweiterte Suchparameter":
	- a. Geben Sie im Feld "Artikel-ID" die Artikel-ID ein. Alternativ können Sie auf das Symbol "Suchen" klicken, um einen Artikel zu suchen.
	- b. Wählen Sie im Feld "Versandstatus" den Versandstatus aus der Dropdown-Liste aus.
	- c. Geben Sie im Feld "Wunschversanddatum" das Datum ein, um eine Liste der Sendungen für den ausgewählten Datumsbereich anzuzeigen. Alternativ können Sie auf das Symbol "Kalender" klicken, um ein Datum aus dem Kalender auszuwählen.
	- d. Wählen Sie im Feld "Lieferverfahren" eine der folgenden Optionen aus:
		- Zum Anzeigen aller Sendungen, die zur Abholung durch den Kunden bereit sind, wählen Sie "Abholung" aus.
- Zum Anzeigen aller Sendungen, die für den Versand an den Kunden bereit sind, wählen Sie "Versand" aus.
- Zum Anzeigen aller Sendungen, die zur Abholung durch den Kunden oder für den Versand bereit sind, wählen Sie "Beide" aus.
- e. Wählen Sie im Feld "Dokumenttyp" eine der folgenden Optionen aus:
	- Zum Anzeigen aller ausgehenden Sendungen für einen Vertriebsauftrag wählen Sie "Vertriebsauftrag" aus.
	- Zum Anzeigen aller ausgehenden Sendungen für einen Transferauftrag wählen Sie "Transferauftrag" aus.
	- Zum Anzeigen aller ausgehenden Sendungen wählen Sie "Beide" aus.
- f. Klicken Sie auf "Suchen".

In der Anzeige "Suchergebnisse" können Sie folgende Informationen anzeigen: Sendungsnummer, Auftragsnummer, Kundenname und -adresse, Wunschversanddatum und aktueller Versandstatus.

- 4. Führen Sie einen der folgenden Schritte aus:
	- v Klicken Sie auf "Kriterien anzeigen". Die Anzeige "Sendungssuche" wird angezeigt. Wenn Sie die Suchkriterien ändern möchten, wiederholen Sie die Schritte 2 und 3.
	- v Klicken Sie auf "Details anzeigen", um weitere Informationen zu der ausgewählten Sendung anzuzeigen.
	- v Klicken Sie auf "Weitere Ergebnisse", um weitere Datensätze anzuzeigen. Sie können maximal 200 Datensätze anzeigen. Standardmäßig werden nur 30 Datensätze angezeigt.

# **Sendungsdetails anzeigen**

Sie können die Sendungsinformationen für die ausgewählte Sendung anzeigen.

In der Anzeige "Sendungsdetails" können Sie folgende Informationen anzeigen: die Sendungsnummer, die Auftragsnummer, den Versandstatus, das Wunschversanddatum und den Spediteur der Sendung.

In der Anzeige "Rechnungsadresse" können Sie den Namen und die Adresse des Kunden anzeigen.

Der Anzeige "Sendungspositionen" können Sie folgende Informationen entnehmen: Artikel-ID, Artikelbeschreibung, Menge des Artikels, Mengeneinheit des Artikels, Stückpreis des Artikels und Positionspreis. Der Positionspreis ist das Produkt aus Menge \* Stückpreis.

Auch der Gesamtpreis, die Summe der Gebühren und ggf. der Steuergesamtbetrag können angezeigt werden.

# **Warenlagerentnahme rückgängig machen Informationen zu diesem Vorgang**

Sie können eine Warenlagerentnahme eines Verkaufsmitarbeiters rückgängig machen.

So machen Sie die Warenlagerentnahme für eine Sendung rückgängig:

### **Vorgehensweise**

- 1. Wählen Sie in der Anzeige "Suchergebnisse" die Sendung aus, für die Sie die Warenlagerentnahme rückgängig machen möchten.
- 2. Wählen Sie unter "Ausnahmetasks" die Option "Warenlagerentnahme rückgängig machen" aus. Ein Bestätigungsfenster wird angezeigt.
- 3. Klicken Sie auf OK. Der Versandstatus ändert sich in "Bereit für Warenlagerentnahme".

**Anmerkung:** Wenn Sie die Warenlagerentnahme rückgängig machen, muss der Verkaufsmitarbeiter die Waren manuell zurück ins Warenlager bringen und die Bestandsbewegung erfassen.

# **Sendung aus einer Frachtliste entfernen Informationen zu diesem Vorgang**

Sie können Sendungen entfernen, die zu einer Frachtliste hinzugefügt wurden.

So entfernen Sie Sendungen aus einer Frachtliste:

### **Vorgehensweise**

- 1. Wählen Sie in der Anzeige "Suchergebnisse" die Sendung aus, die Sie aus der Frachtliste entfernen möchten.
- 2. Wählen Sie unter "Ausnahmetasks" die Option "Aus Frachtliste löschen" aus. Ein Bestätigungsfenster wird angezeigt.
- 3. Klicken Sie auf OK, um die Sendung aus der Frachtliste zu entfernen.

# **Containerinformation ändern Informationen zu diesem Vorgang**

Sie können Container der Sendung zu einer Frachtliste hinzufügen oder aus der Frachtliste löschen.

So ändern Sie Container:

### **Vorgehensweise**

- 1. Wählen Sie in der Anzeige "Suchergebnisse" die Sendung aus, für die Sie die Containerdetails ändern möchten.
- 2. Wählen Sie unter "Ausnahmetasks" die Option "Containerinformation ändern" aus.

In der Anzeige "Sendungsdetails" können Sie folgende Informationen anzeigen: die Sendungsnummer, die Auftragsnummer, den Versandstatus, das Wunschversanddatum und den Spediteur der Sendung.

In der Anzeige "Kundenadresse" können Sie Name, Adresse, Telefonnummer und Postleitzahl des Kunden anzeigen.

In der Anzeige "Container ändern" können Sie die Details zu einem Container einer Sendung anzeigen. Dazu gehören die Trackingnummer, das Gewicht des Containers und die Maßeinheit für das Gewicht des Containers.

3. Ändern Sie ggf. die Trackingnummer und das Gewicht des Containers.

Wenn Sie einen Container aus der Sendung löschen möchten, wählen Sie eine Trackingnummer aus und klicken Sie auf das Symbol "Löschen".

Zum Hinzufügen eines weiteren Containers schließen Sie die aktuelle Zeile ab und fahren mit der nächsten Zeile fort.

4. Klicken Sie auf "Speichern".

# **Versandaudits anzeigen**

Sie können das Auditprotokoll für die Änderung der Sendung anzeigen.

Wählen Sie unter "Allgemeine Tasks" die Option "Versandaudit anzeigen" aus.

- v In der Anzeige "Sendungsdetails" können Sie folgende Informationen anzeigen: die Sendungsnummer, die Auftragsnummer, den Versandstatus, den Namen des Kunden, die Rechnungsadresse, die Adresse, an die die Sendung zu versenden ist, und das Datum, an dem das Geschäft benachrichtigt wird.
- v Die Anzeige "Versandaudit" enthält folgende Informationen: das Datum, an dem die Sendung geändert wurde, den Mitarbeiter, der die Änderung vorgenommen hat, die an der Sendung vorgenommenen Änderungen, das Attribut, das für die Sendung geändert wurde, den Attributwert vor Durchführung der Änderung, den Wert nach Änderung der Sendung, den Änderungsgrund sowie weitere Informationen zum Grund der Änderungen.
- v Der Anzeige "Sendungspositionsaudit" können Sie folgende Informationen entnehmen: das Datum, an dem die Sendungsposition geändert wurde, den Mitarbeiter, der die Änderung vorgenommen hat, die Änderungen der Sendungsposition, das Attribut, das für die Sendungsposition geändert wurde, den Attributwert vor Durchführung der Änderung, den Wert nach Änderung der Sendungsposition, den Änderungsgrund sowie weitere Informationen zum Grund der Änderungen.

# **Warenlagerentnahme erfassen**

### **Informationen zu diesem Vorgang**

Nachdem alle Artikel entnommen wurden, können Sie die Warenlagerentnahme für jeden Artikel des Entnahmetickets erfassen.

So erfassen Sie eine Warenlagerentnahme:

#### **Vorgehensweise**

- 1. Wählen Sie unter "Menütasks" die Option "Versand > Warenlagerentnahme erfassen" aus. Die Anzeige "Wareneingang erfassen" wird geöffnet.
- 2. Geben Sie im Feld "Sendungsnr." die Nummer der Sendung ein, für die Sie die Warenlagerentnahme erfassen möchten.
- 3. Klicken Sie auf "Suchen".
	- v Wenn für die eingegebene Sendungsnummer nur eine Sendung existiert, wird die Anzeige "Warenlagerentnahme erfassen" geöffnet.
	- v Wenn für die eingegebene Sendungsnummer mehrere Sendungen existieren, wird die Anzeige "Suchergebnisse" geöffnet, der Sie folgende Informationen entnehmen können: die ID des Benutzers, der die Warenlagerentnahme durchgeführt hat, die Adresse, an die die Sendung versandt wird, die Sendungsnummer, den Versandstatus, die Auftragsnummer der Sendung usw. Wählen Sie die entsprechende Sendung aus.

Klicken Sie auf "Weiter". Die Anzeige "Warenlagerentnahme erfassen" wird geöffnet.

# **Warenlagerentnahme für eine Sendung erfassen Informationen zu diesem Vorgang**

Sie können die Artikelmenge erfassen, die für die eingegebene Sendung aus dem Warenlager entnommen wurde.

So erfassen Sie die entnommene Menge:

- v Ist für das Geschäft der Auswahlmodus aktiviert, wird die Anzeige "Sendungsdetails" geöffnet. Sie können folgende Informationen anzeigen: Sendungsnummer, Auftragsnummer, Datum, an dem das Geschäft benachrichtigt wird, und Kundenname.
- v Ist für das Geschäft der Scanmodus aktiviert, können Sie die Sendungsnummer anzeigen.
	- Geben Sie im Feld "Artikel-ID" die Artikel-ID des eingescannten Artikels ein. Dieser Schritt ist für eingescannte Artikel relevant.
	- Geben Sie im Feld "Zuletzt eingescannter Artikel" die ID des zuletzt eingescannten Artikels ein.
	- Geben Sie im Feld "Letzte gescannte Menge" die zuletzt gescannte Artikelmenge ein.

Nachdem ein Artikel eingescannt wurde, wird die Artikel-ID angezeigt. Wenn Sie die Tabulatortaste drücken, wird die letzte gescannte Menge für den Artikel angezeigt.

- v In der Anzeige "Verfügbare Artikel für Entnahme" werden folgende Informationen angezeigt: die Auftragsnummer, die Artikel-ID, die Artikelbeschreibung, die vom Kunden bestellte Artikelmenge und die Mengeneinheit des Artikels.
	- 1. Geben Sie im Feld "Entnahmemenge" die entnommene Artikelmenge ein. Dieser Schritt ist relevant, wenn für das Geschäft der Auswahlmodus aktiviert ist.
	- 2. Wählen Sie im Feld "ME" die Mengeneinheit des Artikels aus der Dropdown-Liste aus.
	- 3. Geben Sie im Feld "Entnahmemenge" die alternative entnommene Artikelmenge ein.

**Anmerkung:** Ein leeres Feld bedeutet, dass Sie die Menge entsprechend der alternativen ME eingeben müssen.

4. Im Feld "ME" wird automatisch die alternative Mengeneinheit des Artikels angezeigt. Wählen Sie ggf. die alternative Mengeneinheit des Artikels aus der Dropdown-Liste aus.

Die entnommene Artikelmenge und die Mengeneinheit des Artikels werden automatisch angezeigt.

5. Klicken Sie auf "Weiter". Die Anzeige "Unterdeckungslösung" wird angezeigt.

**Anmerkung:** Falls am Kundenlagerort ein Bestandsüberschuss besteht, müssen Sie unter Umständen Waren von diesem Lagerort zum Warenlager-Lagerort transferieren.

# **Unterdeckung bei Warenlagerentnahme auflösen Informationen zu diesem Vorgang**

Sie können Unterdeckungen bei der Durchführung von Warenlagerentnahmen erfassen.

So lösen Sie Unterdeckungen auf:

### **Vorgehensweise**

- 1. In der Anzeige "Unterdeckungslösung":
	- Wenn die Unterdeckung auf einen unzureichenden Lagerbestand zurückzuführen ist, wählen Sie "Bestandsunterdeckung" aus. Die Unterdeckungsmenge wird in Rückstand genommen.
	- Wenn Sie nur einige Artikel zum jetzigen Zeitpunkt und die übrigen Artikel später entnehmen möchten, wählen Sie "Später entnehmen" aus.
	- v Wenn eine Unterdeckung sowohl auf einen unzureichenden Lagerbestand als auch auf eine Teilentnahme zurückzuführen ist, wählen Sie "Unterdeckungslösung variiert je nach Position" aus.

Unter "Unterdeckungslösung" werden in den verschiedenen Artikelanzeigen folgende Informationen angezeigt: Auftragsnummer, ID des Artikels, Artikelbeschreibung, Auftragsmenge, Unterdeckungsmenge und Mengeneinheit des Artikels.

**Anmerkung:** Der Entnahmeort in den verschiedenen Artikelanzeigen wird nur angezeigt, wenn Sie "Unterdeckungslösung variiert je nach Position" auswählen.

2. Klicken Sie auf "Bestätigen".

# **Kundenauftrag suchen**

### **Informationen zu diesem Vorgang**

Wenn ein Kunde mit einem Kaufnachweis ins Geschäft kommt und einen Auftrag abholt, liegt eine Kundenabholung vor. Sie können die Kundendetails auf der Basis der Kreditkartennummer und anderer vom Kunden angegebenen Details überprüfen.

So suchen Sie einen Kundenauftrag:

#### **Vorgehensweise**

- 1. Wählen Sie unter "Menütasks" die Option "Versand > Kundenabholung erfassen" aus. Die Anzeige "Abholauftrag" wird geöffnet.
- 2. In der Anzeige "Suchkriterien eingeben":
	- a. Geben Sie im Feld "Kreditkartennr." ggf. die vom Kunden angegebene Kreditkartennummer ein.
	- b. Geben Sie im Feld "Auftragsnr." ggf. die Auftragsnummer ein.
	- c. Geben Sie im Feld "Telefonnr." ggf. die Telefonnummer des Kunden ein.
	- d. Geben Sie im Feld "Nachname" ggf. den Nachnamen des Kunden ein.
	- e. Geben Sie im Feld "Vorname" ggf. den Vornamen des Kunden ein.
	- f. Geben Sie im Feld "Aufträge nicht abgeholt für ... Tage" ggf. an, seit wie vielen Tagen die Sendung zur Abholung durch den Kunden bereitsteht.
	- g. Klicken Sie auf "Suchen".

**Anmerkung:** Bei der Eingabe in diese Felder muss Groß-/Kleinschreibung beachtet werden.

# **Ergebnisse**

In der Anzeige "Suchergebnisse" werden folgende Informationen angezeigt: der Kundenname, die Rechnungsadresse der Sendung, die Auftragsnummer, das Datum, an dem das Geschäft über die Erstellung der Sendung informiert wurde, und der Versandstatus. Wählen Sie die Sendung aus der Liste aus und klicken Sie auf "Weiter".

Wenn der Kunde die Kreditkartennummer nicht angeben kann, müssen Sie unter Umständen andere Details überprüfen.

# **Kundendetails überprüfen Informationen zu diesem Vorgang**

In der Anzeige "Auftragsübersicht" können Sie folgende Informationen anzeigen: den Namen des Kunden, der den Einkauf abholt, den Namen des Kunden, dem der Einkauf in Rechnung gestellt wird, die Auftragsnummer, das Datum, an dem das Geschäft über den Einkauf informiert wird, und den Status des Einkaufs.

In der Anzeige "Kundenadresse" wird die Adresse des Kunden angezeigt.

In der Anzeige "Rechnungsadresse" wird die Rechnungsadresse angezeigt.

So überprüfen Sie die Details zu einem Kunden:

#### **Vorgehensweise**

1. Geben Sie in der Anzeige "Überprüfungsdetails eingeben" die letzten vier Stellen der Kreditkartennummer ein.

Wenn der Kunde die Kreditkartennummer nicht angeben kann, klicken Sie auf "Manuelle Überprüfung anzeigen".

- 2. In der Anzeige "Manuelle Überprüfung anzeigen":
	- v Wenn Sie die Kundenadresse überprüfen, wählen Sie "Adresse überprüft" aus.
	- v Wenn Sie die Kundenlizenz überprüfen, wählen Sie "Lizenz überprüft" aus.
	- v Wenn Sie den Pass überprüfen, wählen Sie "Pass überprüft" aus.
	- v Wenn Sie andere Überprüfungsmethoden verwenden, wählen Sie "Sonstige Überprüfung" aus.
- 3. Klicken Sie auf "Weiter".

# **Artikel auswählen Informationen zu diesem Vorgang**

Sie können Artikel aus einem vom Kunden abgeholten Auftrag auswählen.

In der Anzeige "Auftragsübersicht" können Sie folgende Informationen anzeigen: den Namen des Kunden, der den Einkauf abholt, den Namen des Kunden, dem der Einkauf in Rechnung gestellt wird, die Auftragsnummer, das Datum, an dem das Geschäft über den Einkauf informiert wird, und den Status des Einkaufs.

In der Anzeige "Artikel scannen" können Sie folgende Informationen anzeigen: die Artikel-ID, den zuletzt eingescannten Artikel und die letzte gescannte Menge.

Wenn Sie einen Artikel einscannen, wird die ID des Artikels im Feld "Artikel-ID" angezeigt. Wenn Sie die Tabulatortaste drücken, wird die letzte gescannte Menge für den Artikel angezeigt.

**Anmerkung:** Sie können die Anzeige "Artikel scannen" nur anzeigen, wenn der Scanmodus aktiviert ist.

In der Anzeige "Zu entnehmende Artikel auswählen" können Sie folgende Informationen anzeigen: die Artikel-ID, die Artikelbeschreibung, die aus dem Warenlager entnommene Menge, die Mengeneinheit des Artikels, den Stückpreis des Artikels, den aktuellen Stückpreis und den Gesamtpreis des Artikels. Klicken Sie auf "Weiter".

- v Wenn für die entnommene Menge eine Unterdeckung vorliegt, wird die Anzeige "Unterdeckungslösung" geöffnet.
- v Wenn keine Unterdeckung vorliegt, wird die Anzeige "Auftragsübersicht" geöffnet. Auflösen von Unterdeckungen für Kundenentnahmen.

Sie können bei einer Kundenabholung sowohl eventuell vorliegende Unterdeckungen als auch den Grund für die Unterdeckung anzeigen.

So lösen Sie Unterdeckungen bei Kundenabholungen auf:

#### **Vorgehensweise**

- 1. Wählen Sie "Kunde holt Rest später ab aufgrund:" aus, wenn Sie eine Teilabholung erfassen möchten. So erfassen Sie den Grund für eine Teilabholung durch den Kunden:
	- v Wählen Sie "Bestandsunterdeckung" aus, wenn der Lagerbestand für die Kundenabholung nicht ausreicht.
	- v Wählen Sie "Kundenvoreinstellung" aus, wenn der Kunde die übrigen Waren später abholen möchte.
- 2. Wählen Sie "Restliche stornieren aufgrund" aus, wenn der Kunde einen Teil des Auftrags stornieren möchte, und wählen Sie den Grund für die Stornierung aus der Dropdown-Liste aus. Sie können auch den Grund eingeben.
- 3. Wählen Sie "Unterdeckungslösung variiert je nach Position" aus, wenn die Unterdeckung auf einen knappen Bestand oder auf einen Kundenwunsch zurückzuführen ist.
- 4. Klicken Sie auf "Weiter". Die Anzeige "Auftragsübersicht" wird geöffnet.

# **Auftragsübersicht anzeigen Informationen zu diesem Vorgang**

Sie können die Auftragsübersicht anzeigen und die Auftragsdetails überprüfen.

So zeigen Sie Auftragsdetails an:

- v In der Anzeige "Auftragsübersicht" können Sie folgende Informationen anzeigen: den Namen des Kunden, der den Einkauf abholt, den Namen des Kunden, dem der Einkauf in Rechnung gestellt wird, die Auftragsnummer, das Datum, an dem das Geschäft über den Einkauf informiert wird, und den Status des Einkaufs.
- Der Anzeige "Entnommene Artikel" können Sie folgende Informationen entnehmen: die Artikel-ID, die Artikelbeschreibung, die Auftragsmenge, die Mengeneinheit des Artikels, die aus dem Warenlager entnommene Menge, den

Preis pro Auftragseinheit, den aktuellen Stückpreis und den Gesamtpreis des Artikels. Außerdem werden die Gesamtzahl der entnommenen Artikel und der Gesamtbetrag angezeigt.

- v Die Anzeige "Nicht entnommene Artikel" enthält folgende Informationen: die Artikel-ID, die Artikelbeschreibung, die Auftragsmenge, die Mengeneinheit des Artikels, die nicht aus dem Warenlager entnommene Artikelmenge, den Stückpreis des Artikels, den aktuellen Stückpreis und den Gesamtpreis des Artikels. Außerdem werden die Gesamtzahl der nicht entnommenen Artikel und der Gesamtbetrag angezeigt.
- In der Anzeige "Stornierte Artikel" können Sie folgende Informationen anzeigen: die Artikel-ID, die Artikelbeschreibung, die Auftragsmenge, die Mengeneinheit des Artikels, die stornierte Menge, den Stückpreis des Artikels, den aktuellen Stückpreis und den Gesamtpreis des Artikels. Außerdem werden die Gesamtzahl der stornierten Artikel und der Gesamtbetrag angezeigt.
- v Klicken Sie auf "Bestätigen", um die Details zu speichern.

# **Frachtbrief erstellen**

### **Informationen zu diesem Vorgang**

Sie können einen Frachtbrief für eine Ladung erstellen.

So erstellen Sie einen Frachtbrief:

#### **Vorgehensweise**

- 1. Wählen Sie unter "Menütasks" die Option "Versand > Frachtbrief erstellen" aus. Die Anzeige "Frachtbrief erstellen" wird geöffnet.
- 2. In der Anzeige "Frachtbrief für eine Sendung erstellen":
	- v Geben Sie im Feld "Sendungssnr." die Sendungsnummer ein.
	- v Geben Sie im Feld "Auftragsnr." die Auftragsnummer der Sendung ein.
- 3. Klicken Sie auf "Erstellen". Die Anzeige "Versandkonsolidierung" wird geöffnet.

Umfasst der Auftrag mehrere Sendungen, wird die Anzeige "Sendung auswählen" geöffnet.

Wenn keine Sendungen für den Auftrag existieren, wird die Anzeige "Ladung erstellen" geöffnet.

# **Sendung auswählen**

# **Informationen zu diesem Vorgang**

Sie können die zu einem Auftrag gehörenden Sendungen anzeigen und eine Sendung auswählen.

v In der Anzeige "Sendungsliste" können Sie folgende Informationen anzeigen: die Auftragsnummer der Sendung, den Kundennamen, das Gesamtgewicht der Sendung, die Mengeneinheit der Sendung, das Gesamtvolumen, den Versandstatus und das Datum, an dem die Sendung an den Kunden versandt werden muss.

So wählen Sie eine Sendung aus:

- 1. Wählen Sie die Sendung aus der Liste aus.
- 2. Klicken Sie auf "Weiter".

Anhand der ausgewählten Sendung wird überprüft, ob weitere Sendungen vorliegen, die an denselben Kunden oder dieselbe Empfängeradresse versandt werden. Wenn Sendungen gefunden werden, wird die Anzeige "Versandkonsolidierung" geöffnet.

# **Sendungen konsolidieren Informationen zu diesem Vorgang**

Sie können Details zur ausgewählten Sendung anzeigen. Außerdem können Sie weitere Sendungen, die an denselben Kunden oder dieselbe Empfangsadresse versandt werden sollen, anzeigen.

- In der Anzeige "Sendungsdetails" können Sie folgende Informationen anzeigen: die Sendungsnummer, die Auftragsnummer, den Namen des Kunden, das Gewicht der Sendung, das Volumen der Sendung und das Datum, an dem die Sendung an den Kunden versandt werden soll.
- v In der Anzeige "Versandadresse" können Sie Kundenname und -adresse der zuvor ausgewählten Sendung anzeigen.
- v In der Anzeige "Sendungen mit identischem Ziel" können Sie die Sendungen, die an denselben Kunden und dieselbe Empfangsadresse versandt werden, anzeigen.

So konsolidieren Sie Sendungen:

### **Vorgehensweise**

1. Aktivieren Sie die Kontrollkästchen der Sendungen, die Sie konsolidieren möchten.

Das konsolidierte Gewicht und das konsolidierte Volumen der ausgewählten Sendungen werden angezeigt.

- 2. Klicken Sie auf den Hyperlink "Details anzeigen", um die Details zur Sendung anzuzeigen.
- 3. Klicken Sie auf "Weiter", um die Konsolidierung der Sendung zu bestätigen. Die Anzeige "Ladung erstellen" wird geöffnet.

# **Ladung erstellen**

### **Informationen zu diesem Vorgang**

Sie können eine neue Ladung erstellen oder die konsolidierten Ladungen einer existierenden Ladung hinzufügen.

So erstellen Sie eine Ladung:

- 1. Wenn Sie eine neue Ladung für die Sendungen erstellen möchten, wählen Sie "Neue Ladung erstellen" aus.
- 2. Wenn Sie die Sendungen einer Ladung, die an einen gemeinsamen Kunden und eine gemeinsame Empfängeradresse versandt wird, hinzufügen möchten, wählen Sie "Zu vorhandener Ladung hinzufügen" aus. In der Anzeige "Existierende Ladungen" wird eine Liste aller Ladungen, die an denselben Kunden versandt werden, angezeigt.
	- In der Anzeige "Existierende Ladungen" werden die folgenden Informationen angezeigt: die Ladungsnummer, die Kundenadresse, an die die Sendung versandt wird, der Spediteurcode, das Gesamtgewicht der Ladung und das

Gesamtvolumen der Ladung. Wählen Sie die Ladung aus, der Sie die konsolidierte Sendung hinzufügen möchten.

3. Klicken Sie auf "Weiter". Die Ansicht "Ladungsbestätigung" wird geöffnet. Hier können Sie die Ladung bestätigen.

# **Ladung bestätigen**

### **Informationen zu diesem Vorgang**

In dieser Anzeige können Sie eine bereits erstellte Ladung bestätigen oder ändern.

So bestätigen Sie eine Ladung:

### **Vorgehensweise**

- 1. Gehen Sie zur Anzeige "Ladungsübersicht".
- 2. Wählen Sie im Feld "SCAC und Service" den SCAC-Service aus der Dropdown-Liste aus.
- 3. Geben Sie im Feld "PRO-Nr." die PRO-Nummer und die Ladung ein.
- 4. Geben Sie im Feld "Anhängernr." die Nummer des Anhängers ein.
- 5. Wählen Sie im Feld "Frachtbedingungen" die Frachtbedingungen aus der Dropdown-Liste aus.

In der Anzeige "Ladungsgewicht/-volumen" können Sie das Gesamtgewicht der Ladung und das Gesamtvolumen der Ladung anzeigen. Wenn Sie Sendungspositionen aus einer Ladung entfernen möchten, klicken Sie auf den Hyperlink "Limit für Lkw überschritten?". Die Anzeige "Ladungsübersicht" wird angezeigt.

Im Feld "Empfangsadresse" können Sie Name und Adresse des Zielortes, an den die Sendung versandt wird, anzeigen.

6. Geben Sie in der Anzeige "Frachtbriefanweisungen" ggf. die Anweisungen für einen Frachtbrief ein.

In der Anzeige "Sendungen in Ladung" können Sie folgende Informationen anzeigen: Sendungsnummer, Auftragsnummer, Gesamtgewicht der Ladung, Maßeinheit für das Gewicht, Gesamtvolumen der Ladung und Anzahl der Paletten und Kartons der Sendung. Sie können die Anzahl der Paletten und Kartons eingeben. Klicken Sie auf "Speichern", wenn die Ladung gespeichert werden aber geöffnet bleiben soll. Mit "Bestätigen" können Sie die Ladung bestätigen.

### **Versandpositionen aus einer Ladung entfernen Informationen zu diesem Vorgang**

Sie können Versandpositionen einer Ladung entfernen oder die Menge einer Sendung in einer Ladung reduzieren.

In der Anzeige "Ladungsübersicht" können Sie folgende Informationen anzeigen: die Ladungsnummer, den SCAC-Service, die PRO-Nummer, die Anhängernummer und die Frachtbedingungen.

In der Anzeige "Ladungsgewicht/-volumen" können Sie das Gesamtgewicht und das Gesamtvolumen der Ladung anzeigen.

Im Feld "Empfangsadresse" können Sie Name und Adresse des Zielortes, an den die Sendung versandt wird, anzeigen.

In der Anzeige "Versandpositionen" können Sie folgende Informationen anzeigen: die Sendungsnummer, die Auftragsnummer der Sendung, die Artikel-ID, die Artikelbeschreibung und die Artikelmenge der Sendung.

So entfernen Sie Versandpositionen:

#### **Vorgehensweise**

1. Geben Sie im Feld "Menge entfernen" die Artikelmenge an, die Sie aus der Versandposition entfernen möchten.

Gesamtgewicht und Gesamtvolumen der Versandposition werden basierend auf der eingegebenen Menge angezeigt. Sie können auch die Mengeneinheit des Artikels anzeigen.

2. Klicken Sie auf "Speichern".

# **Frachtliste öffnen**

### **Informationen zu diesem Vorgang**

Sie können eine Frachtliste für eine Sendung öffnen oder eine Sendung zu einer vorhandenen Frachtliste hinzufügen.

So öffnen Sie eine Frachtliste für eine Sendung:

#### **Vorgehensweise**

- 1. Wählen Sie unter "Menütasks" die Option "Versand > Lieferung zu Frachtliste hinzufügen" aus. Die Anzeige "Zu Frachtliste hinzufügen" wird geöffnet.
- 2. In der Anzeige "Sendung identifizieren":
	- v Geben Sie im Feld "Sendungsnr." die Nummer der Sendung, die Sie einer Frachtliste zuordnen möchten, ein.
	- v Geben Sie im Feld "Auftragsnr." die Auftragsnummer der Sendung, die Sie einer Frachtliste zuordnen möchten, ein.
- 3. Klicken Sie auf "Erstellen". Die Anzeige "Frachtlistendetails" wird geöffnet. Sie können die Details der Frachtliste anzeigen.

Umfasst der Auftrag mehrere Sendungen, wird die Anzeige "Sendung auswählen" geöffnet.

# **Sendung für eine Frachtliste auswählen Informationen zu diesem Vorgang**

Sie können die zu einem Auftrag gehörenden Sendungen anzeigen und eine Sendung auswählen.

v In der Anzeige "Sendungsliste" können Sie folgende Informationen anzeigen: die Sendungsnummer, die Auftragsnummer der Sendung, den Kundennamen, das Gesamtgewicht der Sendung, die Mengeneinheit der Sendung, das Gesamtvolumen, den Versandstatus und das Datum, an dem die Sendung an den Kunden versandt werden muss.

So wählen Sie eine Sendung aus:

- 1. Wählen Sie die Sendung aus der Liste aus.
- 2. Klicken Sie auf "Weiter". Die Anzeige "Frachtlistendetails" wird geöffnet.

# **Frachtlistendetails anzeigen Informationen zu diesem Vorgang**

Sie können die Frachtlistendetails anzeigen und den der Sendung zugeordneten Spediteur auswählen.

So zeigen Sie die Frachtlistendetails an:

In der Anzeige "Sendungs-ID" können Sie die Sendungsnummer und die Auftragsnummer der Sendung anzeigen.

### **Vorgehensweise**

- 1. In der Anzeige "Sendungsdetails:
	- a. Wählen Sie im Feld "SCAC und Service" aus der Dropdown-Liste den SCAC aus, der der Sendung zugeordnet ist.
	- b. Wählen Sie im Feld "Frachtbedingungen" die Frachtbedingungen aus der Dropdown-Liste aus.

Sie können folgende Informationen anzeigen: den Namen des Kunden, das Datum, bis zu dem die Sendung an den Kunden versandt wird, das Gewicht und das Volumen der Sendung.

In der Anzeige "Versandadresse" können Sie den Namen und die Adresse des Kunden anzeigen, an den die Sendung versandt wird.

- 2. In der Anzeige "Container hinzufügen":
	- a. Geben Sie im Feld "Trackingnr." die Trackingnummer des Containers ein.
	- b. Geben Sie im Feld "Containergewicht" das Gewicht des Containers ein. Die Maßeinheit für das Gewicht des Containers wird automatisch angezeigt.
- 3. In der Anzeige "Frachtlistendetails" können Sie die Frachtlisteninformationen auf der Grundlage des ausgewählten Spediteurs anzeigen.
	- Wenn Sie eine Sendung hinzufügen möchten, ohne die Frachtliste für den betreffenden SCAC zu schließen, wählen Sie "Frachtliste geöffnet lassen" aus.
	- Wenn Sie der Frachtliste eine Sendung hinzufügen und die Frachtliste schließen möchten, wählen Sie "Frachtliste schließen" aus.
	- v Wenn keine Frachtliste für den ausgewählten Spediteur existiert, können Sie eine Frachtliste öffnen, indem Sie eine neue Frachtlistennummer eingeben. Diese Option wird nur angezeigt, wenn für den Spediteur keine offenen Frachtlisten vorliegen.
- 4. Klicken Sie auf "Speichern".

# **Frachtliste schließen**

### **Informationen zu diesem Vorgang**

Sie können alle offenen Frachtlisten anzeigen und eine bestimmte Frachtliste schließen.

So schließen Sie eine Frachtliste:

- 1. Wählen Sie unter "Menütasks" die Option "Versand > Frachtliste schließen" aus. Die Anzeige "Frachtliste schließen" wird angezeigt.
- 2. Wählen Sie die Frachtliste aus, die Sie schließen möchten.

3. Klicken Sie auf "Schließen".

# **Kapitel 6. Alerts verwalten**

# **Informationen zu Alerts**

Ein Alert ist eine Nachricht, die in eine Warteschlange gestellt wird und eine Transaktion betrifft, die ein manuelles Eingreifen erfordert oder geprüft werden muss. Alerts werden vom System ausgegeben, wenn ein bestimmtes Ereignis eintritt.

Benutzer mit einer entsprechenden Berechtigung können einen Alert aufrufen und bearbeiten. Unabhängig davon kann der Alert jedoch auch von allen anderen Benutzern gelesen werden, die für den Alert zugriffsberechtigt sind.

Alerts werden auf der Basis von Überwachungsregeln oder Ereignishandlern ausgegeben, die beim Starten einer API aufgerufen werden.

In diesem Abschnitt wird der Umgang mit Alerts erläutert.

### **Informationsalerts anzeigen**

### **Informationen zu diesem Vorgang**

Zusätzlich zu den vom System ausgelöste Alerts können Sie sich anzeigen lassen, wie häufig ein Alert insgesamt ausgelöst wurde.

So können Sie die Alertinformationen anzeigen:

### **Vorgehensweise**

1. Wählen Sie unter "Menütasks" die Option "Alerts > Alerts anzeigen" aus. Die Anzeige "Informationsalerts" wird geöffnet.

Zusätzlich zum Alerttyp können Sie sich anzeigen lassen, wie häufig ein Alert insgesamt ausgelöst wurde.

2. Klicken Sie auf den Hyperlink "Details anzeigen", um die Alertdetails anzuzeigen.

# **Alertdetails anzeigen Informationen zu diesem Vorgang**

Welche Alertdetails angezeigt werden, hängt vom Alerttyp ab. In der Anzeige "Liste Informationsalerts" können Sie sich die Alertdetails für die folgenden Alerttypen anzeigen lassen:

- Verzögerte Kundenabholung
- v Abweichungswert für Bestandsanpassung übersteigt Schwellenwert
- Bestandsunterdeckung

### **Alertdetails für den Alerttyp "Verzögerte Kundenabholung" anzeigen Informationen zu diesem Vorgang**

Sie können die Sendungsnummer, das Datum, an dem der Kunde die Sendung abholen muss, und die Kundenadresse anzeigen. Die Kundendetails werden angegeben, wenn das Verkaufspersonal den Kunden über die Sendung informieren möchte.

Klicken Sie auf "Alle als überprüft markieren", wenn Sie alle Alerts geprüft haben. Für die Schaltfläche ist eine Berechtigung erforderlich.

### **Alerttyp "Abweichungswert für Bestandsanpassung übersteigt Schwellenwert" anzeigen Informationen zu diesem Vorgang**

Sie können die Artikel-ID, die Artikelbeschreibung, die angepasste Menge, die Mengeneinheit des Artikels, die Anpassungskosten und den Ursachencode für die Durchführung der Anpassung anzeigen.

Klicken Sie auf "Alle als überprüft markieren", wenn Sie alle Alerts geprüft haben. Für die Schaltfläche ist eine Berechtigung erforderlich.

### **Bestandsunterdeckung anzeigen Informationen zu diesem Vorgang**

Sie können die Artikel-ID, die Unterdeckungsmenge, die vorrätige Menge, die Mengeneinheit des Artikels und das Ende des Planungszeitraums anzeigen.

Klicken Sie auf "Alle als überprüft markieren", wenn Sie alle Alerts geprüft haben. Für die Schaltfläche ist eine Berechtigung erforderlich.

# **Alerts erstellen**

### **Informationen zu diesem Vorgang**

Sie können neue Alerts erstellen und Hinweise zur späteren Verwendung protokollieren.

So erstellen Sie einen Alert:

### **Vorgehensweise**

- 1. Wählen Sie unter "Alerts-Tasks" die Option "Alert erstellen" aus. Die Anzeige "Alert erstellen" wird geöffnet.
- 2. Wählen Sie im Feld "Alerttyp" aus der Dropdown-Liste den entsprechenden Alerttyp aus.
- 3. Geben Sie im Feld "Benutzer" den Namen des Benutzers, dem der Alert zugewiesen ist, ein.

Wenn Sie die ID des Benutzers nicht kennen, klicken Sie auf den Hyperlink "Benutzer suchen". Das Dialogfenster "Benutzer suchen" wird angezeigt.

- 4. Geben Sie im Feld "Nachbearbeitungsdatum" das Datum, an dem der Benutzer einen Alert nachbearbeiten muss, ein. Alternativ können Sie ein Datum auswählen, indem Sie auf das Symbol "Kalender" klicken.
- 5. Im Feld "Priorität" wird die Priorität des ausgewählten Alerttyps angezeigt. Sie können auch die Priorität des Alerts eingeben.
- 6. Im Feld "Warteschlange" wird die Warteschlange angezeigt, die dem ausgewählten Alerttyp zugewiesen wurde. Sie können die Warteschlange wechseln, indem Sie eine andere Warteschlange aus der Dropdown-Liste auswählen.
- 7. In der Anzeige "Details" können Sie die Details zum Alert eingeben.
- 8. Klicken Sie auf "Erstellen", um einen Alert zu erstellen.

### **Benutzer suchen Informationen zu diesem Vorgang**

Über das Dialogfenster "Benutzer suchen" können Sie einen Benutzer suchen.

So suchen Sie einen Benutzer:

### **Vorgehensweise**

- 1. Geben Sie im Feld "Benutzer-ID enthält" die ID des Benutzers ein. Sie können auch einen Teil der Benutzer-ID eingeben, um den Benutzer zu suchen.
- 2. Geben Sie im Feld "Benutzername enthält" den Namen des Benutzers, dem der Alert zugewiesen werden soll, ein. Sie können auch einen Teil des Benutzernamens eingeben, um den Benutzer zu suchen.

**Anmerkung:** Bei den Feldern "Benutzer-ID enthält" und "Benutzername enthält" muss Groß-/Kleinschreibung beachtet werden.

- 3. Klicken Sie auf "Benutzer suchen". Eine Liste der Benutzer, die den Suchkriterien entsprechen, wird angezeigt.
- 4. Klicken Sie doppelt auf die ID des gesuchten Benutzers.

# **Alertinformationen anzeigen Informationen zu diesem Vorgang**

Sie können Ihre Alertinformationen in Form einer Baumstruktur anzeigen.

So zeigen Sie die Alertinformationen an:

### **Vorgehensweise**

- 1. Wählen Sie unter "Alert-Tasks" die Option "Meine Alerts und Warteschlangen anzeigen" aus. Hierauf wird eine Baumstruktur mit einer Liste der verschiedenen Alerts und Warteschlangen angezeigt. Sie enthält:
	- Meine Alerts für Nachbearbeitung Hier wird die Gesamtzahl der offenen Alerts bzw. der Alerts, die am jeweiligen oder am nächsten Tag zur Nachbearbeitung anstehen, angezeigt.
	- v Meine Alerts Hier wird die Gesamtzahl der Alerts, die dem Benutzer zugewiesen sind, angezeigt.
	- Meine Warteschlangen Hier werden alle Warteschlangen angezeigt, die der Benutzer abonniert hat.
- 2. Klicken Sie doppelt auf einen Alert oder eine Warteschlange, um die Liste der Alerts anzuzeigen.

### **Liste von Alerts anzeigen Informationen zu diesem Vorgang**

Sie können eine Liste der Alerts anzeigen, die dem Benutzer zugewiesen sind.

- v Der Anzeige "Alertliste" können Sie folgende Informationen entnehmen: die Alert-ID, den Alerttyp, die Priorität des Alerts, das Datum, an dem der Alert erstellt wurde, und die Warteschlange, zu der der Alert gehört. Außerdem können Sie der Anzeige entnehmen, wie häufig der Alert ausgelöst wurde.
- Klicken Sie doppelt auf einen Alert oder eine Warteschlange, zu dem bzw. der detaillierte Informationen angezeigt werden sollen.

# **Alerts suchen**

### **Informationen zu diesem Vorgang**

Sie können nach erstellten Alerts suchen.

So suchen Sie einen Alert:

### **Vorgehensweise**

- 1. Wählen Sie unter Alert-Tasks die Option "Alertsuche" aus. Die Anzeige "Alertsuche" wird geöffnet.
- 2. Wählen Sie in der Anzeige "Alertsuche" im Feld "Alerttyp" den Alerttyp aus der Dropdown-Liste aus (falls zutreffend).
- 3. Wählen Sie im Feld "Warteschlange" die Warteschlange aus der Dropdown-Liste aus (falls zutreffend). Sie können alle Warteschlangen, die Ihnen zugewiesen sind, anzeigen.
- 4. Geben Sie Feld "Zugewiesen zu Benutzer" die ID des Benutzers ein, indem Sie die entsprechende Bedingung aus der Dropdown-Liste auswählen. Sie können auch einen Teil der Benutzer-ID eingeben, um eine Suche durchzuführen.
- 5. Geben Sie im Feld "Erstellt von" den Datumsbereich ein, um nach Alerts zu suchen, die innerhalb dieses Datumsbereichs erstellt wurden.
- 6. Im Feld "Alertstatus":
	- v Wählen Sie "Offen" aus, um nach offenen Alerts zu suchen.
	- Wählen Sie "WIP" aus, um nach Alerts zu suchen, die noch in Bearbeitung sind.
	- Wählen Sie "Geschlossen" aus, um nach geschlossenen Alerts zu suchen.
- 7. Geben Sie im Feld "Nachbearbeitung ab" den Datumsbereich ein, um nach Alerts zu suchen.
- 8. Geben Sie Feld "Auslösungszähler" an, wie oft der Alert ausgelöst wurde, indem Sie die entsprechende Bedingung aus der Dropdown-Liste auswählen.
- 9. Geben Sie Feld "Priorität" die Priorität des Alerts ein, indem Sie die entsprechende Bedingung aus der Dropdown-Liste auswählen.
- 10. Klicken Sie auf "Suchen".

Der Anzeige "Alertliste" können Sie folgende Informationen entnehmen: die Alert-ID, die Priorität des Alerts, den Alerttyp, das Datum, an dem der Alert erstellt wurde, und die Warteschlange, zu der der Alert gehört. Außerdem können Sie in der Anzeige ersehen, wie häufig der Alert ausgelöst wurde. Klicken Sie doppelt auf einen Alert, zu dem detaillierte Informationen

angezeigt werden sollen. Die Anzeige "Alertdetails" wird geöffnet.

# **Alertdetails anzeigen Informationen zu diesem Vorgang**

Sie können die Details zu einem Alert anzeigen, der Ihren Suchkriterien entspricht.

- v Wenn Sie den Status eines Alerts ändern möchten, wählen Sie den entsprechenden Alertstatus in der Dropdown-Liste "Alertstatus" aus und klicken Sie auf "Speichern".
- v Wenn Sie das Nachbearbeitungsdatum eines Alerts ändern möchten, geben Sie das entsprechende Datum in das Feld "Nachbearbeitungsdatum" ein und klicken Sie auf "Speichern".
	- Die Anzeige Hinweise enthält weitere Informationen über den Alert.
- v Wenn Sie Hinweise zu einem Alert eingeben möchten, klicken Sie auf den Hyperlink "Hinweis hinzufügen". Das Dialogfenster "Hinweise zu diesem Alert hinzufügen" wird angezeigt. Geben Sie die entsprechenden Informationen oder bestimmte Anweisungen für den Alert ein und klicken Sie auf "Hinweis hinzufügen". Der eingegebene Hinweis kann in der Anzeige Hinweise angezeigt werden.

# **Alert schließen Informationen zu diesem Vorgang**

Gegebenenfalls müssen Sie einen Alert schließen, der nicht mehr gültig ist.

So schließen Sie einen Alert:

### **Vorgehensweise**

1. Wählen Sie unter "Alert-Tasks" die Option "Alert schließen" aus. Die Anzeige "Alert schließen" wird geöffnet.

Die Anzeige enthält die ID des Benutzers, der den Alert schließen möchte.

- 2. Fügen Sie in der Anzeige "Hinweise" entsprechende Hinweise ein, um zu erläutern, weshalb Sie den Alert schließen.
- 3. Klicken Sie auf "Schließen".

# **Alerts einem Benutzer zuweisen Informationen zu diesem Vorgang**

Ein Alert kann einem bestimmten Benutzer zugewiesen werden, damit dieser den Alert bearbeiten kann.

So weisen Sie einem Benutzer Alerts zu:

### **Vorgehensweise**

- 1. Wählen Sie unter "Alert-Tasks" die Option "Zuweisen zu Benutzer" aus. Die Anzeige "Alert einem Benutzer zuweisen" wird geöffnet.
- 2. Geben Sie im Feld "Zurzeit zugewiesen zu Benutzer-ID" die Benutzer-ID des Benutzers, dem die Alertanzeigen derzeit zugewiesen sind, ein.
- 3. Geben Sie im Feld "Zuweisen zu Benutzer-ID" die ID des Benutzers, dem Sie den Alert zuweisen möchten, ein.

Sie können die ID des Benutzers, dem Sie den Alert zuweisen möchten, suchen, indem Sie die Benutzerdetails in der Anzeige "Benutzer suchen" eingeben.

- 4. In der Anzeige "Benutzer suchen":
	- a. Geben Sie im Feld "Benutzer-ID enthält" die Benutzer-ID des Benutzers ein. Sie können auch einen Teil der Benutzer-ID eingeben, um den Benutzer zu suchen.
- b. Geben Sie im Feld "Benutzername enthält" den Benutzernamen des Benutzers, dem der Alert zugewiesen werden soll, ein. Sie können auch einen Teil des Benutzernamens eingeben, um den Benutzer zu suchen.
- c. Klicken Sie auf "Benutzer suchen". Die Liste der Benutzer, die den Suchkriterien entsprechen, wird angezeigt.
- 5. Geben Sie in der Anzeige "Hinweise" die entsprechenden zusätzlichen Informationen ein.
- 6. Klicken Sie auf "Zuweisen".

# **Alerts einer Warteschlange zuweisen Informationen zu diesem Vorgang**

Sie können einen Alert in eine andere Warteschlange verschieben.

So verschieben Sie einen Alert in eine andere Warteschlange:

#### **Vorgehensweise**

- 1. Wählen Sie unter "Alert-Tasks" die Option "Zuweisen zu Warteschlange" aus. Die Anzeige "Alert einer Warteschlange zuweisen" wird geöffnet.
- 2. Im Feld "Zurzeit zugewiesen zu Warteschlangen-ID" wird die ID der Warteschlange angezeigt.
- 3. Geben Sie im Feld "Zuweisen zu Warteschlange" die ID der Warteschlange, der Sie den Alert zuweisen möchten, ein.

Sie können die Warteschlangen-ID der Warteschlange, der Sie den Alert zuweisen möchten, suchen, indem Sie die Warteschlangendetails in der Anzeige "Warteschlange suchen" eingeben.

- 4. In der Anzeige "Warteschlange suchen":
	- a. Geben Sie im Feld "Warteschlangen-ID enthält" die ID der Warteschlange ein. Sie können auch einen Teil der Warteschlangen-ID eingeben, um die Warteschlange zu suchen.
	- b. Geben Sie im Feld "Warteschlangenname enthält" den Namen der Warteschlange, der der Alert zugewiesen werden soll, ein. Sie können auch einen Teil des Warteschlangennamens eingeben, um die Warteschlange zu suchen.
	- c. Klicken Sie auf "Warteschlange suchen". Die Liste der Warteschlangen, die den Suchkriterien entsprechen, wird angezeigt.
- 5. Geben Sie in der Anzeige "Hinweise" die entsprechenden zusätzlichen Informationen ein.
- 6. Klicken Sie auf "Zuweisen".

# **Kapitel 7. Ausdrucke**

# **Informationen zu Ausdrucken**

In diesem Abschnitt werden die verschiedenen Dokumente beschrieben, die in einem Geschäft täglich bei Bedarf, auf Anfrage oder beim Eintreten bestimmter Ereignisse gedruckt werden.

Folgende Dokumente können gedruckt werden:

- Ausdrucke zum Wareneingang
- Inventurausdrucke
- Ausdrucke für den Versand

# **Ausdrucke zum Wareneingang**

Die folgenden Ausdrucke zum Wareneingang können generiert werden:

- Wareneingangsarbeitsblatt für Frachtbrief
- v Kundenetikett
- v Wareneingangsarbeitsblatt für einen Auftrag
- Wareneingangsdiskrepanzbericht

# **Wareneingangsarbeitsblatt für Frachtbrief**

Sie können das Wareneingangsarbeitsblatt für eine Sendung basierend auf der Frachtbriefnummer drucken. Falls die Sendung Bestandteil des Vertriebsauftrags ist, wird zusammen mit dem Wareneingangsarbeitsblatt auch das Kundenetikett gedruckt. Weitere Informationen zum Kundenetikett enthält ["Kundenetikett" auf](#page-63-0) [Seite 58.](#page-63-0)

Sie können die folgende Standardform des Wareneingangsarbeitsblatts für den Frachtbrief drucken:

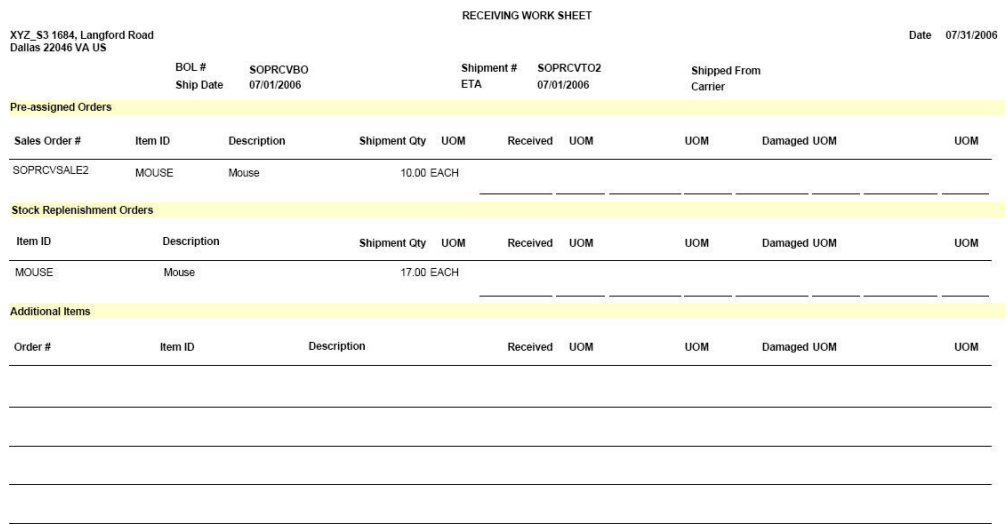

| Feld                                                                                                    | Beschreibung                                           |  |  |  |  |
|----------------------------------------------------------------------------------------------------|--------------------------------------------------------|--|--|--|--|
| Dieses Arbeitsblatt enthält die Adresse des Geschäfts, die Frachtbriefnummer, das<br>Versanddatum, die Sendungsnummer, das voraussichtliche Ankunftsdatum und den<br>Spediteur für die Sendung. |                                                        |  |  |  |  |
| Vorab zugewiesene Aufträge                                                                                                    |                                                        |  |  |  |  |
| Vertriebsauftragsnr.                                                                                                    | Die Vertriebsauftragsnummer der eingegangenen Sendung. |  |  |  |  |
| Artikel-ID                                                                                                    | Die ID des Artikels.                                   |  |  |  |  |
| Beschreibung                                                                                                    | Die Beschreibung des Artikels.                         |  |  |  |  |
| Sendungsmge.                                                                                                    | Die Menge der Sendung, die versandt wird.              |  |  |  |  |
| <b>ME</b>                                                                                                    | Die Mengeneinheit des Artikels.                        |  |  |  |  |
| Eingegangen                                                                                                    | Die eingegangene Menge des Artikels.                   |  |  |  |  |
| Beschädigt                                                                                                    | Die Anzahl der beschädigten Artikel.                   |  |  |  |  |
| Wiederbeschaffungsaufträge                                                                                                    |                                                        |  |  |  |  |
| Artikel-ID                                                                                                    | Die ID des Artikels.                                   |  |  |  |  |
| Beschreibung                                                                                                    | Die Beschreibung des Artikels.                         |  |  |  |  |
| Sendungsmge.                                                                                                    | Die Menge der versandten Artikel.                      |  |  |  |  |
| <b>ME</b>                                                                                                    | Die Mengeneinheit des Artikels.                        |  |  |  |  |
| Eingegangen                                                                                                    | Die eingegangene Menge des Artikels.                   |  |  |  |  |
| Beschädigt                                                                                                    | Die Anzahl der beschädigten Artikel.                   |  |  |  |  |
| Zusätzliche Artikel                                                                                                    |                                                        |  |  |  |  |
| Auftragsnr.                                                                                                    | Die Auftragsnummer der eingegangenen Sendung.          |  |  |  |  |
| Artikel-ID                                                                                                    | Die ID des Artikels.                                   |  |  |  |  |
| Beschreibung                                                                                                    | Die Beschreibung des Artikels.                         |  |  |  |  |
| Eingegangen                                                                                                    | Die eingegangene Menge des Artikels.                   |  |  |  |  |
| <b>ME</b>                                                                                                    | Die Mengeneinheit des Artikels.                        |  |  |  |  |
| Beschädigt                                                                                                    | Die Anzahl der beschädigten Artikel.                   |  |  |  |  |

<span id="page-63-0"></span>*Tabelle 3. Wareneingangsarbeitsblatt für Frachtbrief*

# **Kundenetikett**

Das Kundenetikett enthält Details zu dem Kunden, an den die Sendung versandt wird. Dieses Etikett kann nur für einen Vertriebsauftrag gedruckt werden.

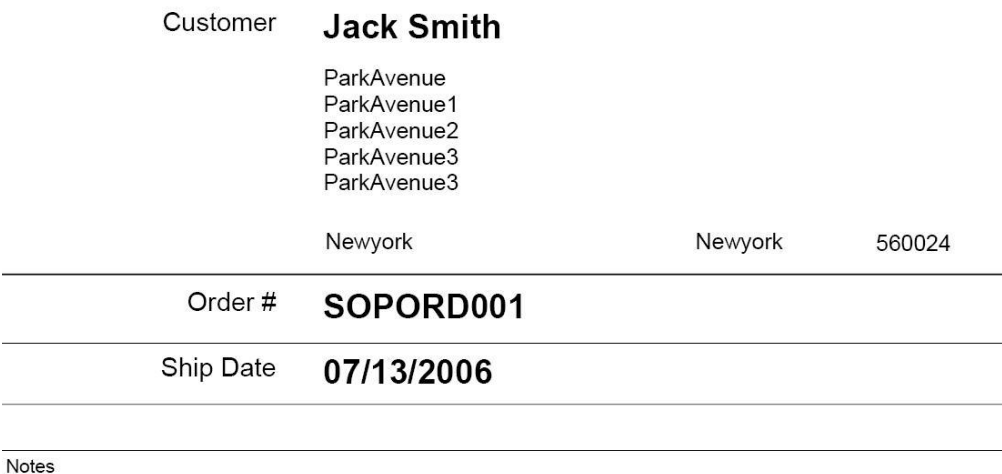

*Tabelle 4. Kundenetikett*

| Feld         | <b>Beschreibung</b>                                                      |
|--------------|--------------------------------------------------------------------------|
| Kunde        | Name und Adresse des Kunden, an den die Sendung<br>versandt werden soll. |
| Auftragsnr.  | Die Auftragsnummer des Vertriebsauftrags.                                |
| Versanddatum | Das Datum, an dem die Sendung versandt wird wird.                        |
| Hinweise     | Geben Sie hier ggf. weitere Informationen zum Kunden ein.                |

# **Wareneingangsarbeitsblatt für einen Auftrag**

Sie können das Wareneingangsarbeitsblatt für eine Sendung basierend auf der Auftragsnummer drucken. Falls die Sendung Bestandteil des Vertriebsauftrags ist, wird zusammen mit dem Wareneingangsarbeitsblatt auch das Kundenetikett gedruckt. Weitere Informationen zum Kundenetikett enthält ["Kundenetikett" auf](#page-63-0) [Seite 58.](#page-63-0)

Sie können die folgende Standardform des Wareneingangsarbeitsblatts drucken:

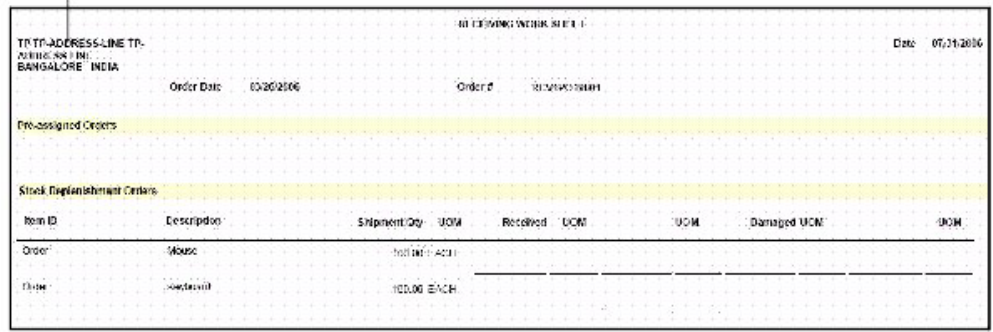

#### **Store Address**

| Feld                                                                                                | Beschreibung                                           |  |  |  |  |
|----------------------------------------------------------------------------------------------------|--------------------------------------------------------|--|--|--|--|
| Dieses Arbeitsblatt enthält die Adresse des Geschäfts, das Auftragsdatum und die<br>Auftragsnummer. |                                                        |  |  |  |  |
| Vorab zugewiesene Aufträge                                                                          |                                                        |  |  |  |  |
| Vertriebsauftragsnr.                                                                                | Die Vertriebsauftragsnummer der eingegangenen Sendung. |  |  |  |  |
| Artikel-ID                                                                                          | Die ID des Artikels.                                   |  |  |  |  |
| Beschreibung                                                                                        | Die Beschreibung des Artikels.                         |  |  |  |  |
| Sendungsmge.                                                                                        | Die Menge der versandten Artikel.                      |  |  |  |  |
| <b>ME</b>                                                                                           | Die Mengeneinheit des Artikels.                        |  |  |  |  |
| Eingegangen                                                                                         | Die eingegangene Menge des Artikels.                   |  |  |  |  |
| Beschädigt                                                                                          | Die Anzahl der beschädigten Artikel.                   |  |  |  |  |
| Wiederbeschaffungsaufträge                                                                          |                                                        |  |  |  |  |
| Artikel-ID                                                                                          | Die ID des Artikels.                                   |  |  |  |  |
| Beschreibung                                                                                        | Die Beschreibung des Artikels.                         |  |  |  |  |
| Sendungsmge.                                                                                        | Die Menge der versandten Artikel.                      |  |  |  |  |
| МE                                                                                                  | Die Mengeneinheit des Artikels.                        |  |  |  |  |
| Eingegangen                                                                                         | Die eingegangene Menge des Artikels.                   |  |  |  |  |
| Beschädigt                                                                                          | Die beschädigt Menge des Artikels.                     |  |  |  |  |

*Tabelle 5. Wareneingangsarbeitsblatt für einen Auftrag*

# **Wareneingangsdiskrepanzbericht**

Der Wareneingangsdiskrepanzbericht enthält Details zur Abweichung zwischen den erwarteten Mengen und den eingegangenen Mengen.

Sie können den folgenden standardmäßigen Wareneingangsdiskrepanzbericht drucken:

#### **Store Address**  $\mathbf{I}$

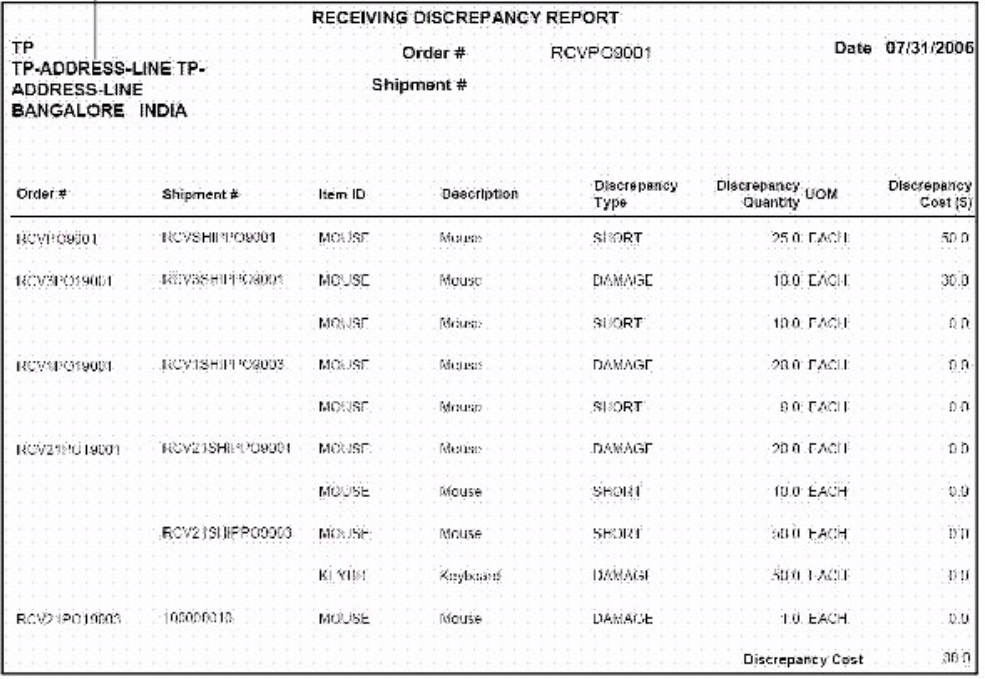

### *Tabelle 6. Wareneingangsdiskrepanzbericht*

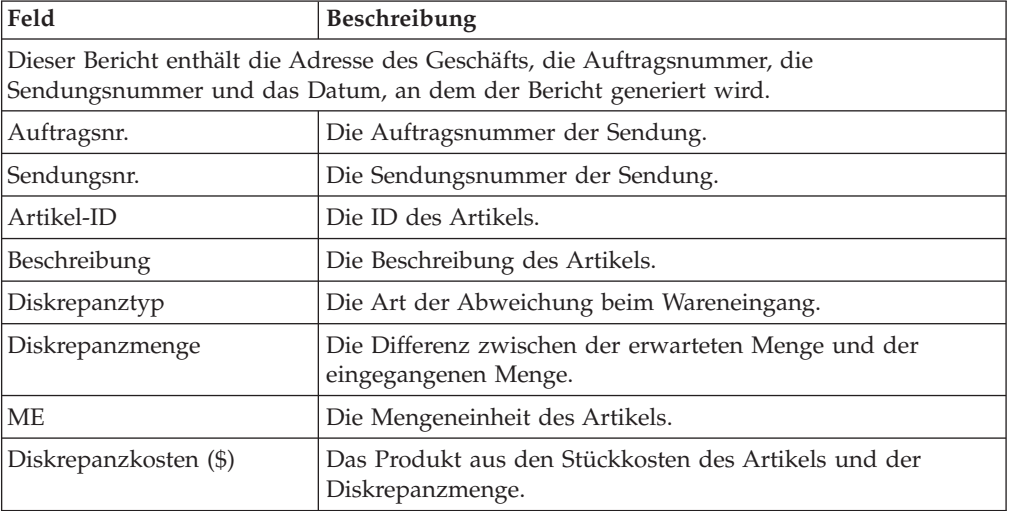

# **Inventurausdrucke**

Die folgenden Inventurausdrucke können generiert werden:

- v Arbeitsblatt zyklische Inventur
- Abweichung bei zyklischer Inventur
- Abweichungsdetails nach Zählbogen
- v Abweichungsbericht Inventurzählung
- v Artikelabweichungsdetails nach Zählbogen

# **Arbeitsblatt zyklische Inventur**

Auf dem Arbeitsblatt zyklische Inventur werden alle Artikel aufgelistet, deren Zählung aussteht. Nachfolgend ist das Standardlayout des Arbeitsblatts zyklische Inventur abgebildet:

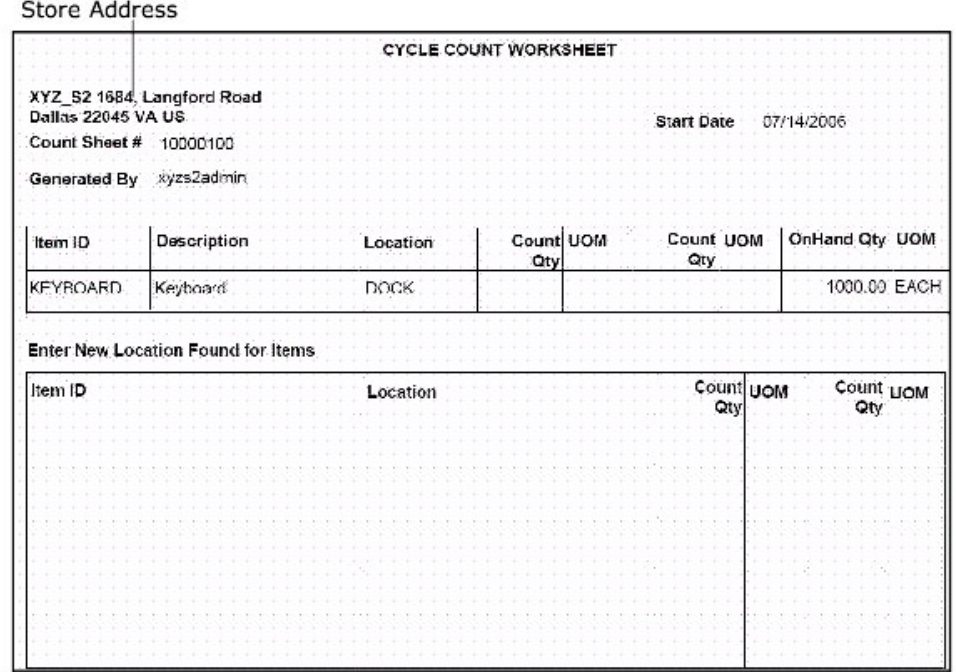

*Tabelle 7. Arbeitsblatt zyklische Inventur*

Artikel-ID Die ID des Artikels.

Lagerort **Der Lagerort des Artikels.** 

ME Die Mengeneinheit des Artikels.

Zählmge Die Artikelmenge, die Ihre Inventur ergeben hat.

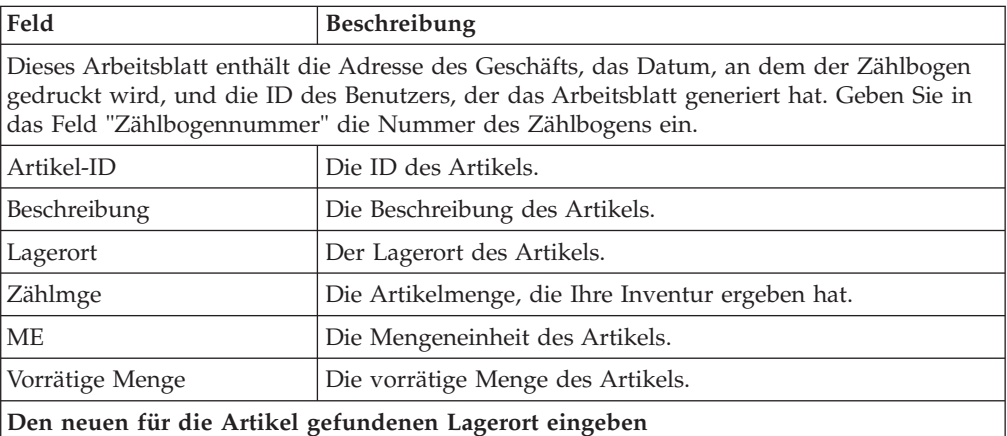

# **Abweichung bei zyklischer Inventur**

Der Bericht "Abweichung bei zyklischer Inventur" enthält Informationen zu den Inventurabweichungen für einen bestimmten Tag.

Der Bericht "Abweichung bei zyklischer Inventur" hat folgendes Standardformat:

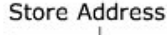

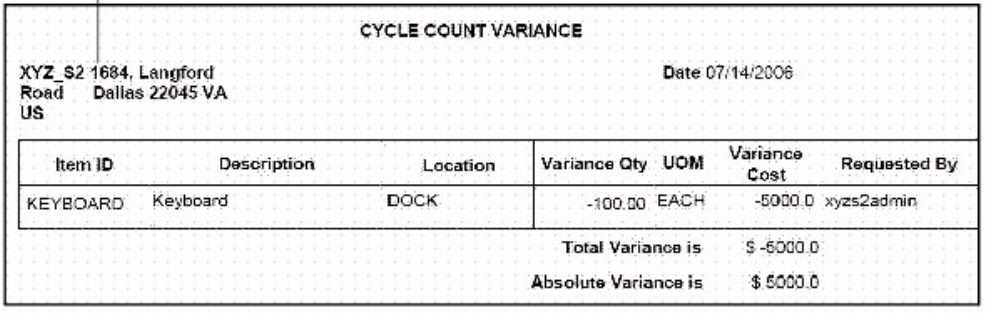

*Tabelle 8. Bericht "Abweichung bei zyklischer Inventur"*

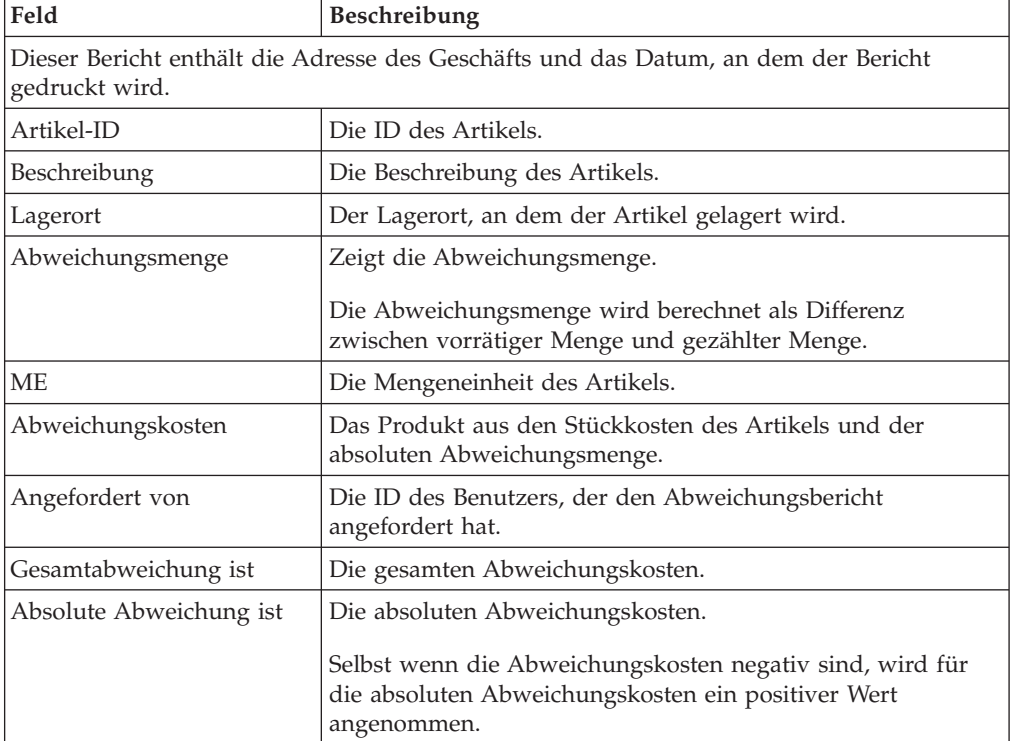

# **Abweichungsdetails nach Zählbogen**

Der Bericht "Abweichungsdetails nach Zählbogen" enthält Informationen zu Abweichungen für eine zyklische Inventur auf der Basis eines einzelnen Artikels und Lagerorts.

Der Bericht "Abweichung bei zyklischer Inventur" hat folgendes Standardformat:

#### Variance Details By Count Sheet

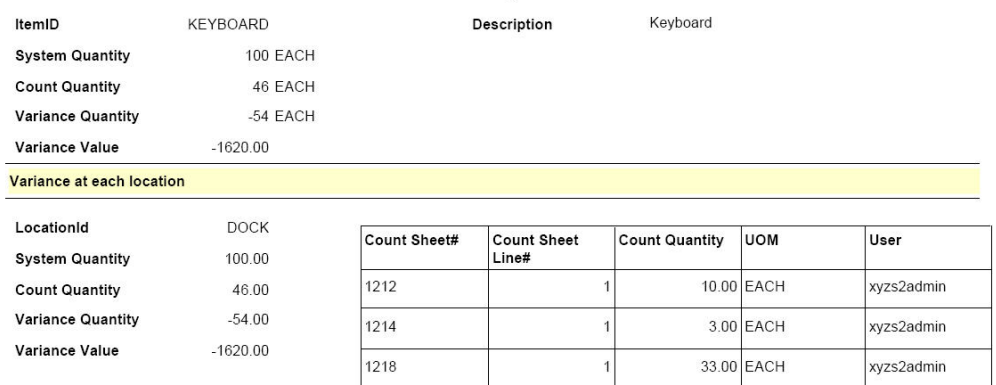

*Tabelle 9. Bericht "Abweichungsdetails nach Zählbogen"*

| Die ID des Artikels.                                                                 |  |  |  |  |
|--------------------------------------------------------------------------------------|--|--|--|--|
| Die Menge des Artikels, die im System erfasst wurde.                                 |  |  |  |  |
|                                                                                      |  |  |  |  |
| Die Differenz zwischen der Systemmenge und der gezählten<br>Menge.                   |  |  |  |  |
| Das Produkt aus den Stückkosten des Artikels und den<br>absoluten Abweichungskosten. |  |  |  |  |
|                                                                                      |  |  |  |  |
| Die ID des Lagerorts, an dem die Artikel gelagert sind.                              |  |  |  |  |
|                                                                                      |  |  |  |  |
|                                                                                      |  |  |  |  |
| Die Differenz zwischen der Systemmenge und der gezählten<br>Menge.                   |  |  |  |  |
| Das Produkt aus den Stückkosten des Artikels und der<br>absoluten Abweichungsmenge.  |  |  |  |  |
|                                                                                      |  |  |  |  |
|                                                                                      |  |  |  |  |
|                                                                                      |  |  |  |  |
| The actual quantity counted by the user.                                             |  |  |  |  |
| The unit of measure of the item.                                                     |  |  |  |  |
| The identifier of the user.                                                          |  |  |  |  |
|                                                                                      |  |  |  |  |

# **Abweichungsbericht Inventurzählung**

Der Abweichungsbericht Inventurzählung enthält Informationen zur Inventurzählungsabweichung.

# Der Abweichungsbericht Inventurzählung hat folgendes Standardformat:

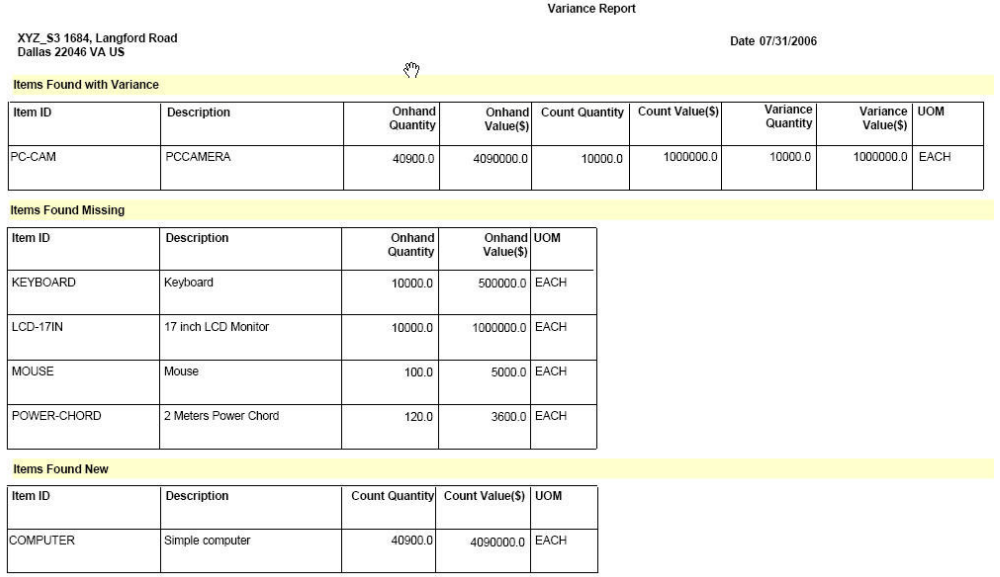

# *Tabelle 10. Abweichungsbericht*

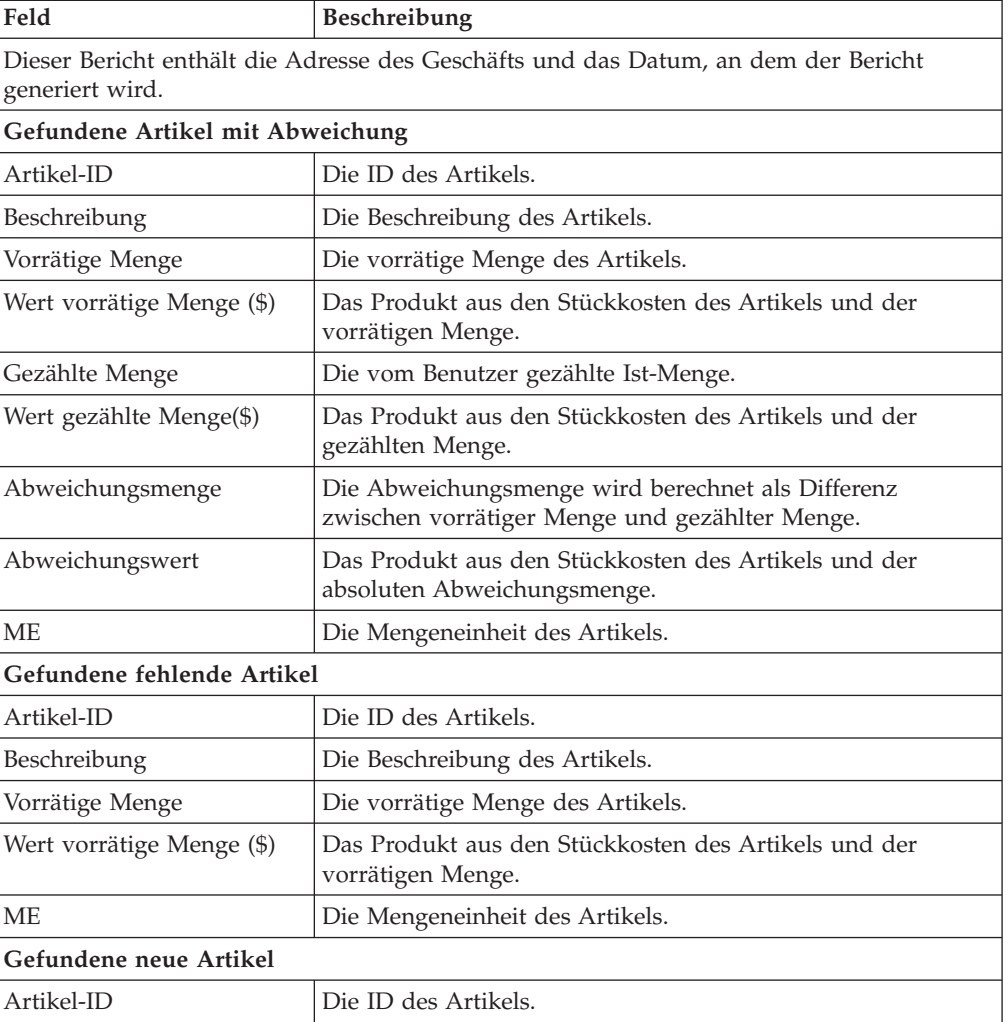

*Tabelle 10. Abweichungsbericht (Forts.)*

| Feld                    | <b>Beschreibung</b>                                                      |
|-------------------------|--------------------------------------------------------------------------|
| Beschreibung            | Die Beschreibung des Artikels.                                           |
| Gezählte Menge          | Die vom Benutzer gezählte Ist-Menge.                                     |
| Wert gezählte Menge(\$) | Das Produkt aus den Stückkosten des Artikels und der<br>gezählten Menge. |
| ME                      | Die Mengeneinheit des Artikels.                                          |

# **Artikelabweichungsdetails nach Zählbogen**

Der Bericht "Artikelabweichungsdetails nach Zählbogen" gibt einen detaillierten Überblick über die Abweichung auf Lagerortebene.

Der Bericht "Artikelabweichungsdetails nach Zählbogen" hat folgendes Standardformat:

|                                       |                       | Item Variance Details By Count Sheet |                              |                       |            |            |
|---------------------------------------|-----------------------|--------------------------------------|------------------------------|-----------------------|------------|------------|
| Item ID                               | <b>KEYBOARD</b>       | Description                          |                              | Keyboard              |            |            |
| <b>System Quantity</b>                | 100 EACH              |                                      |                              |                       |            |            |
| <b>Count Quantity</b>                 | 46 EACH               |                                      |                              |                       |            |            |
| <b>Variance Quantity</b>              | -54 EACH              |                                      |                              |                       |            |            |
| Variance Value                        | $-1620.00$            |                                      |                              |                       |            |            |
| Variance at each location             |                       |                                      |                              |                       |            |            |
| Location ID<br><b>System Quantity</b> | <b>DOCK</b><br>100.00 | Count Sheet#                         | <b>Count Sheet</b><br>Line # | <b>Count Quantity</b> | <b>UOM</b> | User       |
| <b>Count Quantity</b>                 | 46.00                 | 1212                                 |                              |                       | 10.00 EACH | xyzs2admin |
| <b>Variance Quantity</b>              | $-54.00$              | 1214                                 |                              |                       | 3.00 EACH  | xyzs2admin |
| Variance Value                        | $-1620.00$            | 1218                                 |                              |                       | 33.00 EACH | xyzs2admin |

*Tabelle 11. Artikelabweichungsdetails nach Zählbogen*

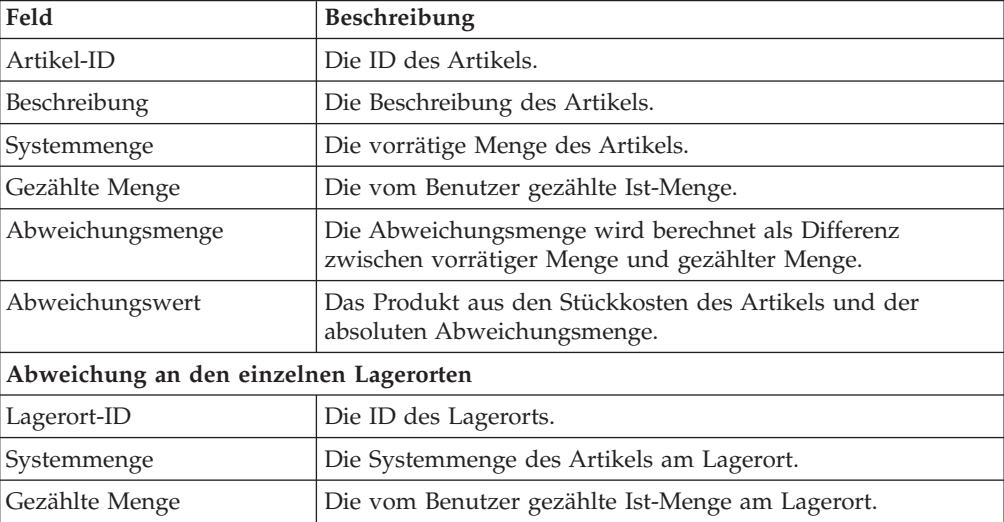
|                    | <b>Beschreibung</b>                                                                                 |
|--------------------|----------------------------------------------------------------------------------------------------|
| Abweichungsmenge   | Zeigt die Abweichungsmenge.                                                                         |
|                    | Die Abweichungsmenge wird berechnet als Differenz<br>zwischen vorrätiger Menge und gezählter Menge. |
| Abweichungswert    | Das Produkt aus den Stückkosten des Artikels und der<br>absoluten Abweichungsmenge.                 |
|                    |                                                                                                    |
|                    |                                                                                                    |
| Count Sheet #      | The count sheet number.                                                                             |
| Count Sheet Line # | The count sheet line number.                                                                        |
| Count Quantity     | The actual quantity counted by the user in the<br>location.                                         |
| <b>UOM</b>         | The unit of measure of the item.                                                                    |

*Tabelle 11. Artikelabweichungsdetails nach Zählbogen (Forts.)*

### **Ausdrucke für den Versand**

Die folgenden Inventurausdrucke können generiert werden:

- Entnahmeticket
- Frachtbrief

### **Entnahmeticket**

Sie können das Entnahmeticket für eine Warenlagerentnahme drucken.

Sie können das Standardformat des Entnahmetickets drucken:

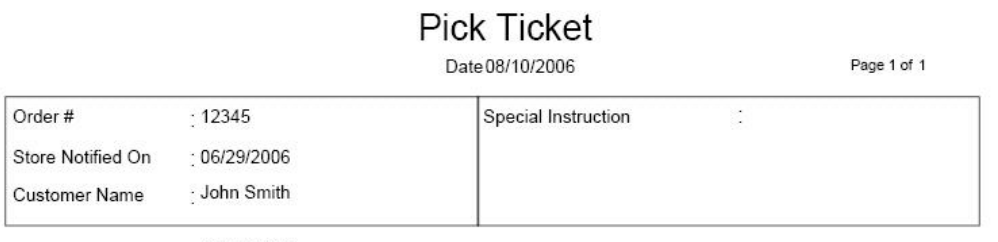

Shipment #

 $: 100000001$ 

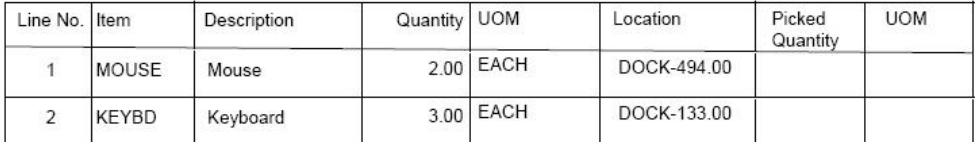

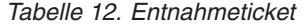

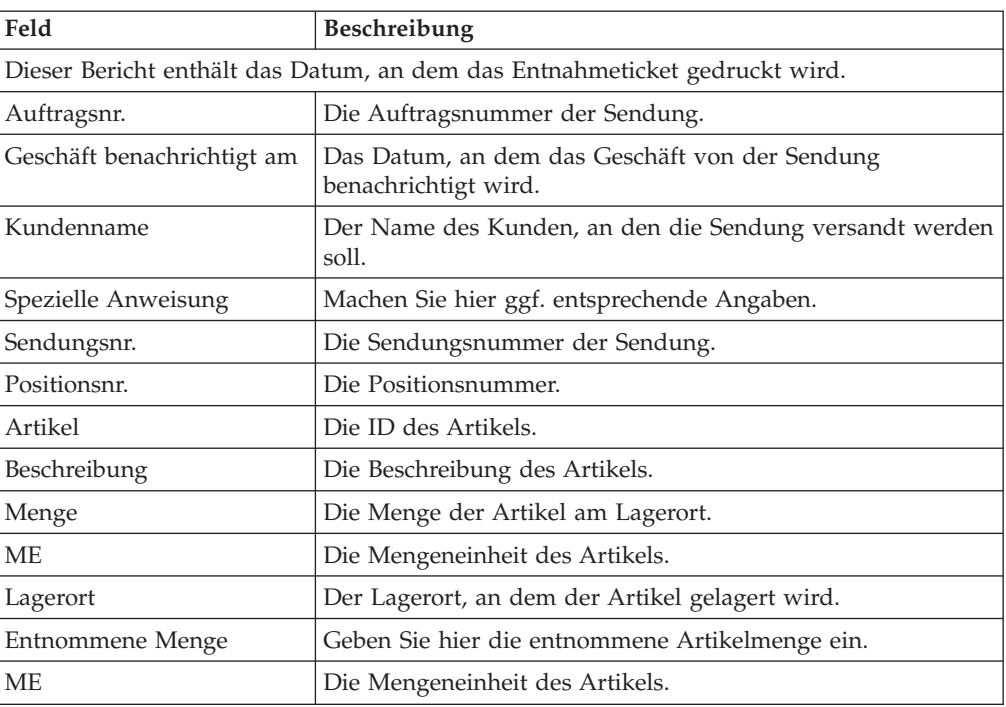

# **Frachtbrief**

Der Frachtbrief ist ein Dokument, das Informationen zur Bestandsbearbeitung für die gesamte Lieferkette bis zum Spediteur, Kunden und Versender enthält.

Der Standardfrachtbrief kann generiert werden:

<span id="page-74-0"></span>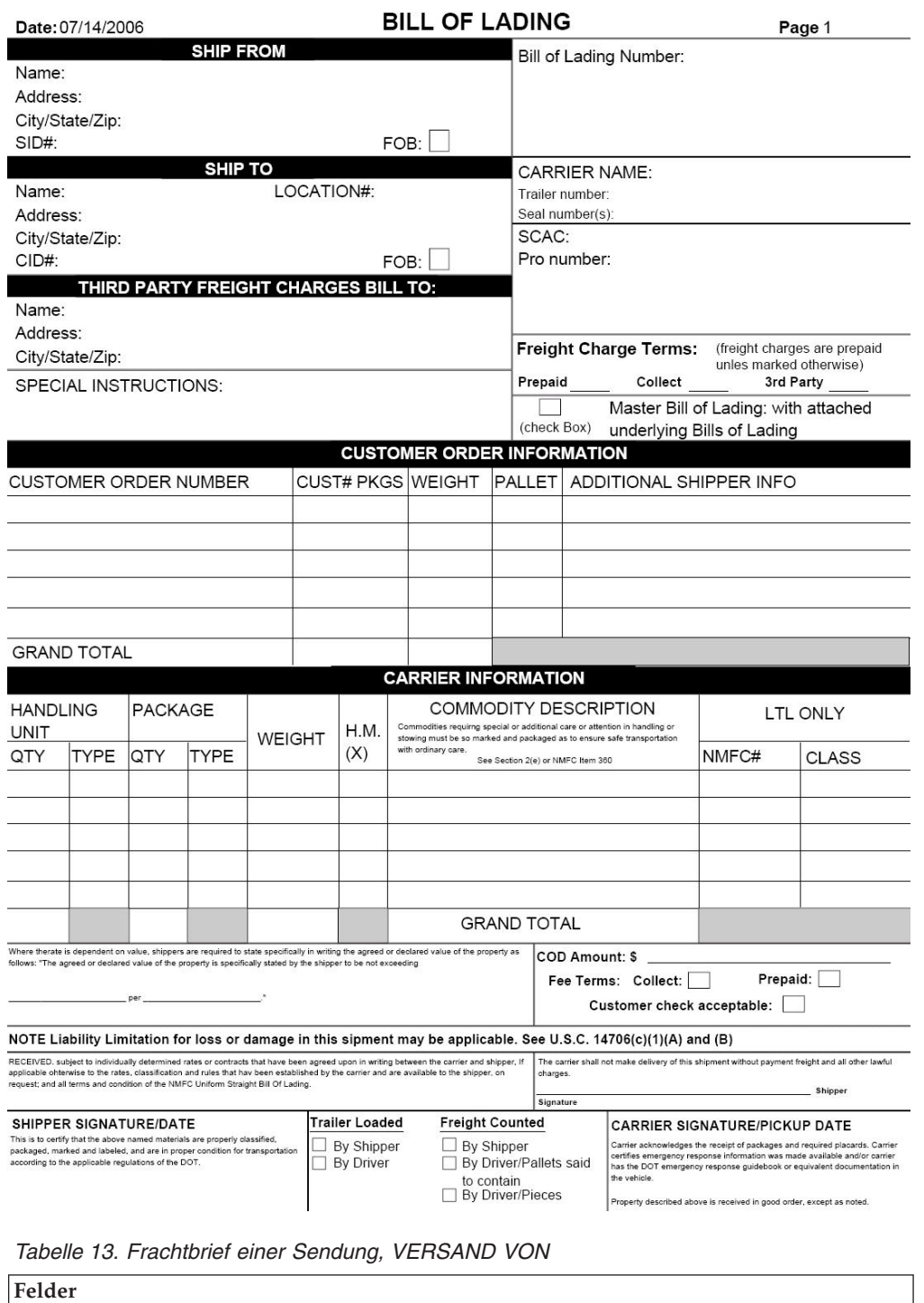

l, L

L,

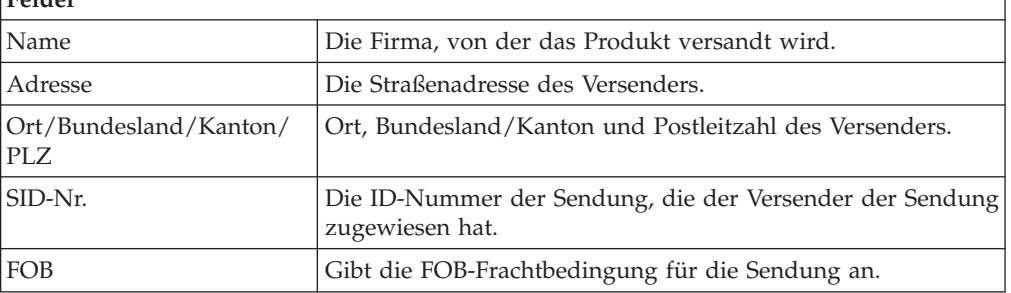

<span id="page-75-0"></span>*Tabelle 13. Frachtbrief einer Sendung, VERSAND VON (Forts.)*

| Felder            |                                                                                          |
|-------------------|------------------------------------------------------------------------------------------|
| Frachtbriefnummer | Die Frachtbriefnummer, die vom Versender zur<br>Kennzeichnung der Sendung erstellt wird. |

*Tabelle 14. Frachtbrief einer Sendung, VERSAND AN*

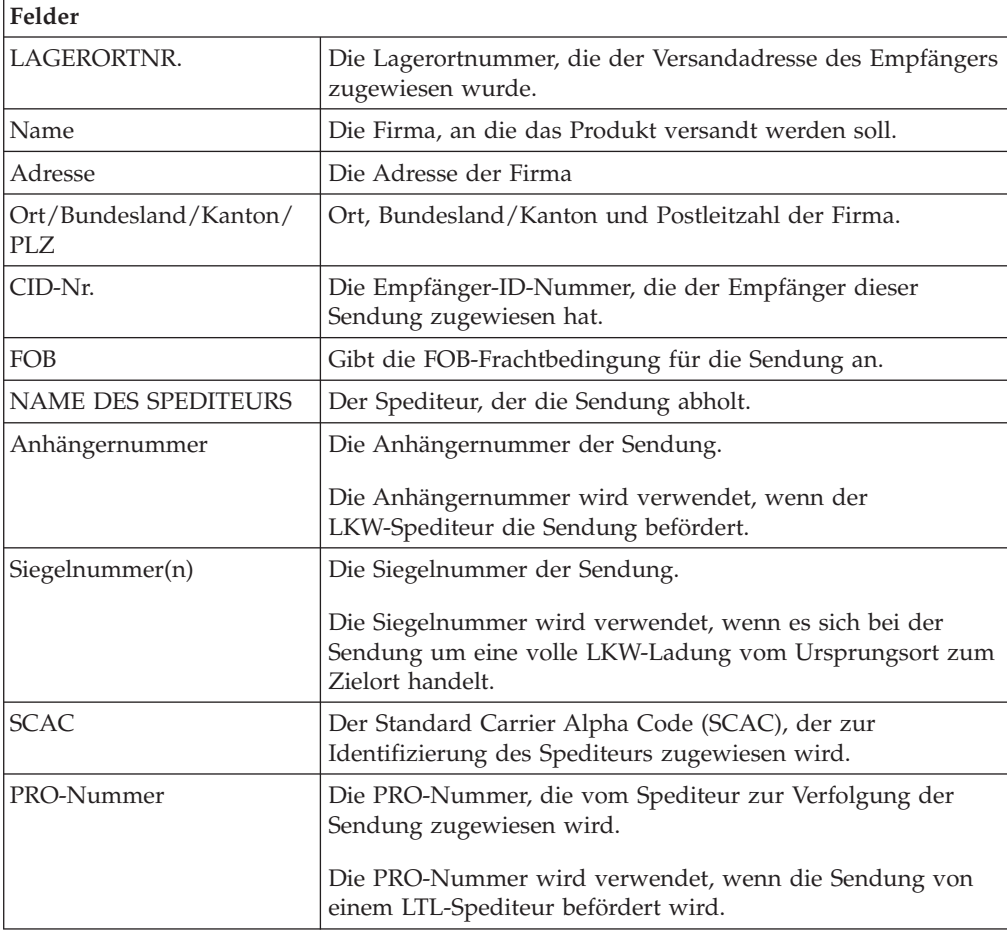

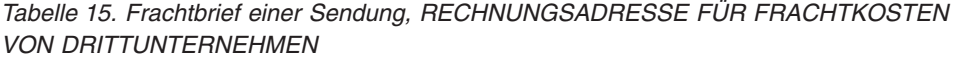

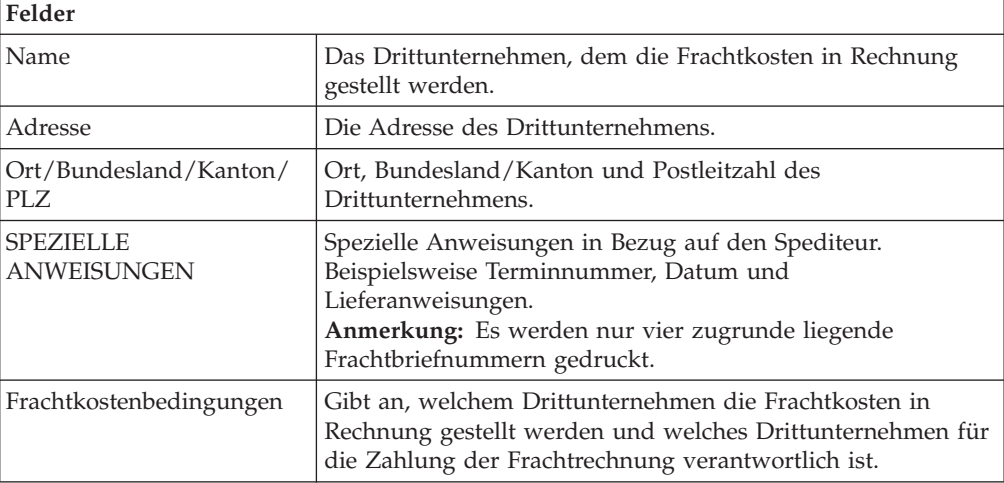

<span id="page-76-0"></span>*Tabelle 15. Frachtbrief einer Sendung, RECHNUNGSADRESSE FÜR FRACHTKOSTEN VON DRITTUNTERNEHMEN (Forts.)*

| Felder            |                                                                                                    |
|-------------------|----------------------------------------------------------------------------------------------------|
| Vorausbezahlt     | Die vorausbezahlten Frachtgebühren vom Ursprungsort bis<br>zur Rampe des Empfängers, die vom Versender bezahlt<br>werden. |
| Einziehen         | Die Frachtgebühren vom Ursprungsort bis zur Rampe des<br>Empfängers, die vom Empfänger eingezogen werden.                 |
| Drittunternehmen  | Die Frachtgebühren vom Ursprungsort bis zur Rampe des<br>Empfängers, die vom Drittunternehmen bezahlt werden.             |
| Sammelfrachtbrief | Gibt an, ob ein Frachtbrief beigefügt ist.                                                                                |

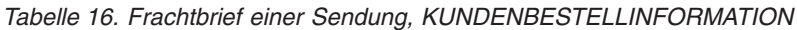

| Felder                              |                                                                                                    |
|-------------------------------------|----------------------------------------------------------------------------------------------------|
| KDAUFTRAGSNR.                       | Die Nummer, die vom Kunden zur Identifizierung des<br>Auftrags generiert wird.                                 |
| ANZ. FRACHTST. KA                   | Die Anzahl der einzelnen Pakete oder Kartons der Sendung,<br>denen im Kundenauftrag eine Menge zugewiesen ist. |
| <b>GEWICHT</b>                      | Das zugehörige Gewicht zu den Frachtstücken im Feld "ANZ.<br>FRACHTST. KA".                                    |
| <b>PALETTE</b>                      | Gibt an, ob das Produkt auf Paletten versandt wird.                                                            |
| ZUSÄTZLICHE<br><b>VERSENDERINFO</b> | Zusätzliche Informationen zum Kundenauftrag, sofern<br>verfügbar.                                              |
| <b>GESAMTSUMME</b>                  | Gesamtsumme und -gewicht aller Kundenaufträge.                                                                 |

*Tabelle 17. Frachtbrief einer Sendung, SPEDITEURINFORMATION*

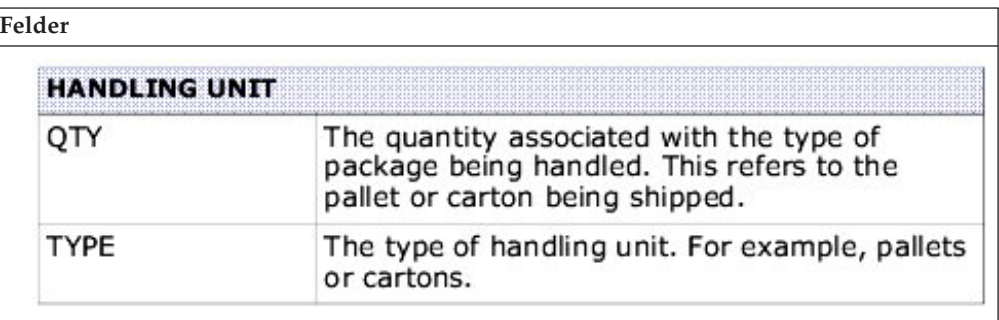

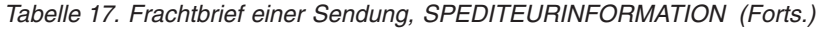

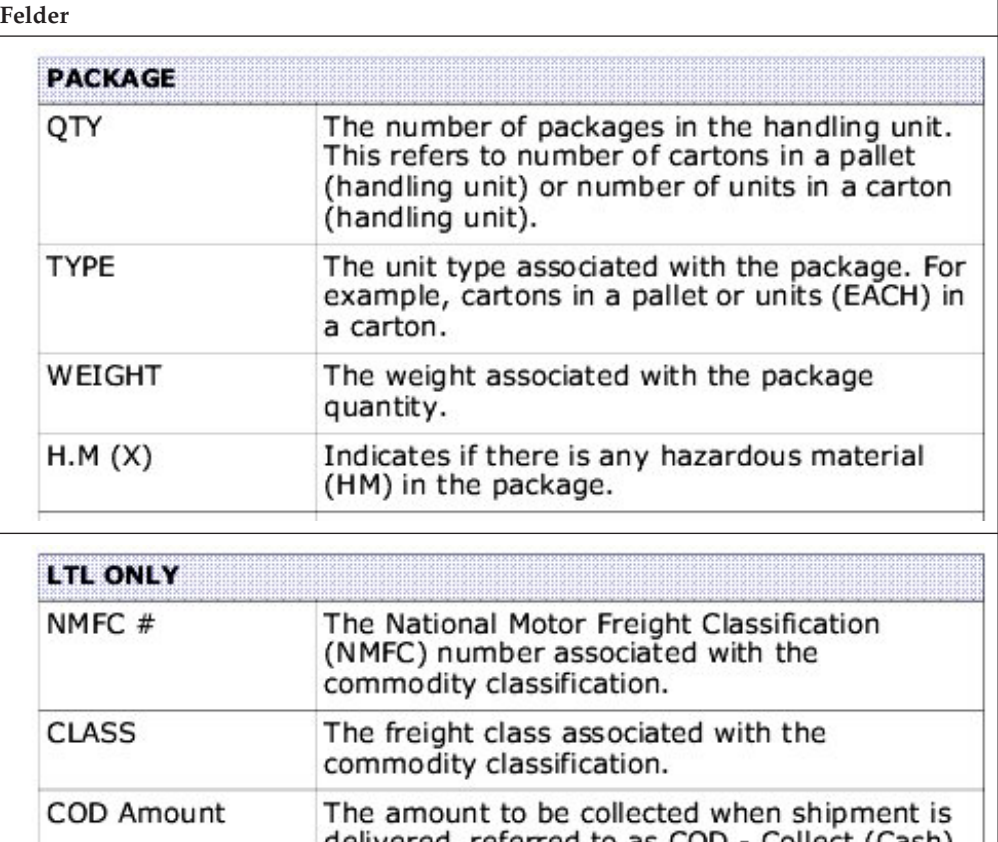

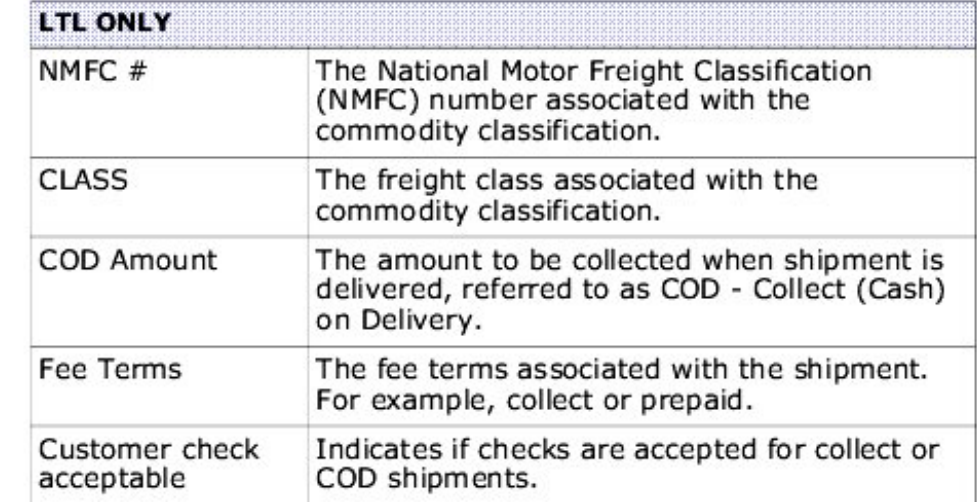

### **Bemerkungen**

Die vorliegenden Informationen wurden für Produkte und Services entwickelt, die auf dem deutschen Markt angeboten werden.

Möglicherweise bietet IBM® die in dieser Dokumentation beschriebenen Produkte, Services oder Funktionen in anderen Ländern nicht an. Informationen über die gegenwärtig im jeweiligen Land verfügbaren Produkte und Services sind beim zuständigen IBM Ansprechpartner erhältlich. Hinweise auf IBM Lizenzprogramme oder andere IBM Produkte bedeuten nicht, dass nur Programme, Produkte oder Services von IBM verwendet werden können. Anstelle der IBM Produkte, Programme oder Services können auch andere, ihnen äquivalente Produkte, Programme oder Services verwendet werden, solange diese keine gewerblichen oder anderen Schutzrechte von IBM verletzen. Die Verantwortung für den Betrieb von Produkten, Programmen und Services anderer Anbieter liegt beim Kunden.

Für in diesem Handbuch beschriebene Erzeugnisse und Verfahren kann es IBM Patente oder Patentanmeldungen geben. Mit der Auslieferung dieses Handbuchs ist keine Lizenzierung dieser Patente verbunden. Lizenzanforderungen sind schriftlich an folgende Adresse zu richten (Anfragen an diese Adresse müssen auf Englisch formuliert werden):

*IBM Director of Licensing*

*IBM Europe, Middle East & Africa*

*Tour Descartes 2, avenue Gambetta 92066 Paris La Defense*

#### *France*

Trotz sorgfältiger Bearbeitung können technische Ungenauigkeiten oder Druckfehler in dieser Veröffentlichung nicht ausgeschlossen werden. Die hier enthaltenen Informationen werden in regelmäßigen Zeitabständen aktualisiert und als Neuausgabe veröffentlicht. IBM kann ohne weitere Mitteilung jederzeit Verbesserungen und/oder Änderungen an den in dieser Veröffentlichung beschriebenen Produkten und/oder Programmen vornehmen.

Verweise in diesen Informationen auf Websites anderer Anbieter werden lediglich als Service für den Kunden bereitgestellt und stellen keinerlei Billigung des Inhalts dieser Websites dar. Das über diese Websites verfügbare Material ist nicht Bestandteil des Materials für dieses IBM Produkt. Die Verwendung dieser Websites geschieht auf eigene Verantwortung.

Werden an IBM Informationen eingesandt, können diese beliebig verwendet werden, ohne dass eine Verpflichtung gegenüber dem Einsender entsteht.

Lizenznehmer des Programms, die Informationen zu diesem Produkt wünschen mit der Zielsetzung: (i) den Austausch von Informationen zwischen unabhängig voneinander erstellten Programmen und anderen Programmen (einschließlich des vorliegenden Programms) sowie (ii) die gemeinsame Nutzung der ausgetauschten Informationen zu ermöglichen, wenden sich an den Hersteller.

*IBM Corporation*

*J46A/G4*

*555 Bailey Avenue*

*San Jose, CA 95141-1003*

*USA*

Die Bereitstellung dieser Informationen kann unter Umständen von bestimmten Bedingungen - in einigen Fällen auch von der Zahlung einer Gebühr - abhängig sein.

Die Lieferung des in diesen Informationen beschriebenen Lizenzprogramms sowie des zugehörigen Lizenzmaterials erfolgt auf der Basis der IBM Rahmenvereinbarung bzw. der Allgemeinen Geschäftsbedingungen von IBM, der IBM Internationalen Nutzungsbedingungen für Programmpakete oder einer äquivalenten Vereinbarung.

Alle in diesem Dokument enthaltenen Leistungsdaten stammen aus einer kontrollierten Umgebung. Die Ergebnisse, die in anderen Betriebsumgebungen erzielt werden, können daher erheblich von den hier erzielten Ergebnissen abweichen. Einige Daten stammen möglicherweise von Systemen, deren Entwicklung noch nicht abgeschlossen ist. Eine Gewährleistung, dass diese Daten auch in allgemein verfügbaren Systemen erzielt werden, kann nicht gegeben werden. Darüber hinaus wurden einige Daten unter Umständen durch Extrapolation berechnet. Die tatsächlichen Ergebnisse können davon abweichen. Benutzer dieses Dokuments sollten die entsprechenden Daten in ihrer spezifischen Umgebung prüfen.

Alle Informationen zu Produkten anderer Anbieter stammen von den Anbietern der aufgeführten Produkte, deren veröffentlichten Ankündigungen oder anderen allgemein verfügbaren Quellen. IBM hat diese Produkte nicht getestet und kann daher keine Aussagen zu Leistung, Kompatibilität oder anderen Merkmalen machen. Fragen zu den Leistungsmerkmalen von Produkten anderer Anbieter sind an den jeweiligen Anbieter zu richten.

Aussagen über Pläne und Absichten von IBM unterliegen Änderungen oder können zurückgenommen werden und repräsentieren nur die Ziele von IBM.

Alle von IBM angegebenen Preise sind empfohlene Richtpreise und können jederzeit ohne weitere Mitteilung geändert werden. Händlerpreise können u. U. von den hier genannten Preisen abweichen.

Diese Veröffentlichung dient nur zu Planungszwecken. Die in dieser Veröffentlichung enthaltenen Informationen können geändert werden, bevor die beschriebenen Produkte verfügbar sind.

Diese Veröffentlichung enthält Beispiele für Daten und Berichte des alltäglichen Geschäftsablaufs. Sie sollen nur die Funktionen des Lizenzprogramms illustrieren und können Namen von Personen, Firmen, Marken oder Produkten enthalten. Alle diese Namen sind frei erfunden; Ähnlichkeiten mit tatsächlichen Namen und Adressen sind rein zufällig.

### COPYRIGHTLIZENZ:

Diese Veröffentlichung enthält Musteranwendungsprogramme, die in Quellensprache geschrieben sind und Programmiertechniken in verschiedenen Betriebsumgebungen veranschaulichen. Sie dürfen diese Musterprogramme kostenlos kopieren, ändern und verteilen, wenn dies zu dem Zweck geschieht, Anwendungsprogramme zu entwickeln, zu verwenden, zu vermarkten oder zu verteilen, die mit der Anwendungsprogrammierschnittstelle für die Betriebsumgebung konform sind, für die diese Musterprogramme geschrieben werden. Diese Beispiele wurden nicht unter allen denkbaren Bedingungen getestet. Daher kann IBM die Zuverlässigkeit, Wartungsfreundlichkeit oder Funktion dieser Programme weder zusagen noch gewährleisten. Die Musterprogramme werden ohne Wartung (auf "as-is"-Basis) und ohne jegliche Gewährleistung zur Verfügung gestellt. IBM übernimmt keine Haftung für Schäden, die durch die Verwendung der Musterprogramme entstehen.

Kopien oder Teile der Musterprogramme bzw. daraus abgeleiteter Code müssen folgenden Copyrightvermerk beinhalten:

© IBM 2011. Teile des vorliegenden Codes wurden aus Musterprogrammen der IBM Corp abgeleitet. © Copyright IBM Corp. 2011.

Wird dieses Buch als Softcopy (Book) angezeigt, erscheinen keine Fotografien oder Farbabbildungen.

### **Marken**

IBM, das IBM Logo und ibm.com sind Marken oder eingetragene Marken der IBM Corporation in den USA und/oder anderen Ländern. Weitere Produkt- und Servicenamen können Marken von IBM oder anderen Unternehmen sein. Eine aktuelle Liste der IBM Marken finden Sie auf der Webseite ["Copyright and](http://www.ibm.com/legal/copytrade.shtml) [trademark information"](http://www.ibm.com/legal/copytrade.shtml) unter [http://www.ibm.com/legal/copytrade.shtml.](http://www.ibm.com/legal/copytrade.shtml)

Adobe, das Adobe Logo, PostScript und das PostScript Logo sind Marken oder eingetragene Marken der Adobe Systems Incorporated in den USA und/oder anderen Ländern.

IT Infrastructure Library ist eine eingetragene Marke der Central Computer and Telecommunications Agency. Die Central Computer and Telecommunications Agency ist nunmehr in das Office of Government Commerce eingegliedert worden.

Intel, das Intel-Logo, Intel Inside, das Intel Inside-Logo, Intel Centrino, das Intel Centrino-Logo, Celeron, Intel Xeon, Intel SpeedStep, Itanium und Pentium sind Marken oder eingetragene Marken der Intel Corporation oder ihrer Tochtergesellschaften in den USA und anderen Ländern.

Linux ist eine eingetragene Marke von Linus Torvalds in den USA und/oder anderen Ländern.

Microsoft, Windows, Windows NT und das Windows-Logo sind Marken der Microsoft Corporation in den USA und/oder anderen Ländern.

ITIL ist als eingetragene Marke und eingetragene Gemeinschaftsmarke des Office of Government Commerce beim US Patent and Trademark Office registriert.

UNIX ist eine eingetragene Marke von The Open Group in den USA und anderen Ländern.

Java und alle auf Java basierenden Marken und Logos sind Marken oder eingetragene Marken der Oracle Corporation und/oder ihrer verbundenen Unternehmen.

Cell Broadband Engine wird unter Lizenz verwendet und ist eine Marke der Sony Computer Entertainment, Inc. in den USA und/oder anderen Ländern.

Linear Tape-Open, LTO, das LTO-Logo, Ultrium und das Ultrium-Logo sind Marken von HP, der IBM Corp. und von Quantum in den USA und anderen Ländern.

Connect Control Center®, Connect:Direct®, Connect:Enterprise, Gentran®, Gentran:Basic®, Gentran:Control®, Gentran:Director®, Gentran:Plus®, Gentran:Realtime®, Gentran:Server®, Gentran:Viewpoint®, Sterling Commerce™, Sterling Information Broker® und Sterling Integrator® sind Marken oder eingetragene Marken der Sterling Commerce, Inc., einem IBM Unternehmen.

Weitere Unternehmens-, Produkt- oder Servicenamen können Marken anderer Hersteller sein.

### **Index**

# **Sonderzeichen**

[<\\$singlepage>SCAC \(Standard Carrier](#page-75-0) [Alpha Code\) 70](#page-75-0)

# **A**

Abweichung [akzeptieren 19](#page-24-0) [anzeigen 15](#page-20-0) Abweichungen [anzeigen 17](#page-22-0) Ad-hoc-Zählanforderungen [generieren 11](#page-16-0) Alertdetails [anzeigen 51](#page-56-0) Alerts [erstellen 52](#page-57-0) [suchen 54](#page-59-0) [ANZ. FRACHTST. KA, Feld 71](#page-76-0) [Anzeige "Alert erstellen" 52](#page-57-0) [Anzeige "Informationsalerts" 51](#page-56-0) [Archivdetails zu mehreren Zählbögen](#page-18-0) [anzeigen 13](#page-18-0) Artikeldetails [anzeigen 6](#page-11-0) Auftrag [suchen 24](#page-29-0) [Auftrag auswählen 25](#page-30-0) [Ausstehende Zählungen stornieren 13](#page-18-0)

# **B**

Benutzer [transferieren 33](#page-38-0) [verwalten 31](#page-36-0) [Benutzer suchen, Anzeige 52](#page-57-0) [Benutzer verwalten, Anzeige 32](#page-37-0) Bestand [anpassen 7](#page-12-0) [suchen 5](#page-10-0) [Bestand suchen, Anzeige 5](#page-10-0) Bestandsverlagerung [erfassen 8](#page-13-0) Blindwareneingang [erfassen 29](#page-34-0)

## **C**

[CID-Nr., Feld 70](#page-75-0)

### **E**

Eingehende Sendungen [suchen 29](#page-34-0) [Einziehen, Feld 71](#page-76-0) Entnahmeticket [drucken 35](#page-40-0)

### **F**

[FOB, Feld 69](#page-74-0) Frachtbrief [suchen 21](#page-26-0) [Frachtkostenbedingungen, Feld 70](#page-75-0) Frachtliste [anzeigen 48](#page-53-0) [schließen 48](#page-53-0)

## **I**

Informationsalerts [anzeigen 51](#page-56-0) Inventurzählung [abbrechen 19](#page-24-0) [beenden 16](#page-21-0) [erfassen 16](#page-21-0) [starten 15](#page-20-0)

# **K**

[Kennwort ändern 31](#page-36-0) [Kennwort ändern, Anzeige 31](#page-36-0) Kundenauftrag [suchen 41](#page-46-0) Kundendetails [überprüfen 42](#page-47-0)

# **L**

Lagerbestandsaudit [anfragen 20](#page-25-0) Lagerbestandsaudits [anzeigen 8](#page-13-0) Lagerorte im Geschäft [verwalten 9](#page-14-0) [Lagerorte verwalten, Anzeige 10](#page-15-0)

### **M**

[ManagingUsersSIMUG 31](#page-36-0) [Meine Alerts und Warteschlangen](#page-58-0) [anzeigen, Anzeige 53](#page-58-0)

### **P**

[PRO-Nummer, Feld 70](#page-75-0)

# **S**

[Sammelfrachtbrief, Feld 71](#page-76-0) [Sendung auswählen, Anzeige 23](#page-28-0) Sendungen [suchen 36](#page-41-0) Sendungsdetails [anzeigen 37](#page-42-0) [SID-Nr., Feld 69](#page-74-0)

[Standard Carrier Alpha Code. Siehe](#page-75-0) [SCAC 70](#page-75-0) Status der Zählung [anzeigen 16](#page-21-0)

# **U**

Unterdeckung bei Warenlagerentnahme [auflösen 40](#page-45-0)

# **V**

Versandaudit [anzeigen 39](#page-44-0) [Vorausbezahlt, Feld 71](#page-76-0)

## **W**

Wareneingangsarbeitsblatt, Details für eine Sendung [erfassen 25](#page-30-0) Wareneingangsarbeitsblatt für einen Auftrag [drucken 23](#page-28-0) [erfassen 27](#page-32-0) Wareneingangsblatt für eine Sendung [drucken 21](#page-26-0) Wareneingangsdetails für einen Auftrag [erfassen 27](#page-32-0) Wareneingangsdetails für einen Frachtbrief [erfassen 25](#page-30-0) Warenlagerentnahme [erfassen 39](#page-44-0)

### **Z**

Zählbögen [drucken 10](#page-15-0) Zählbogendetails [anzeigen 14](#page-19-0) Zählbogenliste [anzeigen 11](#page-16-0) Zählergebnisse [erfassen 12](#page-17-0) Zählübersicht [anzeigen 14](#page-19-0)

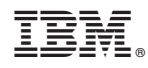

Gedruckt in Deutschland